# PANIMALAR ENGINEERING COLLEGE

# (A CHRISTIAN MINORITY INSTITUTION)

# JAISAKTHI EDUCATIONAL TRUST

# ACCREDITED BY NATIONAL BOARD OF ACCREDITATION (NBA)

# Bangalore Trunk Road, Varadharajapuram, Nasarathpettai,

Poonamallee, Chennai – 600 123.

DEPARTMENT OF ELECTRONICS & COMMUNICATION ENGINEERING

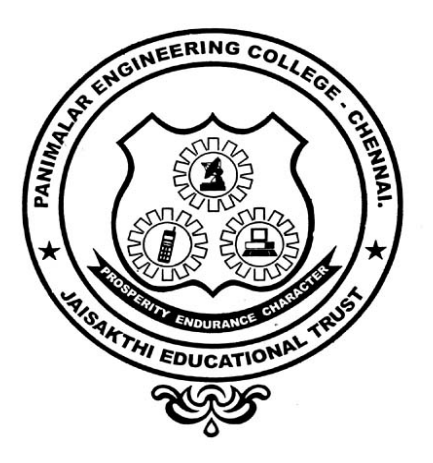

# EC6711 – EMBEDDED LABORATORY

# IV ECE- VII SEMESTER

2017-2018(ODD SEMESTER)

#### DEPARTMENT OF ECE

### VISION

To emerge as a centre of excellence in providing quality education and produce technically competent Electronics and Communication Engineers to meet the needs of industry and Society.

#### **MISSION**

- M1: To provide best facilities, infrastructure and environment to its students, researchers and faculty members to meet the Challenges of Electronics and Communication Engineering field.
- M2: To provide quality education through effective teaching learning process for their future career, viz placement and higher education.
- M3: To expose strong insight in the core domains with industry interaction.
- M4: Prepare graduates adaptable to the changing requirements of the society through life long learning.

### PROGRAMME EDUCATIONAL OBJECTIVES

- 1. To prepare graduates to analyze, design and implement electronic circuits and systems using the knowledge acquired from basic science and mathematics.
- 2. To train students with good scientific and engineering breadth so as to comprehend, analyze, design and create novel products and solutions for real life problems.
- 3. To introduce the research world to the graduates so that they feel motivated for higher studies and innovation not only in their own domain but multidisciplinary domain.
- 4. Prepare graduates to exhibit professionalism, ethical attitude, communication skills, teamwork and leadership qualities in their profession and adapt to current trends by engaging in lifelong learning.
- 5. To practice professionally in a collaborative, team oriented manner that embraces the multicultural environment of today's business world.

### PROGRAMME OUTCOMES

- 1. Engineering Knowledge: Able to apply the knowledge of Mathematics, Science, Engineering fundamentals and an Engineering specialization to the solution of complex Engineering problems.
- 2. Problem Analysis: Able to identify, formulate, review research literature, and analyze complex Engineering problems reaching substantiated conclusions using first principles of Mathematics, Natural sciences, and Engineering sciences.
- 3. Design / Development of solutions: Able to design solution for complex Engineering problems and design system components or processes that meet the specified needs with appropriate considerations for the public health and safety and the cultural, societal, and environmental considerations.
- 4. Conduct investigations of complex problems: Able to use Research based knowledge and research methods including design of experiments, analysis and interpretation of data, and synthesis of the information to provide valid conclusions.
- 5. Modern tool usage: Able to create, select and apply appropriate techniques, resources, and modern Engineering IT tools including prediction and modeling to complex Engineering activities with an understanding of the limitations.
- 6. The Engineer and society: Able to apply reasoning informed by the contextual knowledge to access societal, health, safety, legal and cultural issues and the consequent responsibilities relevant to the professional Engineering practice.
- 7. Environment and sustainability: Able to understand the impact of the professional Engineering solutions in societal and environmental context, and demonstrate the knowledge of, and need for sustainable development.
- 8. Ethics: Able to apply ethical principles and commit to professional ethics and responsibilities and norms of the Engineering practice.

- 9. Individual and Team work: Able to function effectively as an individual, and as a member or leader in diverse teams, and in multidisciplinary settings.
- 10. Communication: Able to communicate effectively on complex Engineering activities with the Engineering community and with society at large, such as, being able to comprehend and write effective reports and design documentation, make effective presentations, and give and receive clear instructions.
- 11. Project Management and Finance: Able to demonstrate knowledge and understanding of the engineering and management principles and apply these to one's own work, as a member and leader in a team, to manage projects and in multidisciplinary environments.
- 12. Life long learning: Able to recognize the needs for, and have the preparation and ability to engage in independent and life-long learning in the broadest contest of technological change.

# PROGRAMME SPECIFIC OUTCOMES

- 1. Graduates should demonstrate an understanding of the basic concepts in the primary area of Electronics and Communication Engineering, including: analysis of circuits containing both active and passive components, electronic systems, control systems, electromagnetic systems, digital systems, computer applications and communications.
- 2. Graduates should demonstrate the ability to utilize the mathematics and the fundamental knowledge of Electronics and Communication Engineering to design complex systems which may contain both software and hardware components to meet the desired needs.
	- 3. The graduates should be capable of excelling in Electronics and Communication Engineering industry/Academic/Software companies through professional careers.

### SYLLABUS

### EC6711 EMBEDDED LABORATORY L T P C 0 0 3 2

# OBJECTIVES: The student should be made to:

- $\checkmark$  Learn the working of ARM processor
- $\checkmark$  Understand the Building Blocks of Embedded Systems
- $\checkmark$  Learn the concept of memory map and memory interface
- $\checkmark$  Know the characteristics of Real Time Systems
- $\checkmark$  Write programs to interface memory, I/Os with processor
- $\checkmark$  Study the interrupt performance

### LIST OF EXPERIMENTS

- 1. Study of ARM evaluation system
- 2. Interfacing ADC and DAC.
- 3. Interfacing LED and PWM.
- 4. Interfacing real time clock and serial port.
- 5. Interfacing keyboard and LCD.
- 6. Interfacing EPROM and interrupt.
- 7. Mailbox.
- 8. Interrupt performance characteristics of ARM and FPGA.
- 9. Flashing of LEDS.
- 10. Interfacing stepper motor and temperature sensor.
- 11. Implementing zigbee protocol with ARM.

### OUTCOMES: At the end of the course, the student should be able to:

- $\checkmark$  Write programs in ARM for a specific Application
- $\checkmark$  Interface memory and Write programs related to memory operations
- $\checkmark$  Interface A/D and D/A convertors with ARM system
- $\checkmark$  Analyze the performance of interrupt
- $\checkmark$  Write programs for interfacing keyboard, display, motor and sensor.
- $\checkmark$  Formulate a mini project using embedded system

# TABLE OF CONTENT

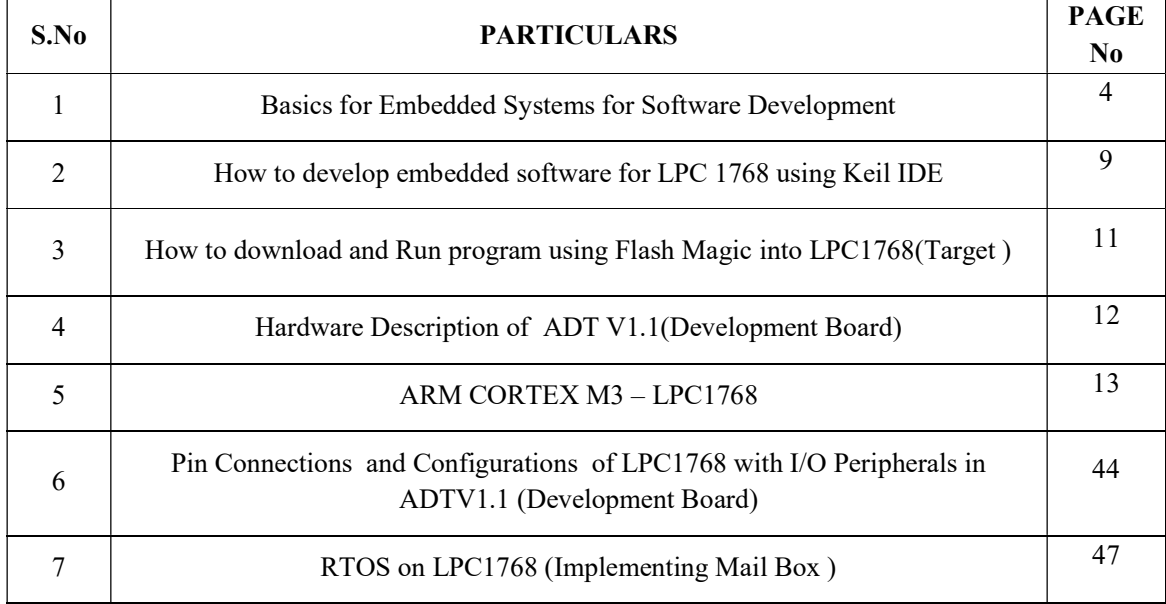

# LAB EXPERIMENTS

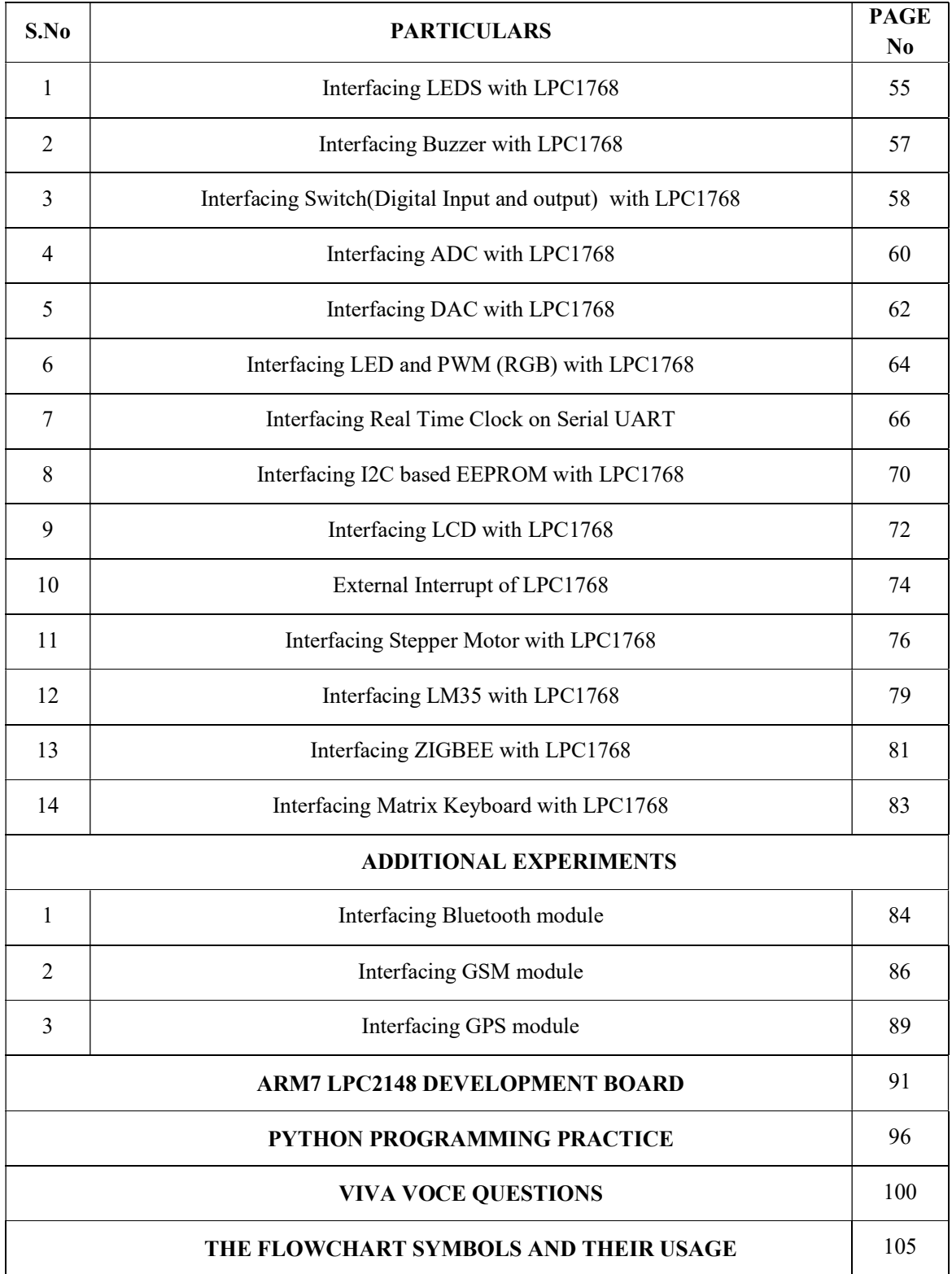

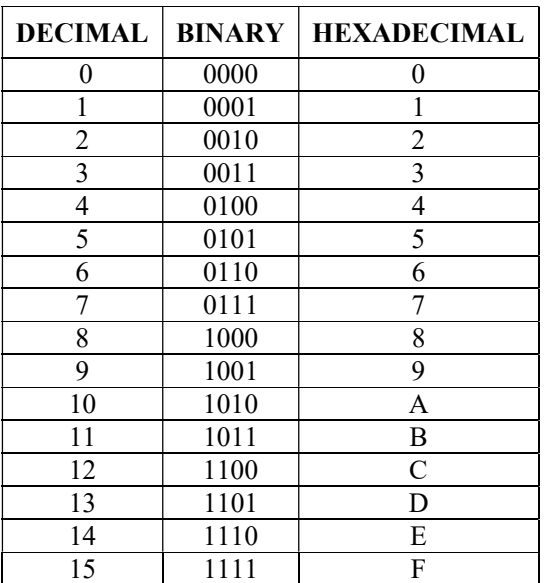

# BASICS FOR EMBEDDED SYSTEMS SOFTWARE DEVELOPEMENT

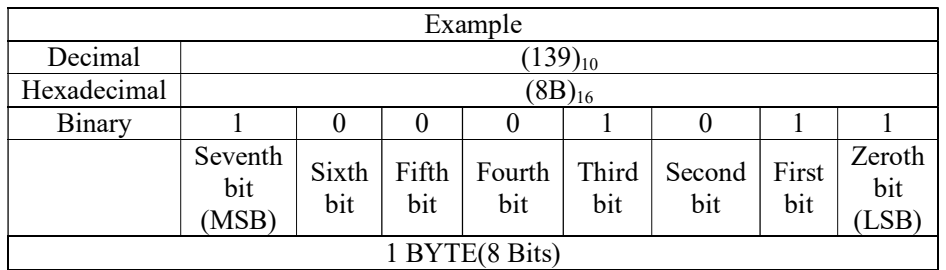

# Basic C Operator

Arithmetic Operators: The following table shows all the arithmetic operators supported by the C language. Assume variable A holds 10 and variable B holds 20 then −

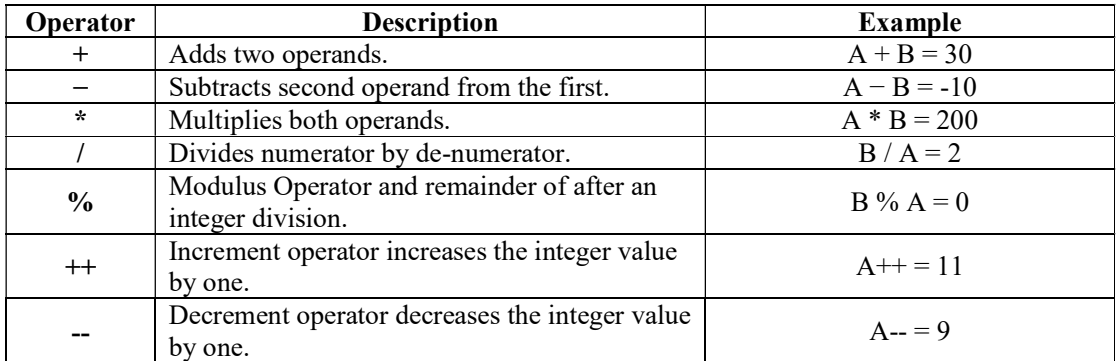

Relational Operators: The following table shows all the relational operators supported by C. Assume variable A holds 10 and variable B holds 20 then −

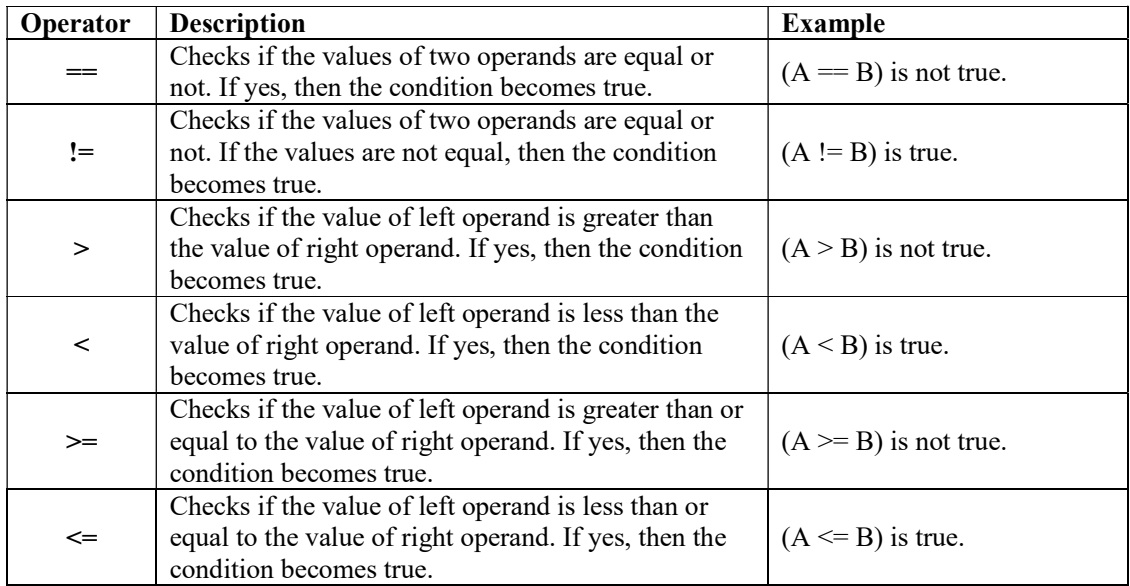

Logical Operators: Following table shows all the logical operators supported by C language. Assume variable A holds 1 and variable B holds 0, then −

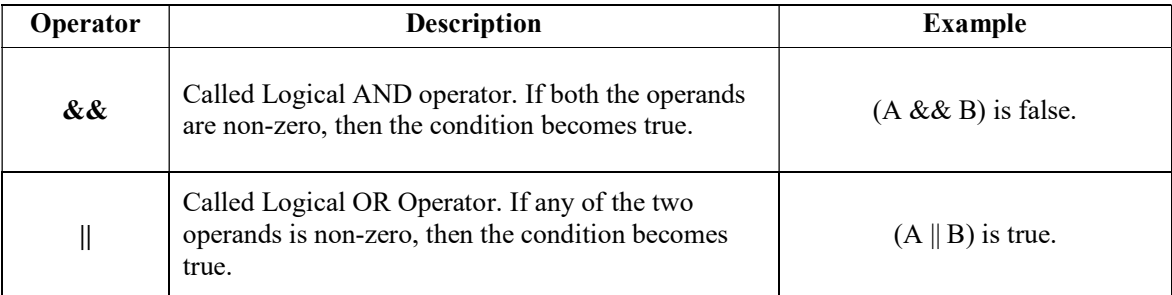

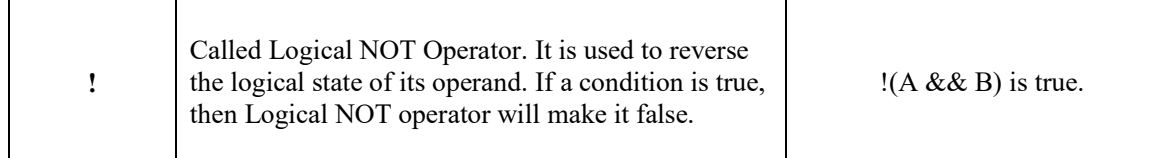

Bitwise Operators: Bitwise operators work on bits and perform bit-by-bit operation. The truth tables for &,  $\vert$ , and  $\wedge$  is as follows –

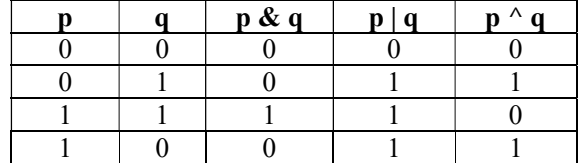

Assume  $A = 60$  and  $B = 13$  in binary format, they will be as follows –

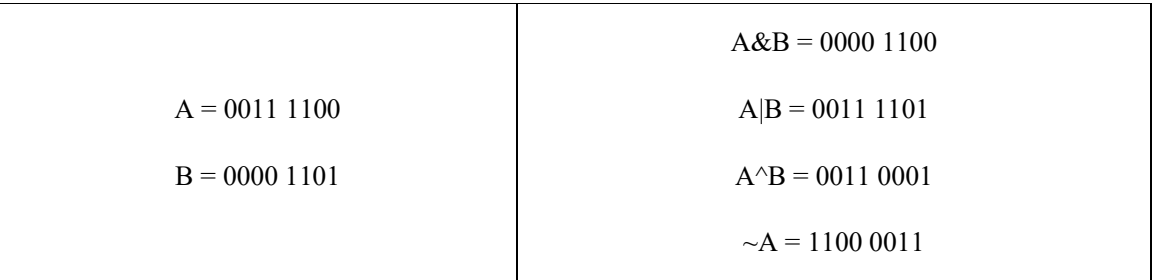

The following table lists the bitwise operators supported by C. Assume variable 'A' holds 60 and variable 'B' holds 13, then −

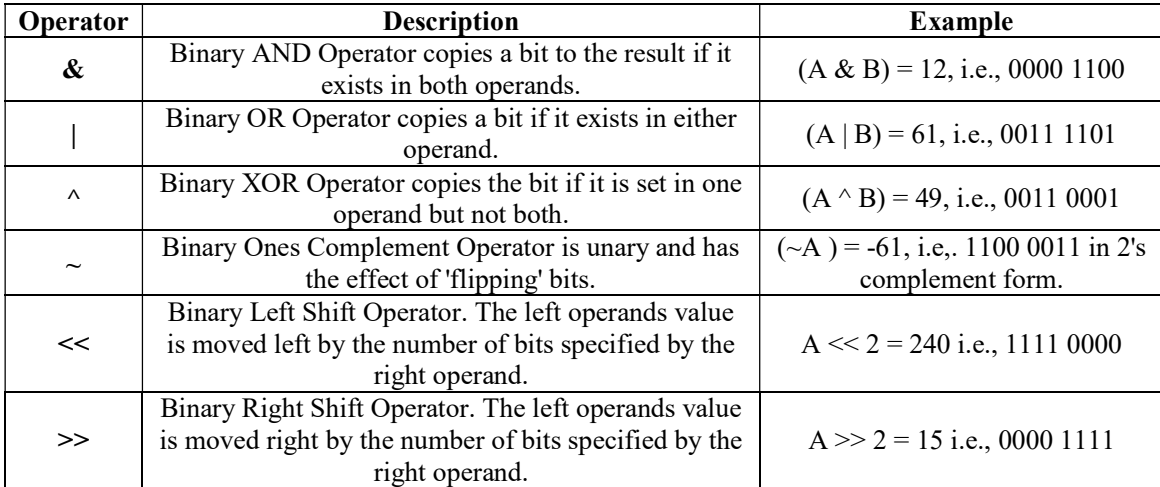

Assignment Operators: The following table lists the assignment operators supported by the C language −

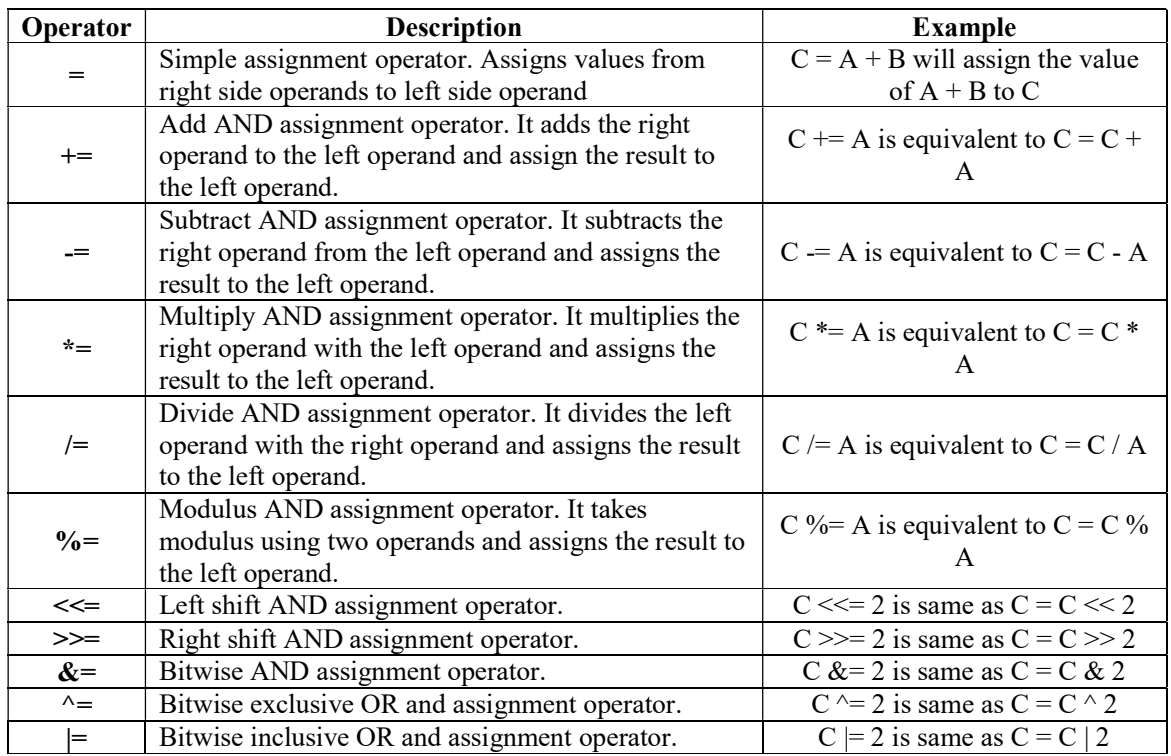

Misc Operators  $\&$  map; size of  $\&$  ternary: Besides the operators discussed above, there are a few other important operators including sizeof and ? : supported by the C Language.

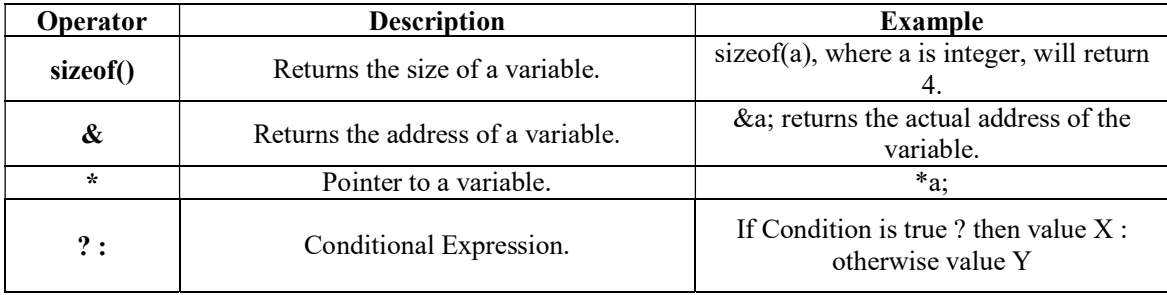

Certain operators have higher precedence than others; for example, the multiplication operator has a higher precedence than the addition operator.

For example,  $x = 7 + 3 * 2$ ; here, x is assigned 13, not 20 because operator \* has a higher precedence than  $+$ , so it first gets multiplied with  $3*2$  and then adds into 7.

Here, operators with the highest precedence appear at the top of the table, those with the lowest appear at the bottom. Within an expression, higher precedence operators will be evaluated first.

Operators Precedence in C: Operator precedence determines the grouping of terms in an expression and decides how an expression is evaluated. Certain operators have higher precedence than others; for example, the multiplication operator has a higher precedence than the addition operator.

For example,  $x = 7 + 3 * 2$ ; here, x is assigned 13, not 20 because operator \* has a higher precedence than  $+$ , so it first gets multiplied with  $3*2$  and then adds into 7.

Here, operators with the highest precedence appear at the top of the table, those with the lowest appear at the bottom. Within an expression, higher precedence operators will be evaluated first.

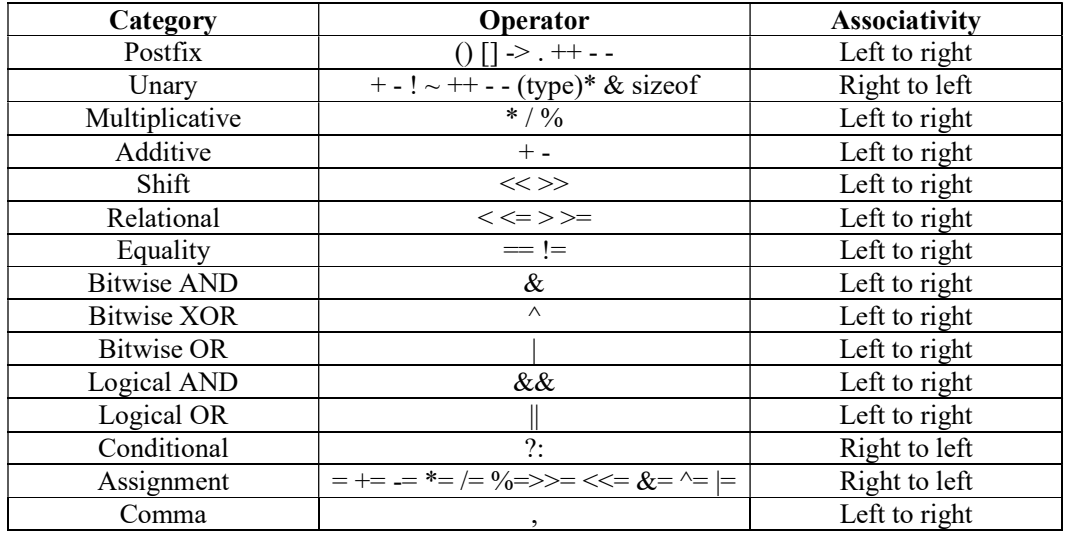

alar Engineering College  $\rule{1em}{0.15mm}$  Dept of ECE  $\rule{1em}{0.15mm}$  EC6711-Embedded

# How to develop embedded software for LPC 1768 using Keil IDE

### About "Project":

A project is a file in which Keil uVision5 stores all information related to an application. E.g. it stores the name of 'C' and/or Assembler source file, memory size to be used and other options for compiler, assembler and linker.

### Opening a project:

To open an existing project file, select Project / Open Project from the menu.

# Creating a new project: To create a new project, select Project / New uVision Project from the menu.

# Closing project settings: To close the project, select Project / Close Project from the menu. Procedure Step 1 Start the Keil uVision5 program (i.e. the Integrated Development Environment) from start\Programs\Keil uVision5. Step 2 | From Project menu, select Close project (if any project is open). Step 3 From Project menu, select New Project. The Open dialog window will be displayed.Select the desired path where you wish to create this new project. (For example, C:\SPJ). CAUTION: The path and filename must not contain space or other special characters such as tab, comma, semicolon etc. In the "File name" field, type the name of the project, without any extension. For example, you may type " $PROG1$ ". Then click on the "Open" button. Step 4 The action in the previous step will display the "Select device for Target 'Target 1' " dialog window. Here you have to select the micro-controller you are going to use. The target microcontroller (must be a member of ARM family) is known, You have to load "Legacy Device Database (RTE)" and then select the device you may select the appropriate Manufacturer from the list; and then select the appropriate micro-controller from the device list. If the target microcontroller is not known or if you cannot find it in the list, then you may simply search " LPC1768"or select "NXP" as the manufacturer and "LPC1768" as the micro-controller. **Step 5** Then a dialog box will appear asking for adding Startup.s file in to the project. Click on the "Yes" to it.

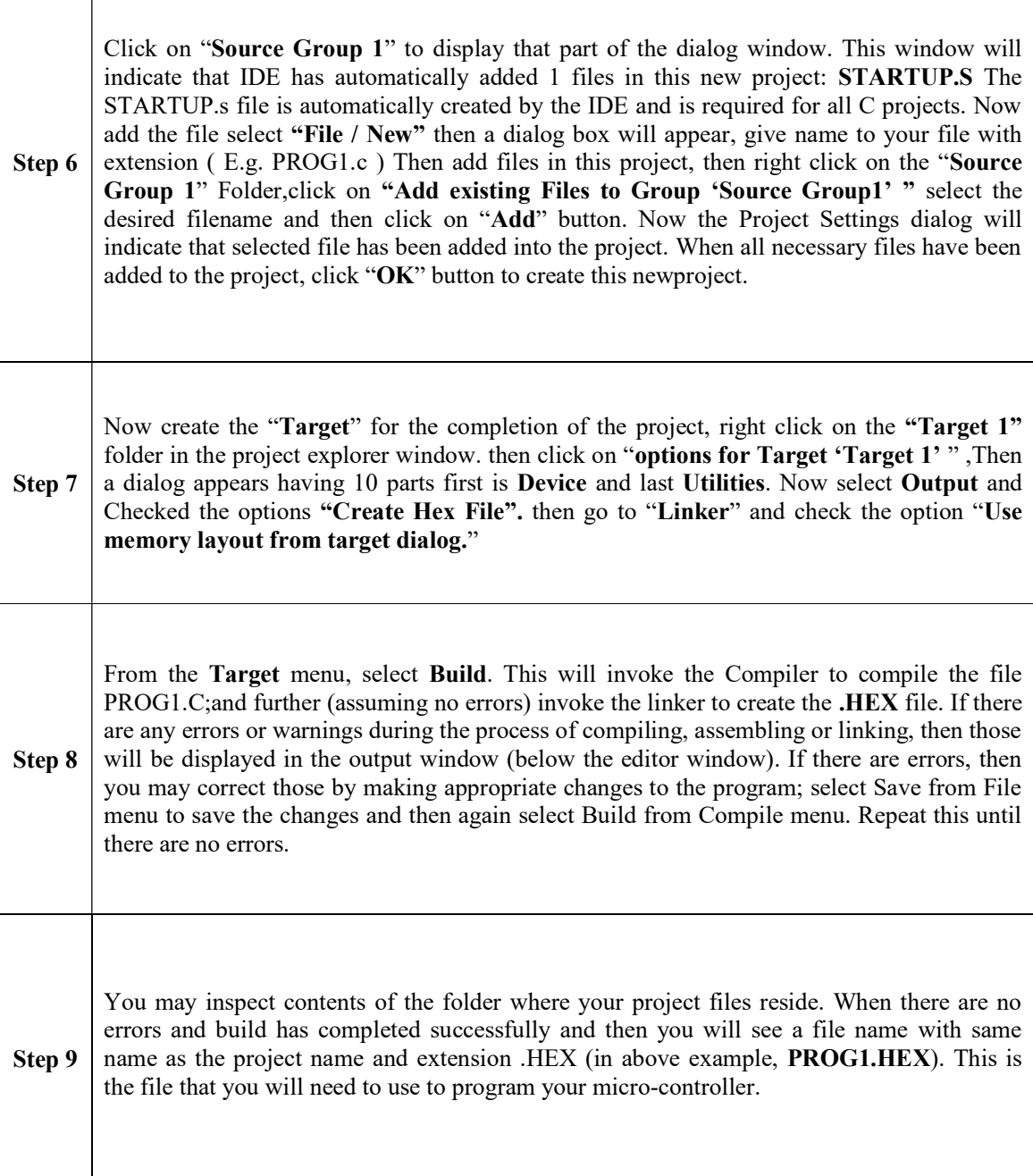

# How to download and Run program using Flash Magic into LPC1768

- $\checkmark$  After installation of Flash Magic, open it.
- $\checkmark$  In Flash Magic go to Options -> Advanced Options -> Communications. Check High Speed Communications and keep Maximum Baud Rate as 19200. Click on OK
- $\checkmark$  Again in Flash Magic go to Options -> Advanced Options-> Hardware Config. "Use DTR and RTS to control RST and P0.14" option should be checked. Click on OK.
- $\checkmark$  (After doing above mentioned settings, Flash Magic stores it means for the next time just verify if these setting are proper or not. If they are proper then you can directly follow below mentioned procedure)

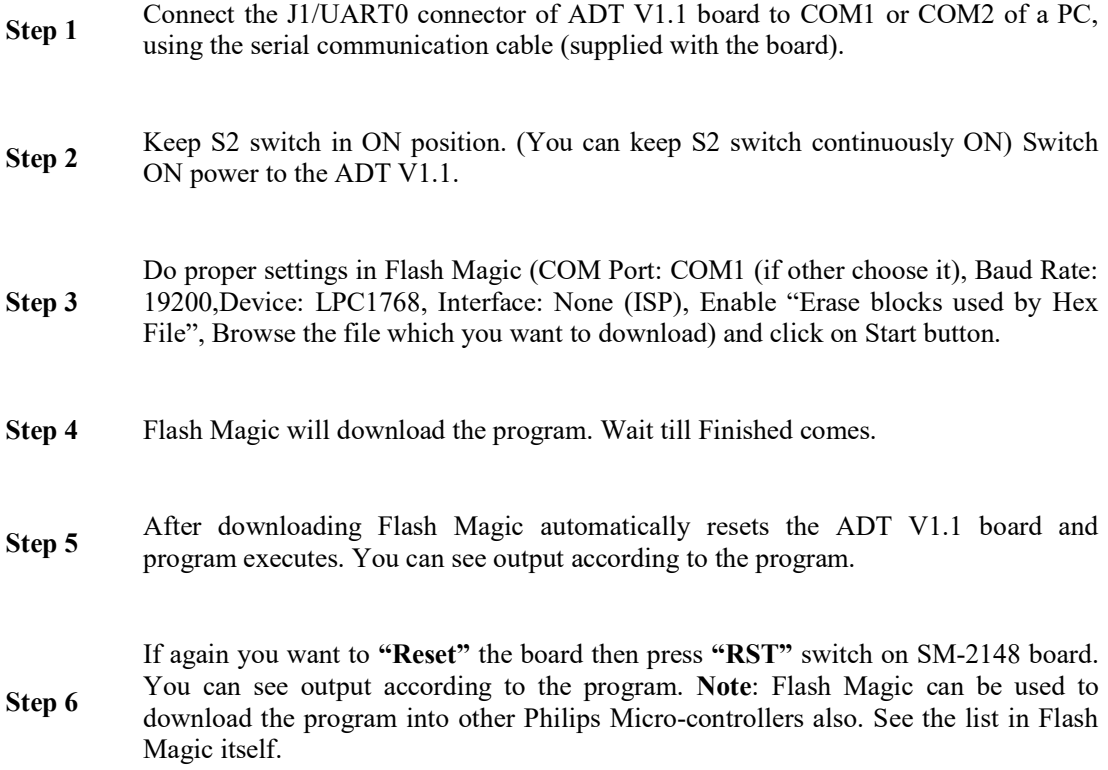

### HARDWARE DESCRIPTION OF ADT V1.1

#### Unpacking:

- You will find following items in the package:
- ADT V1.1 board
- Serial communication cable (Straight 9-Pin)
- Power adapter with cable
- SPJ\_TOOLS' CD-ROM

### Power Supply Requirements:

The power adapter works with 230Volts AC. It produces approximately 9 Volts DC, and the ADT V1.1 uses on-board regulators to provide 5 Volts and 3.3 Volts DC to all components on the board.

### Connecting the system:

The serial communication cable supplied with the board should be used to connect the board to a PC running Windows95/98/NT/ ME/2000/XP/Vista Operating System. Connect one end of the serial cable to UART0 of ADT V1.1 board and other end to PCs serial port.

### Powering ON:

After connecting the serial communication cable as described above, you may insert the power adapter output jack into the on-board power socket. Plug the power adapter into 230VAC mains outlet and turn it on. Now press on-board power switch, power-on indication Green LED will turn on.

CAUTION: Please do not connect or disconnect the serial communication cable while the board is powered ON. Doing so can damage the serial port of the ADT V1.1 board and/or PC.

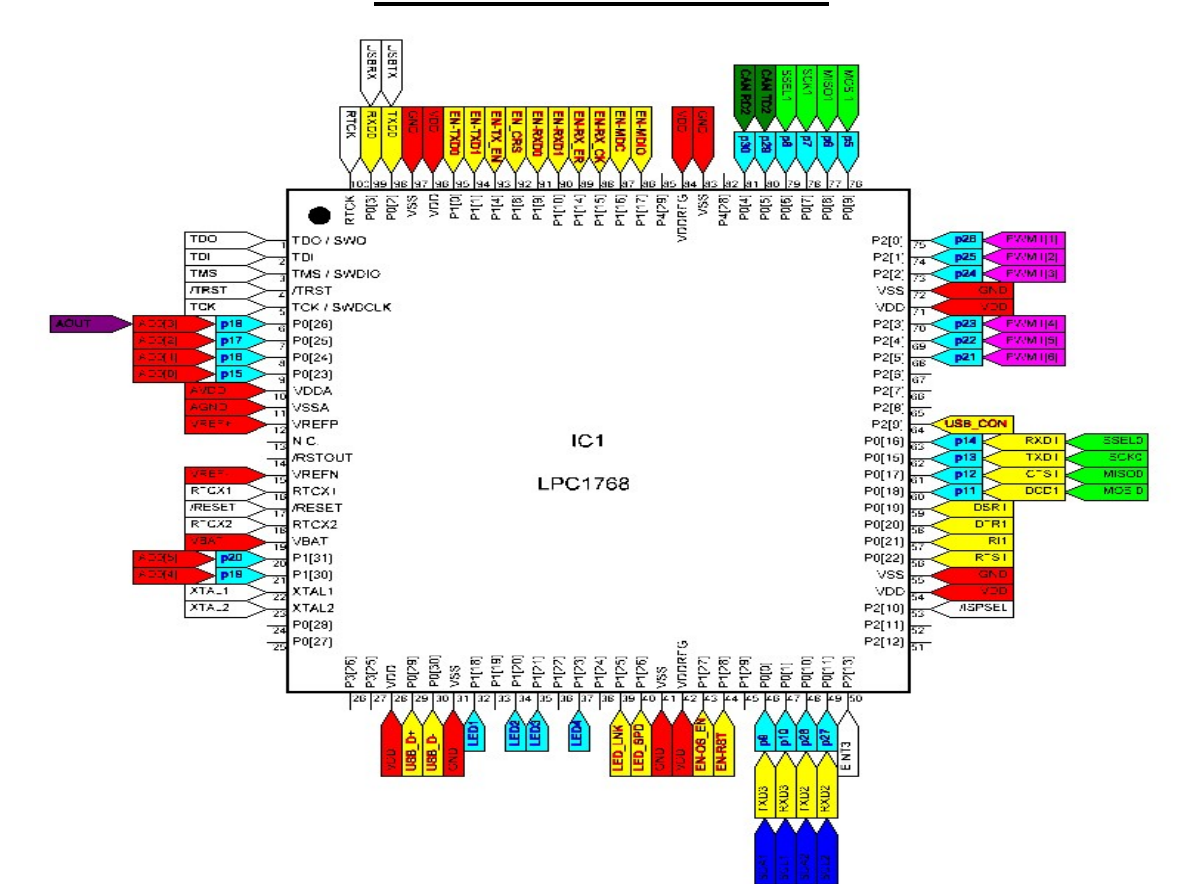

# ARM CORTEX M3-LPC1768

# PIN DESCRIPTION

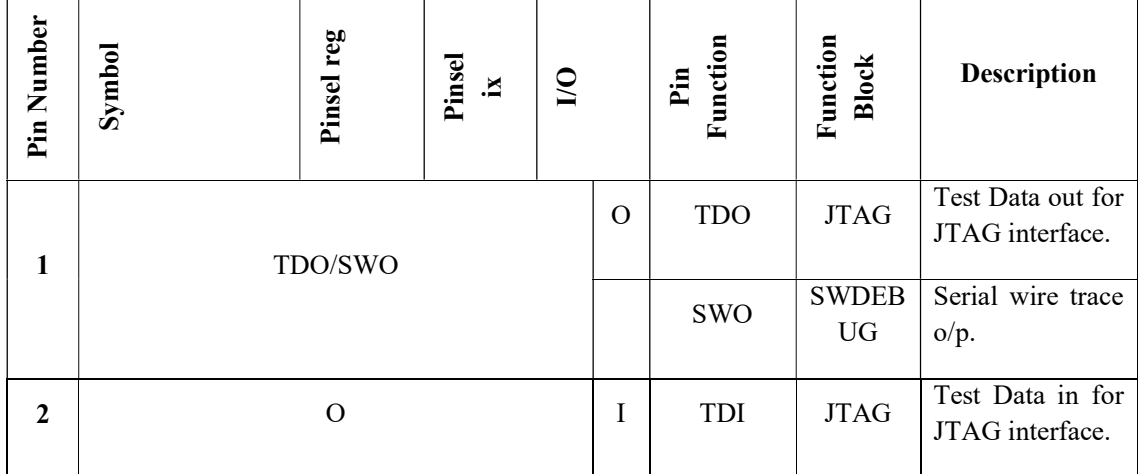

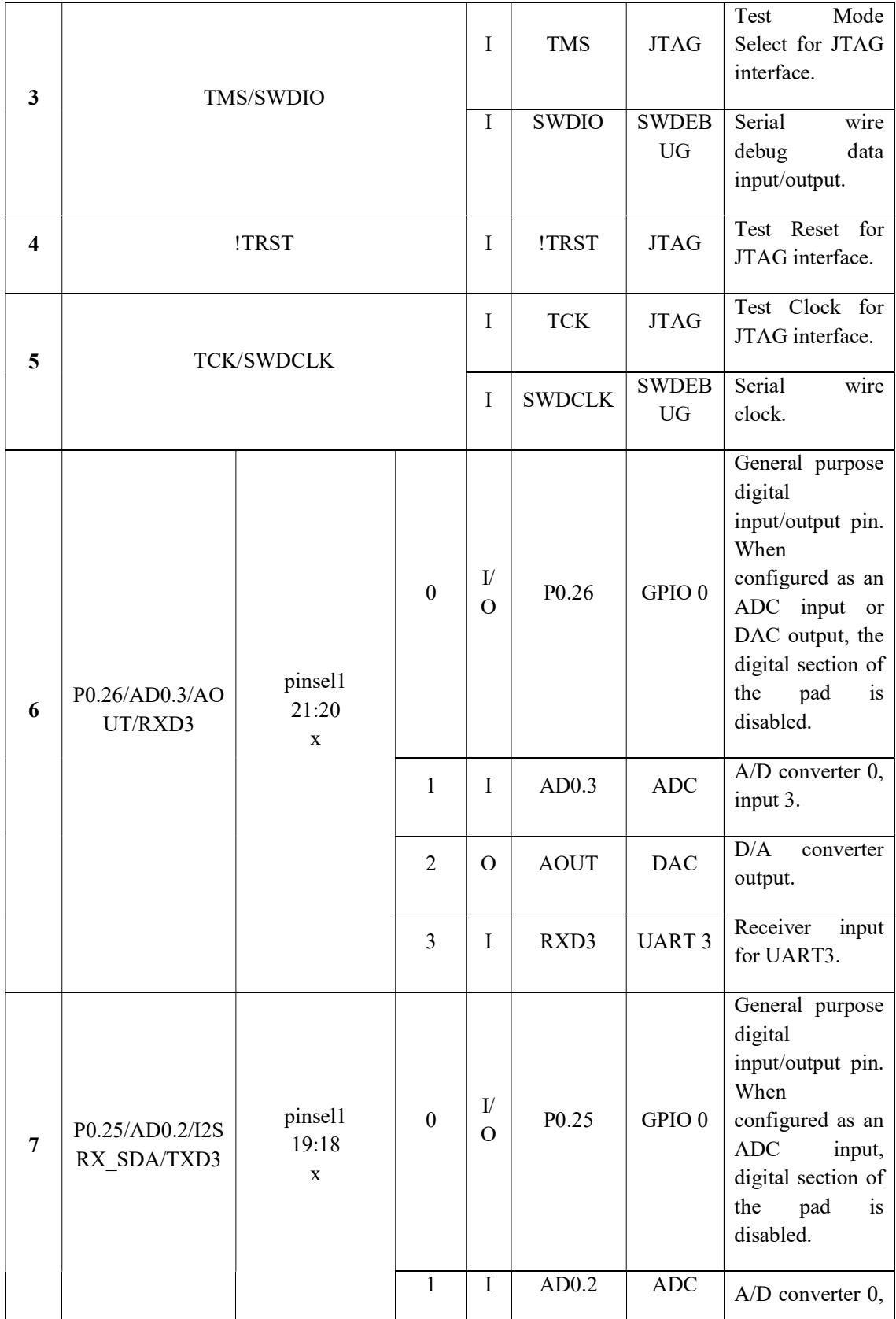

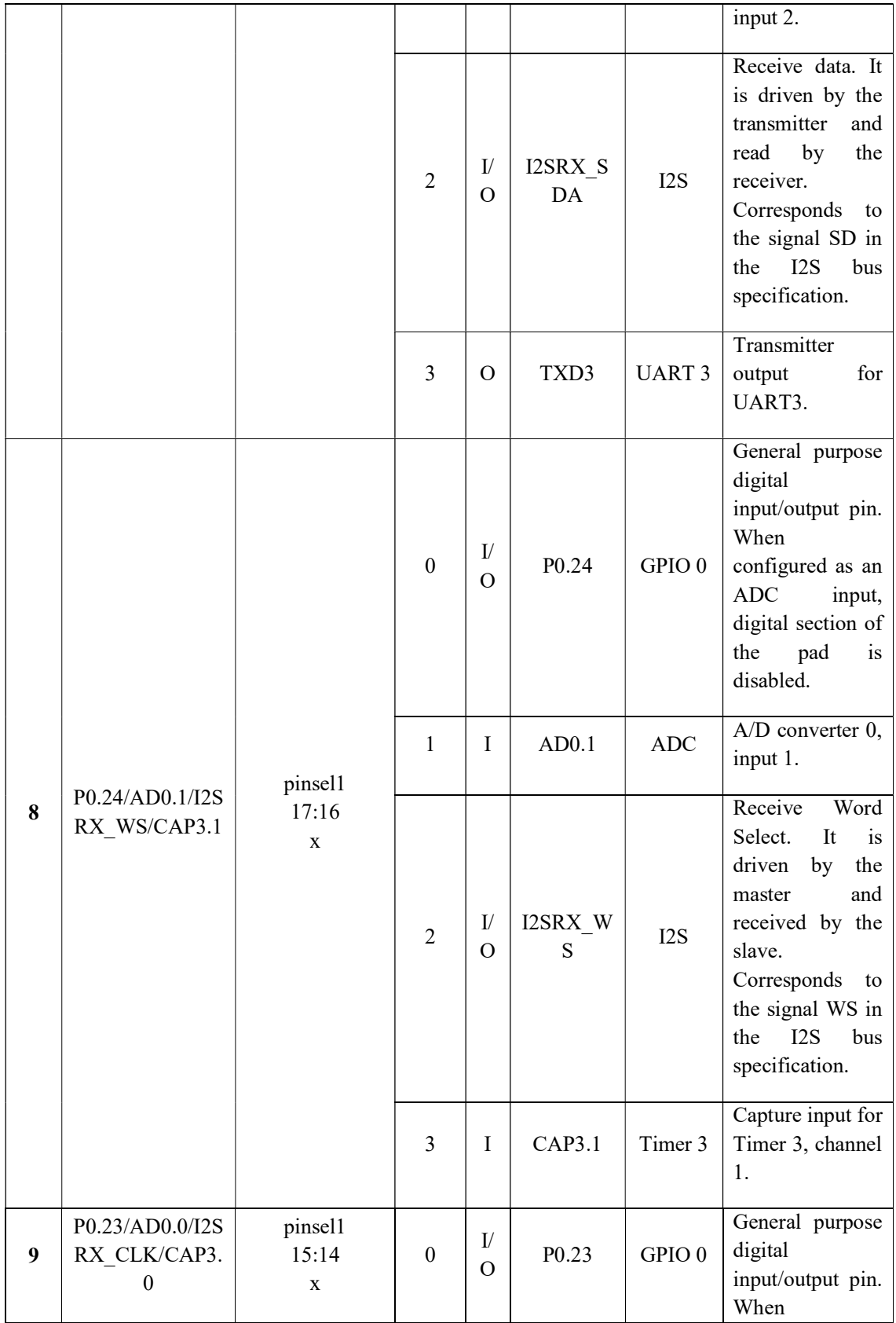

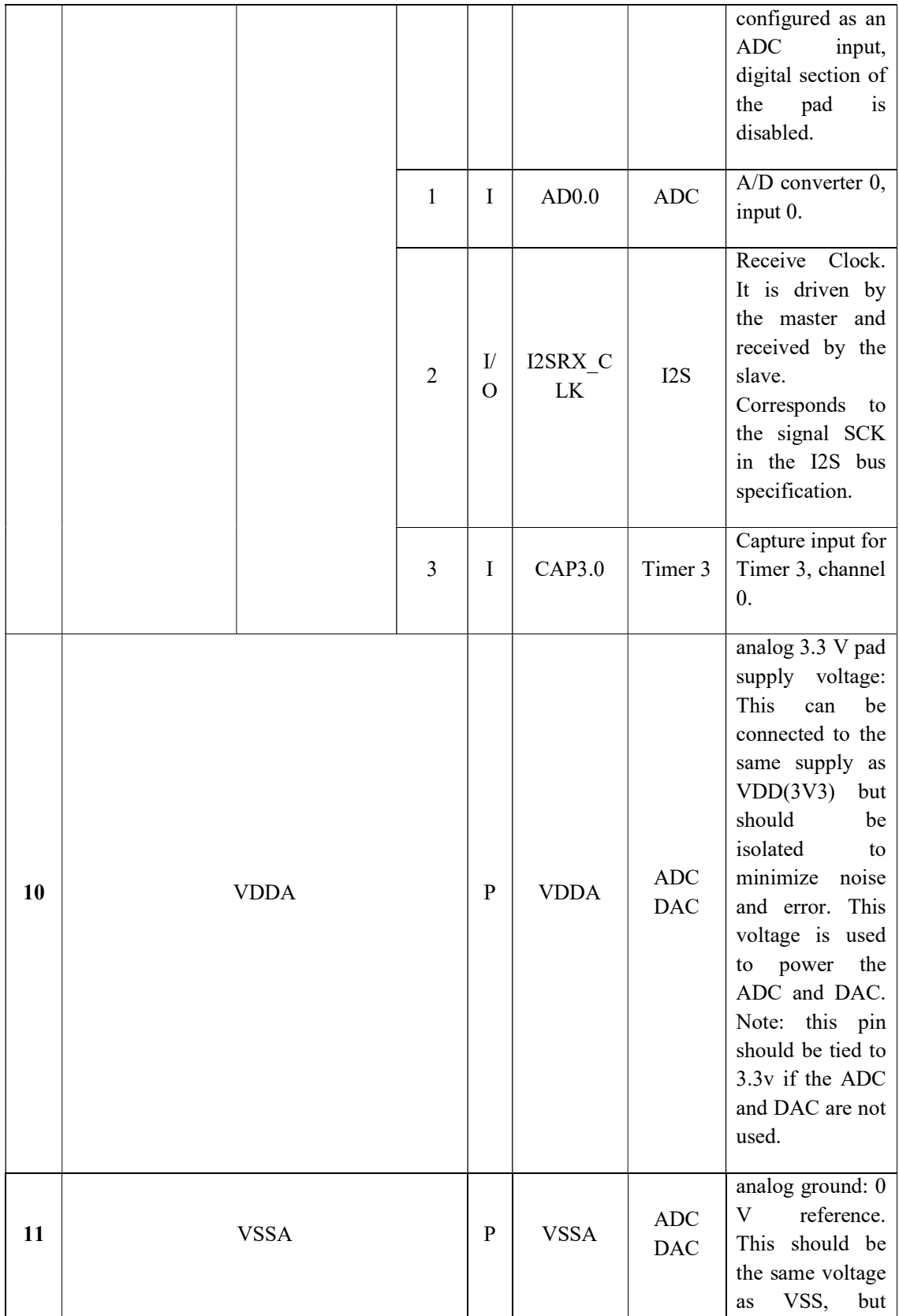

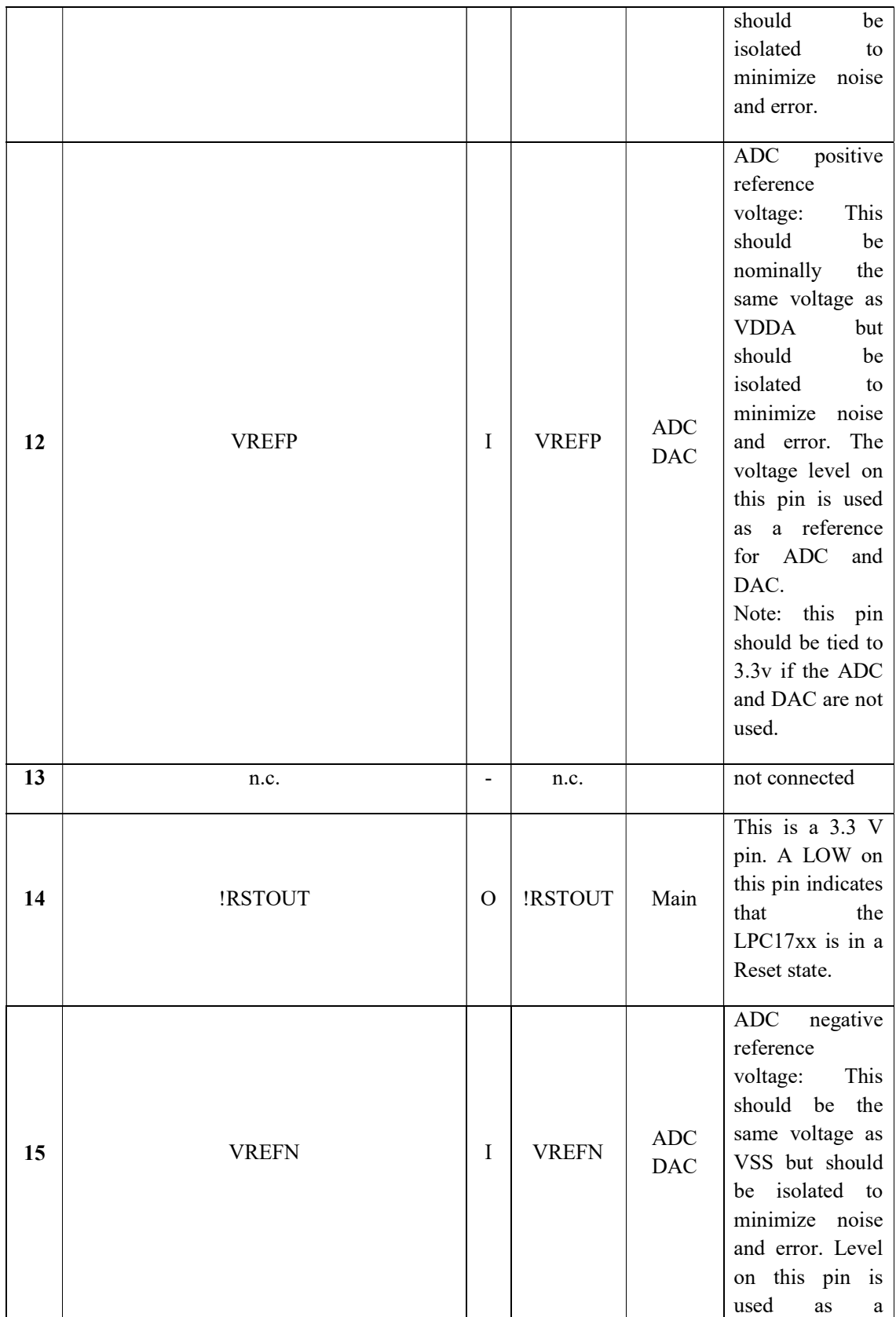

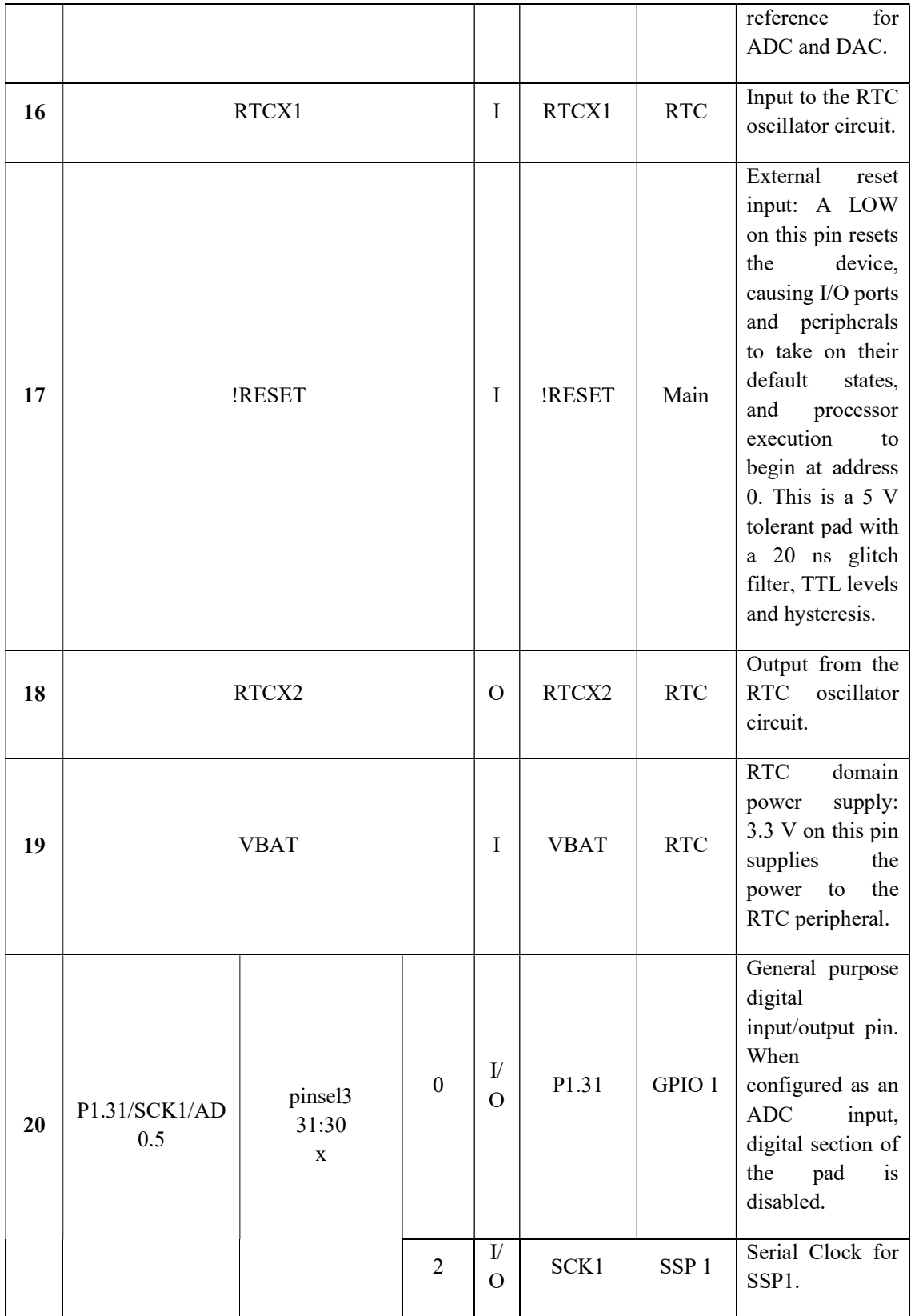

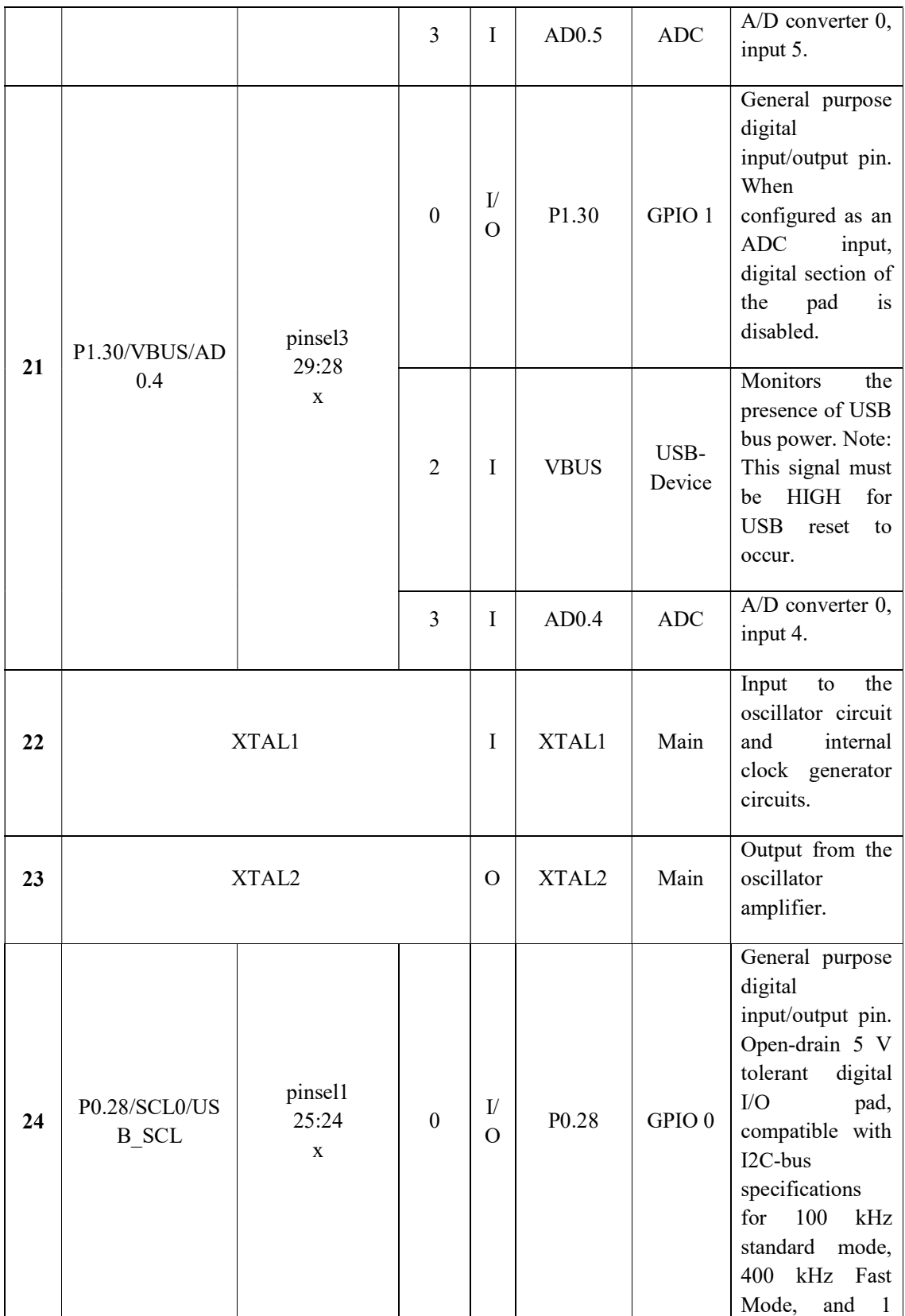

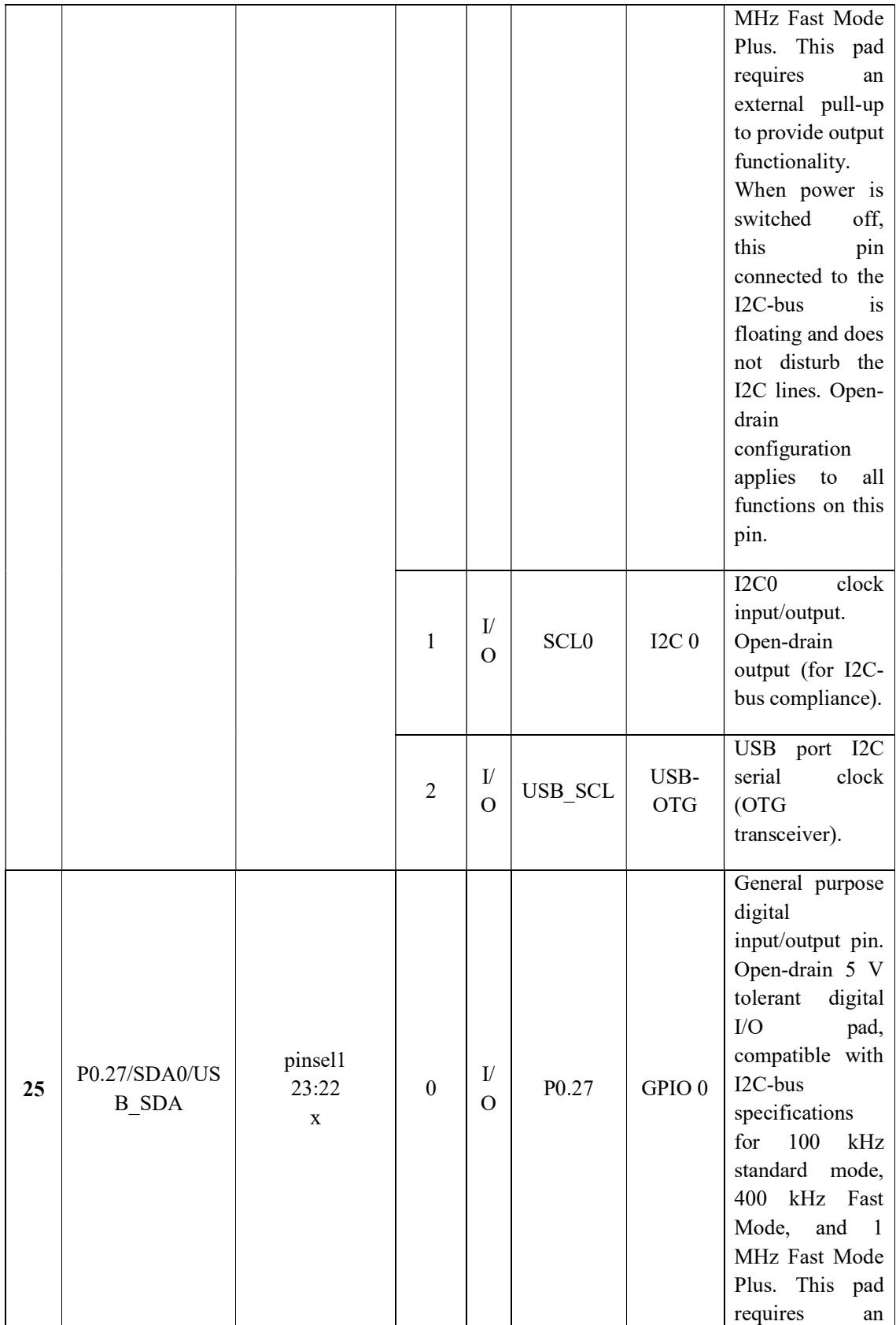

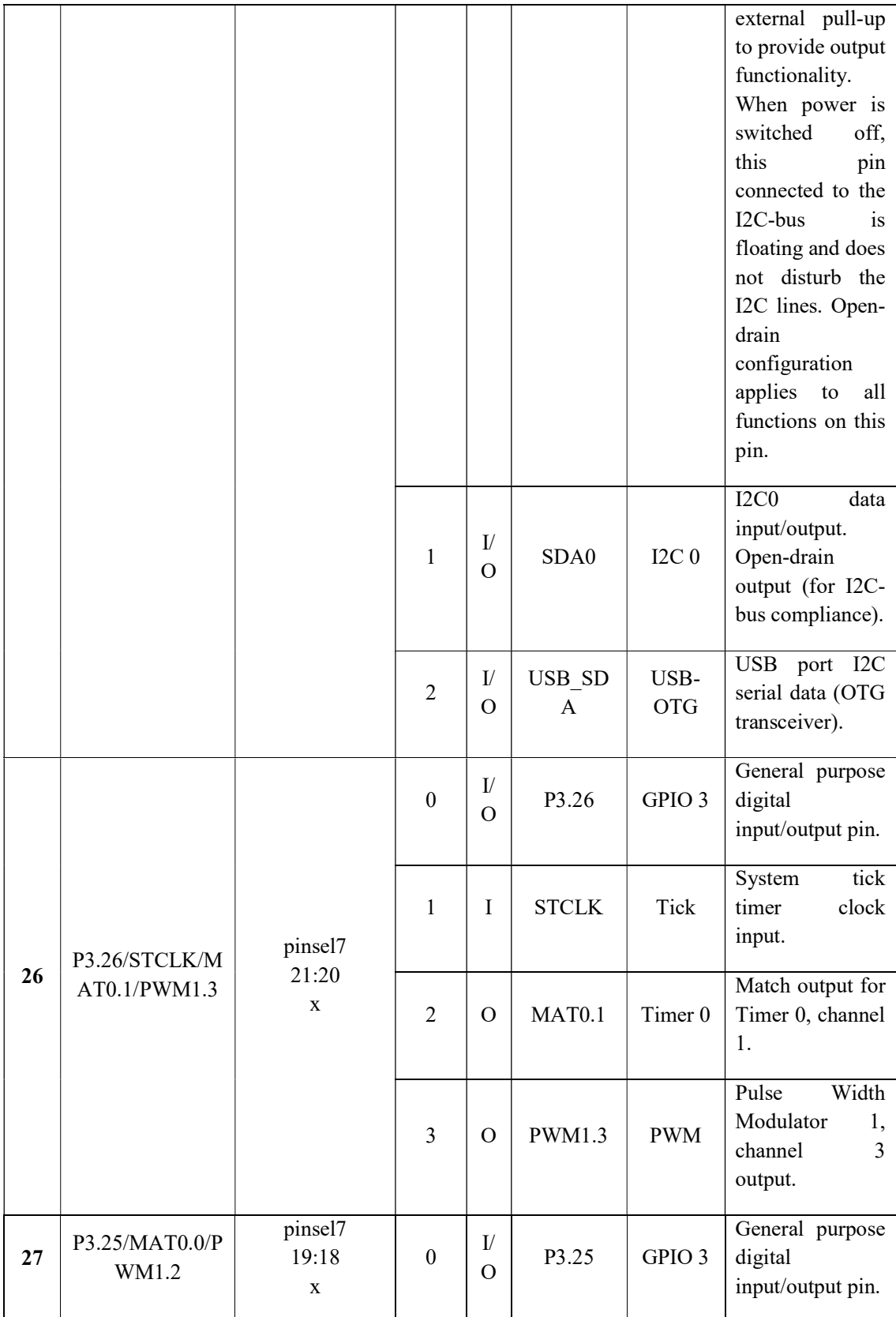

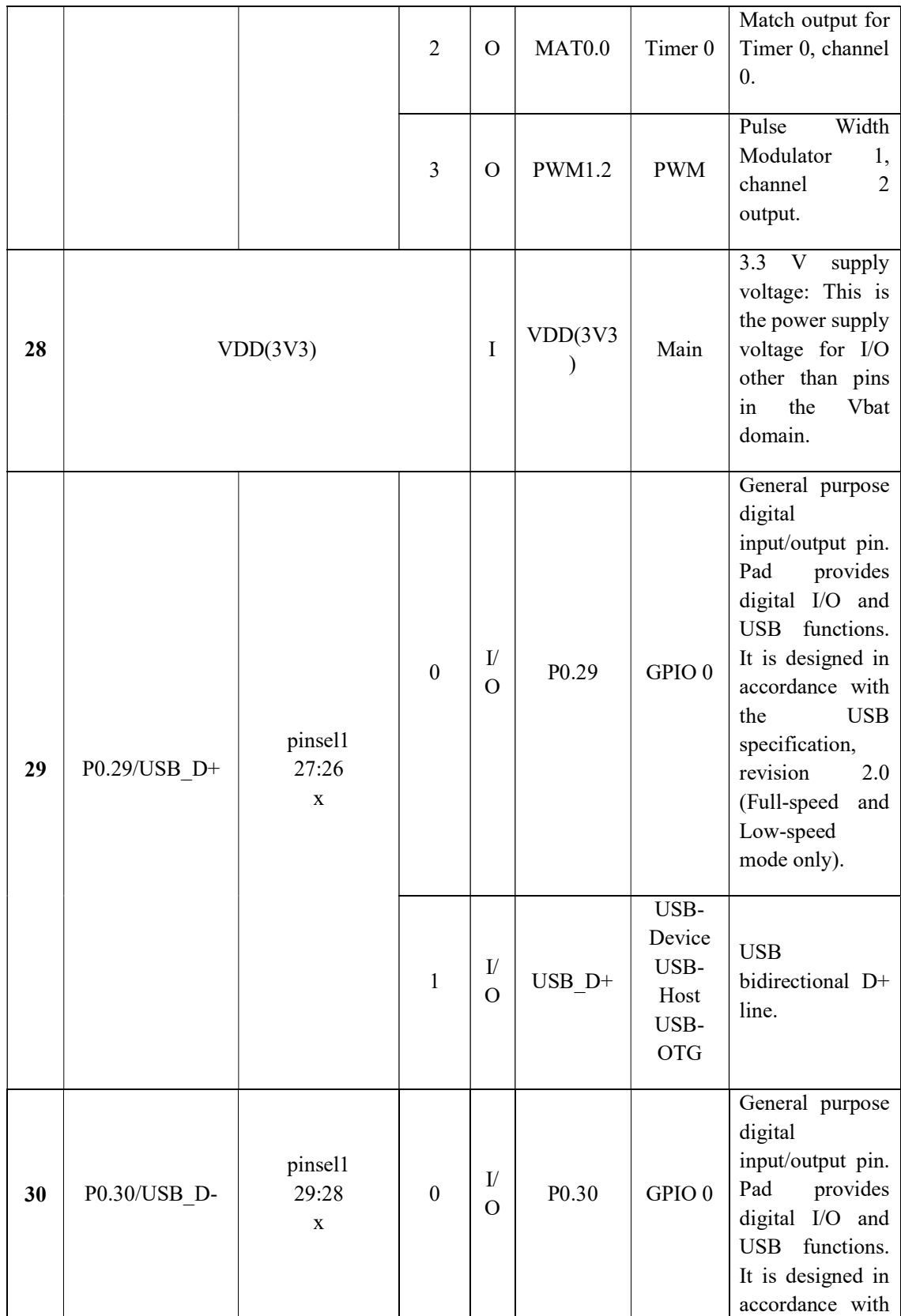

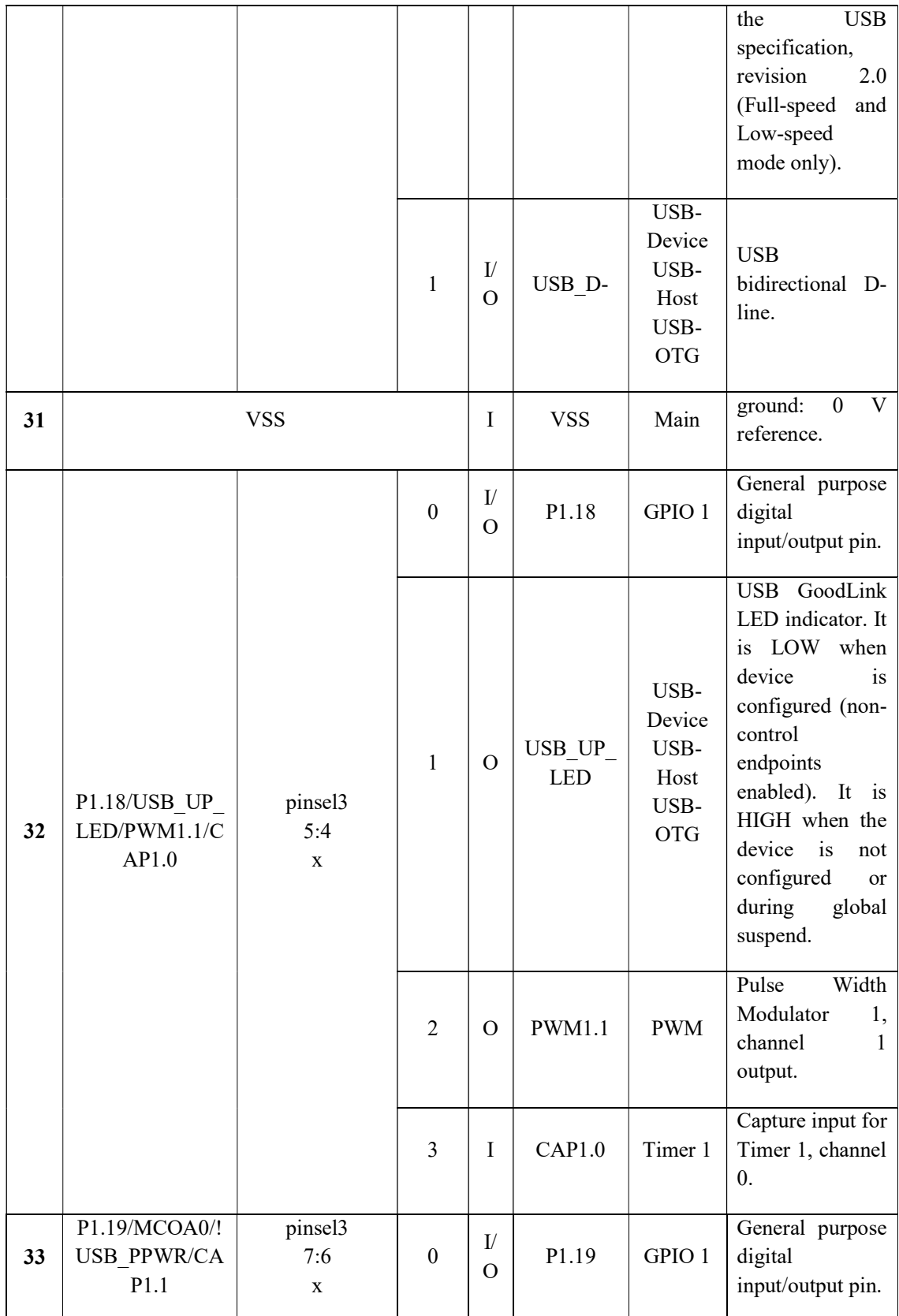

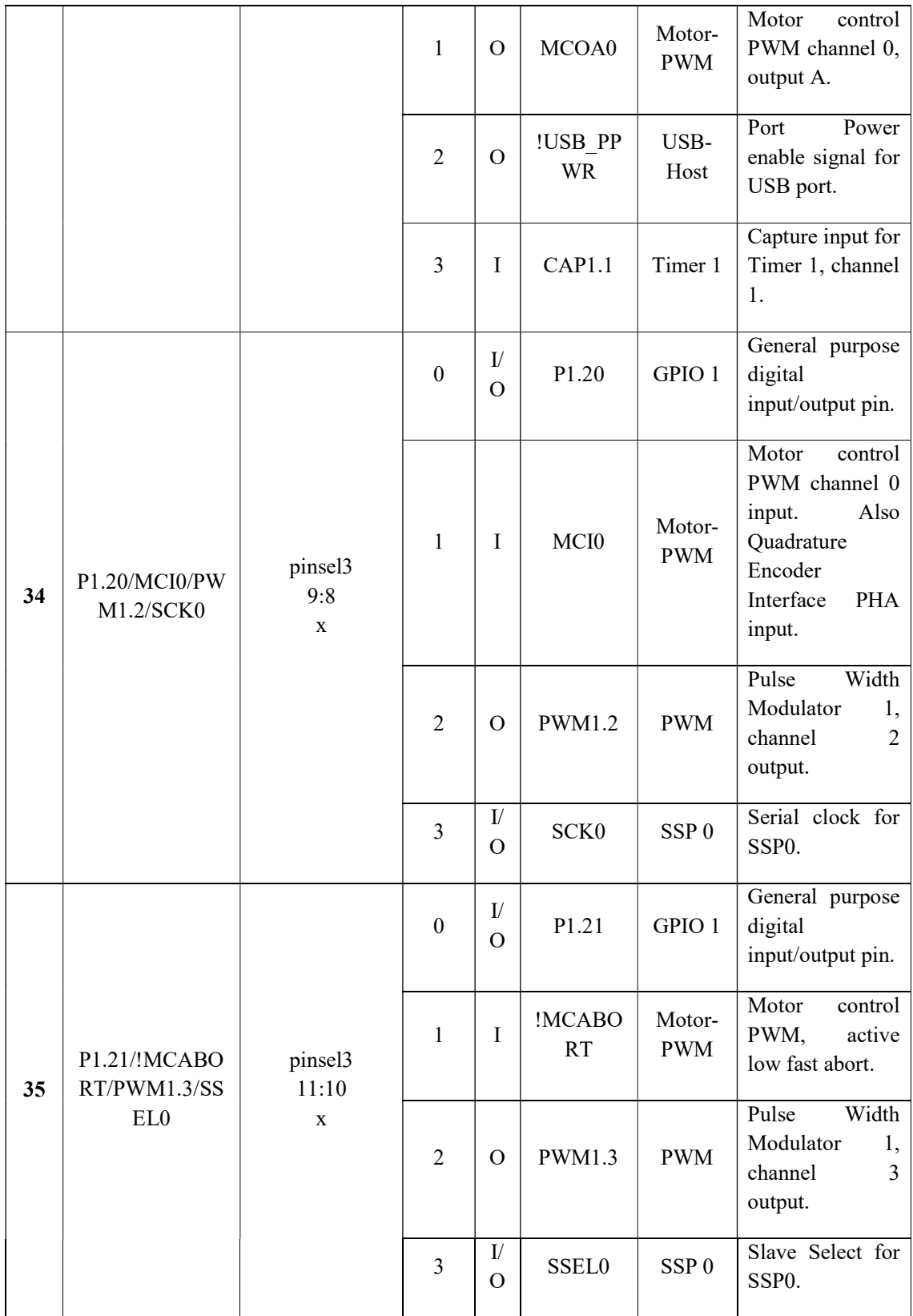

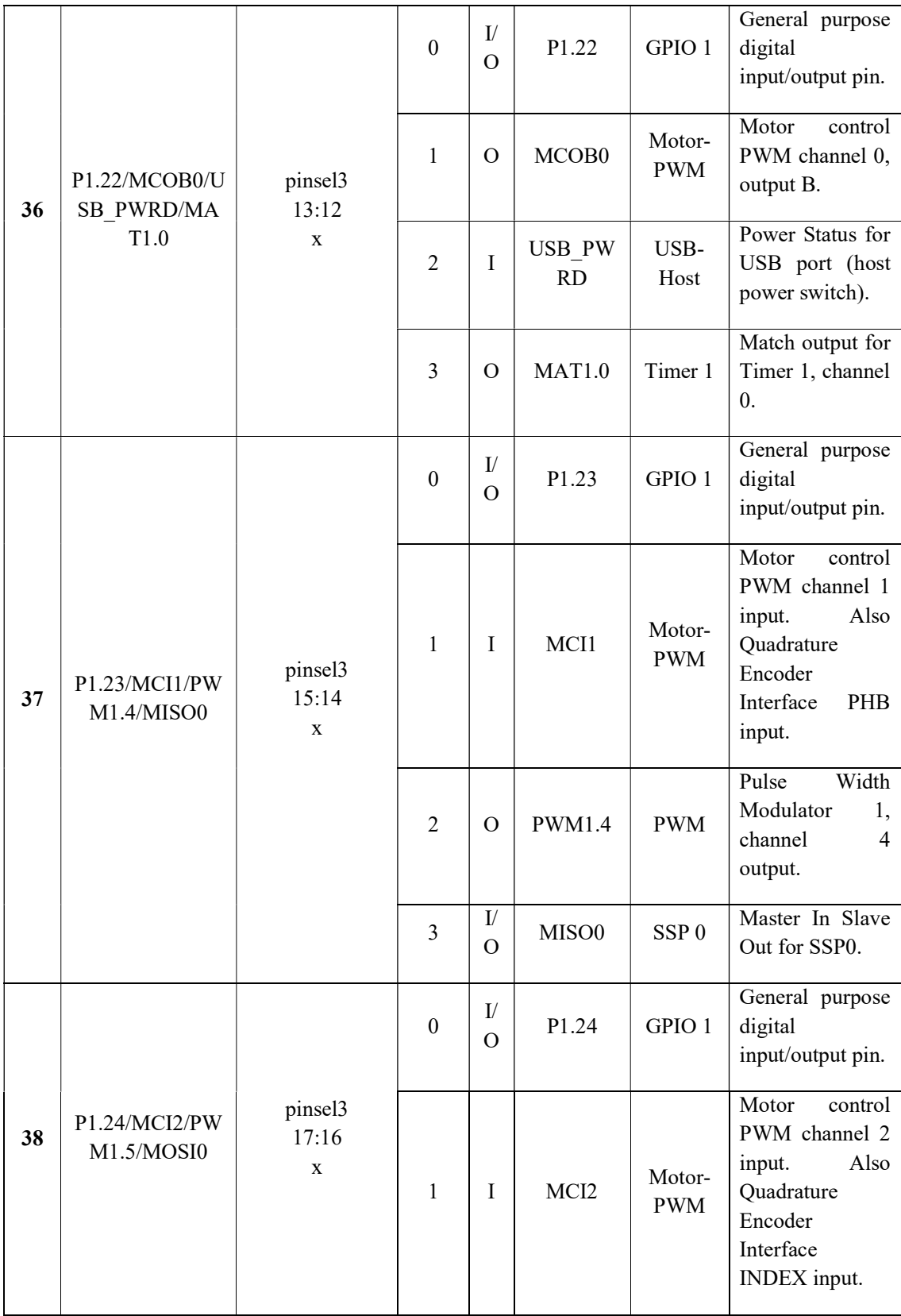

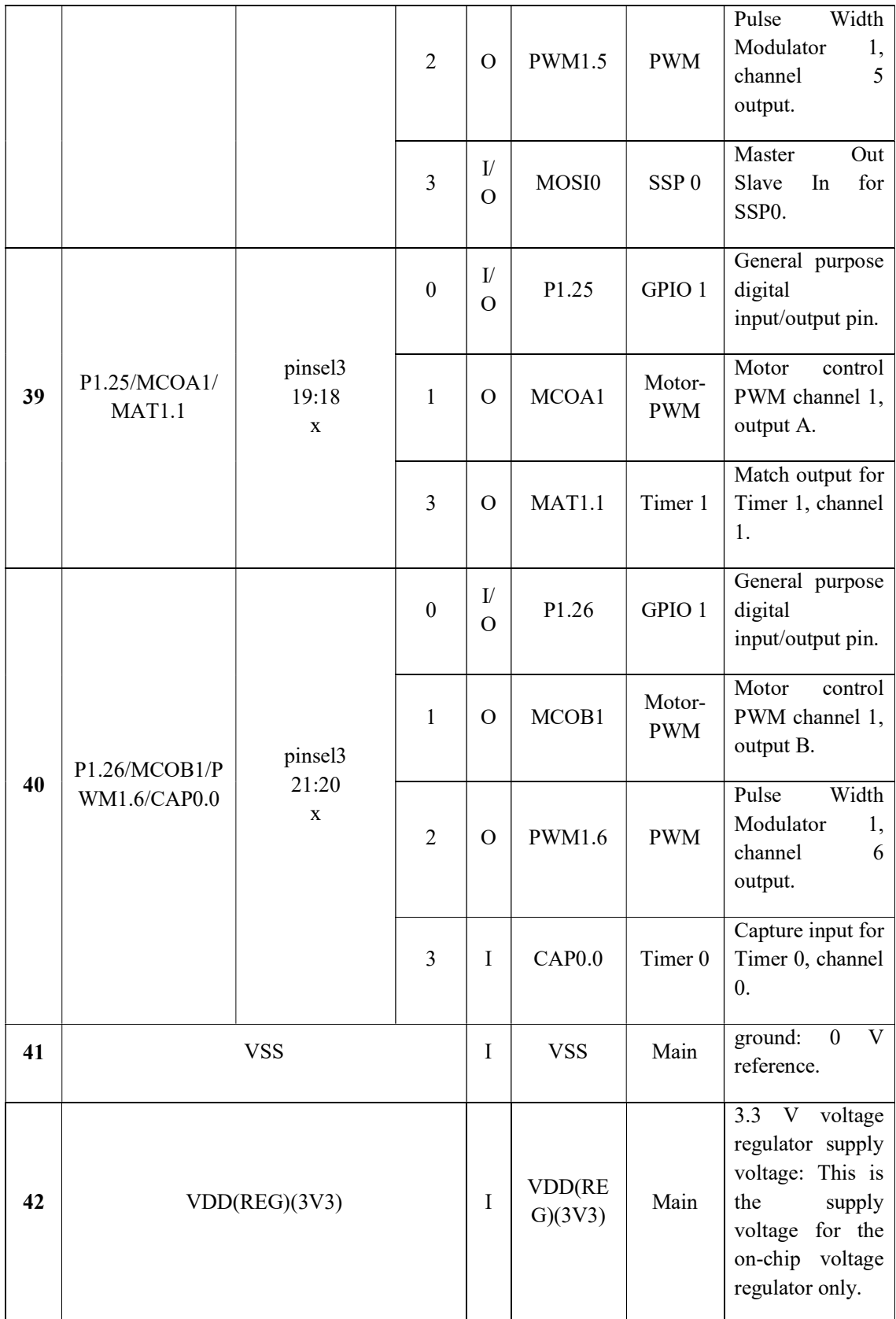

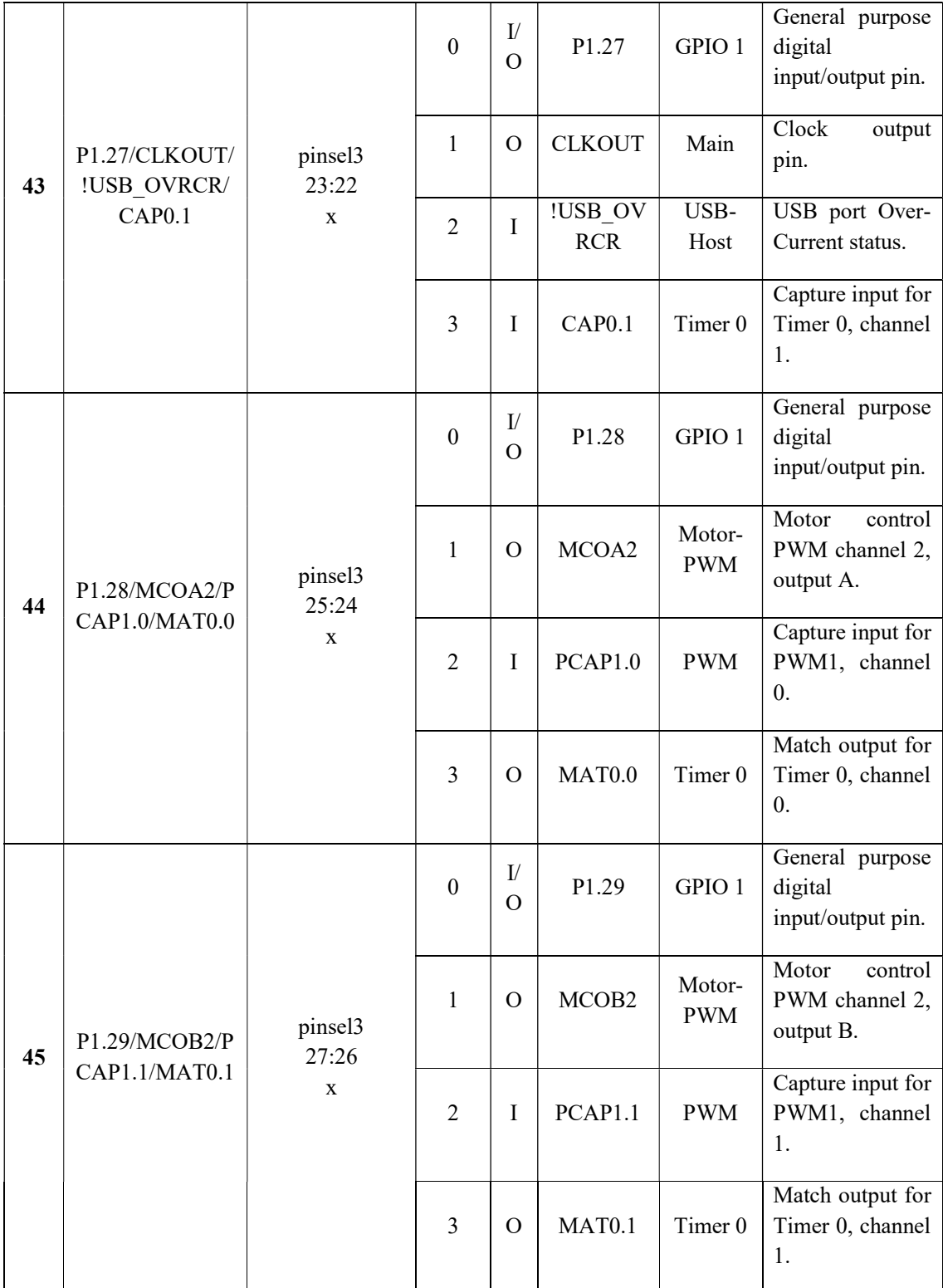

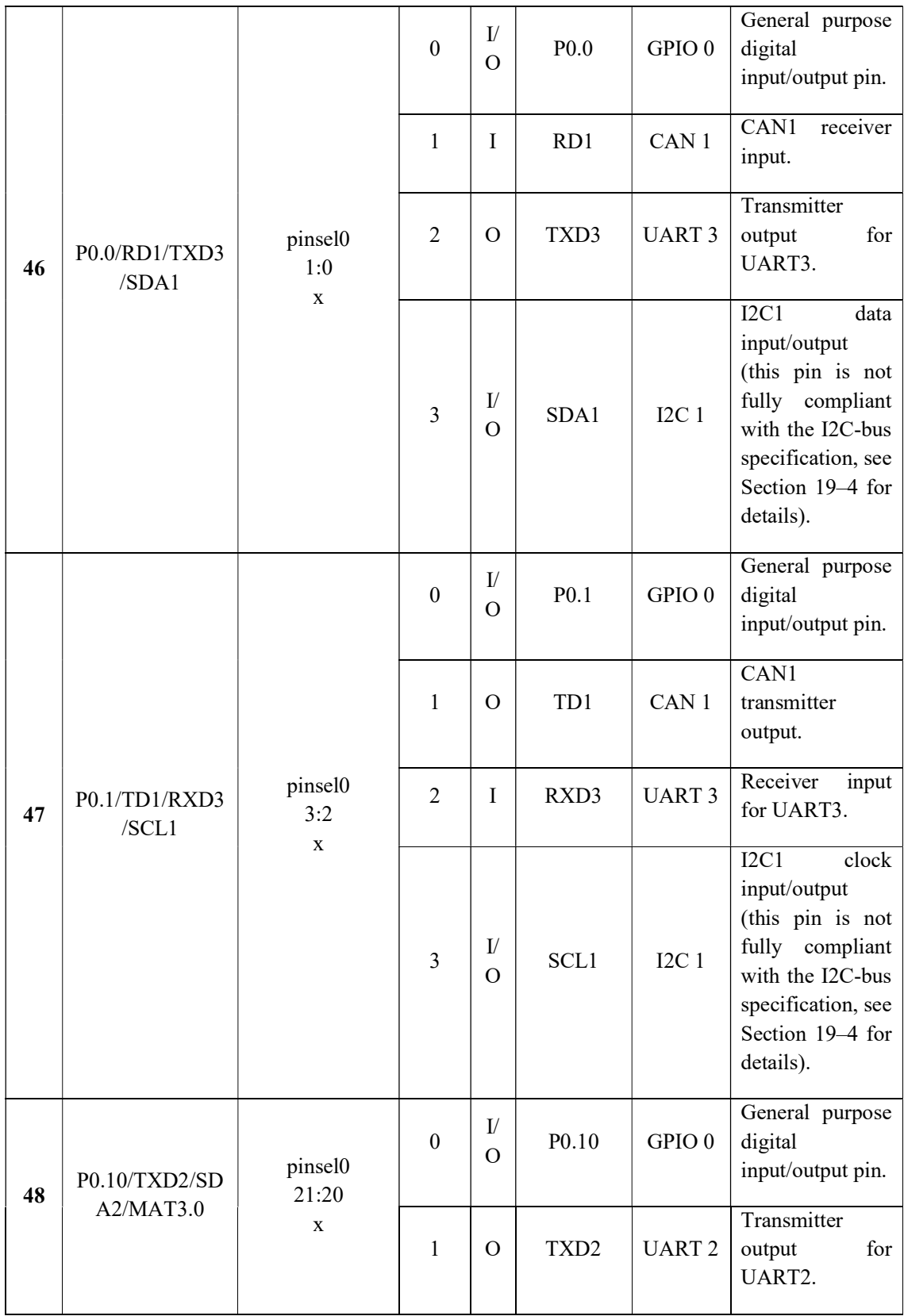

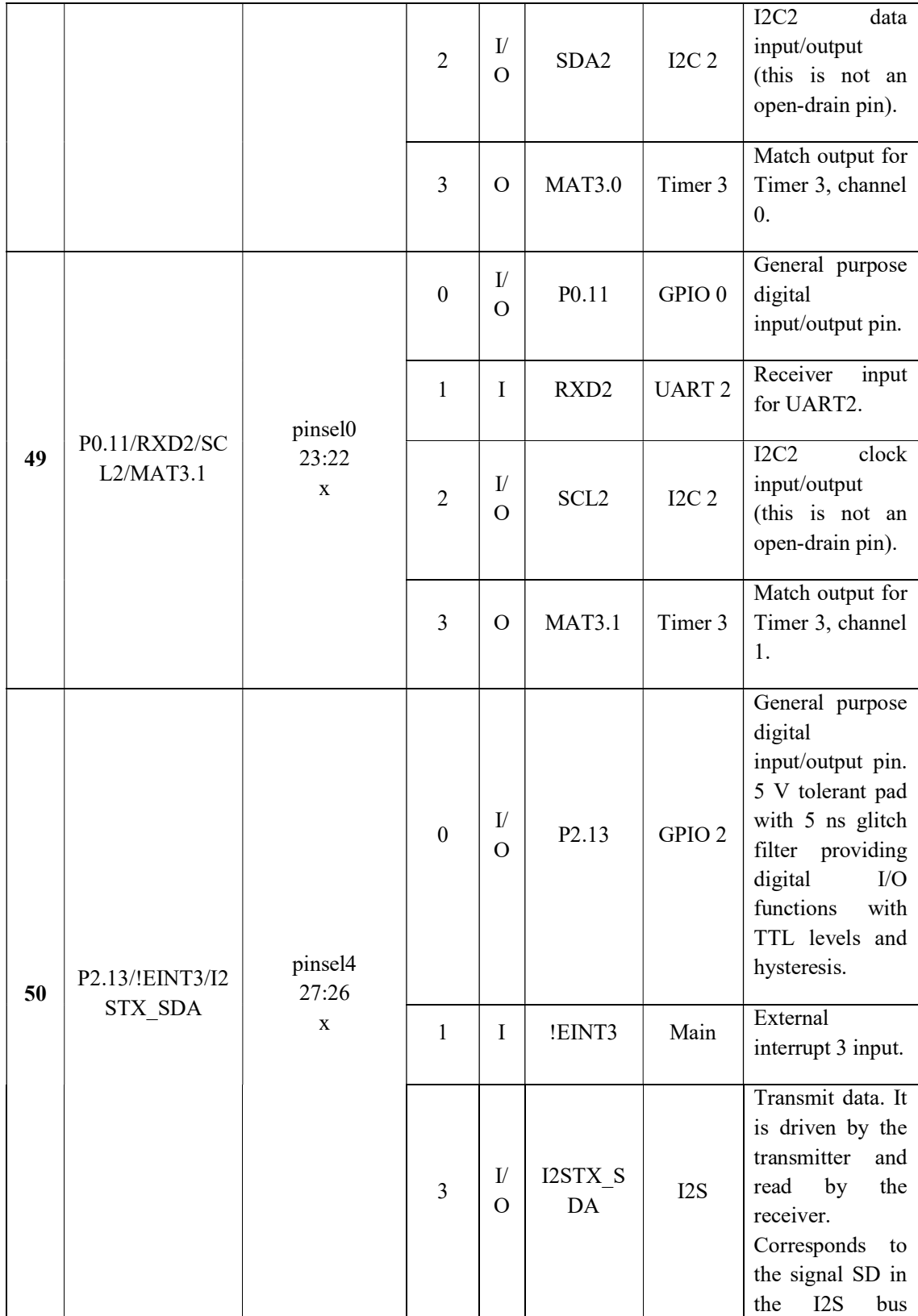

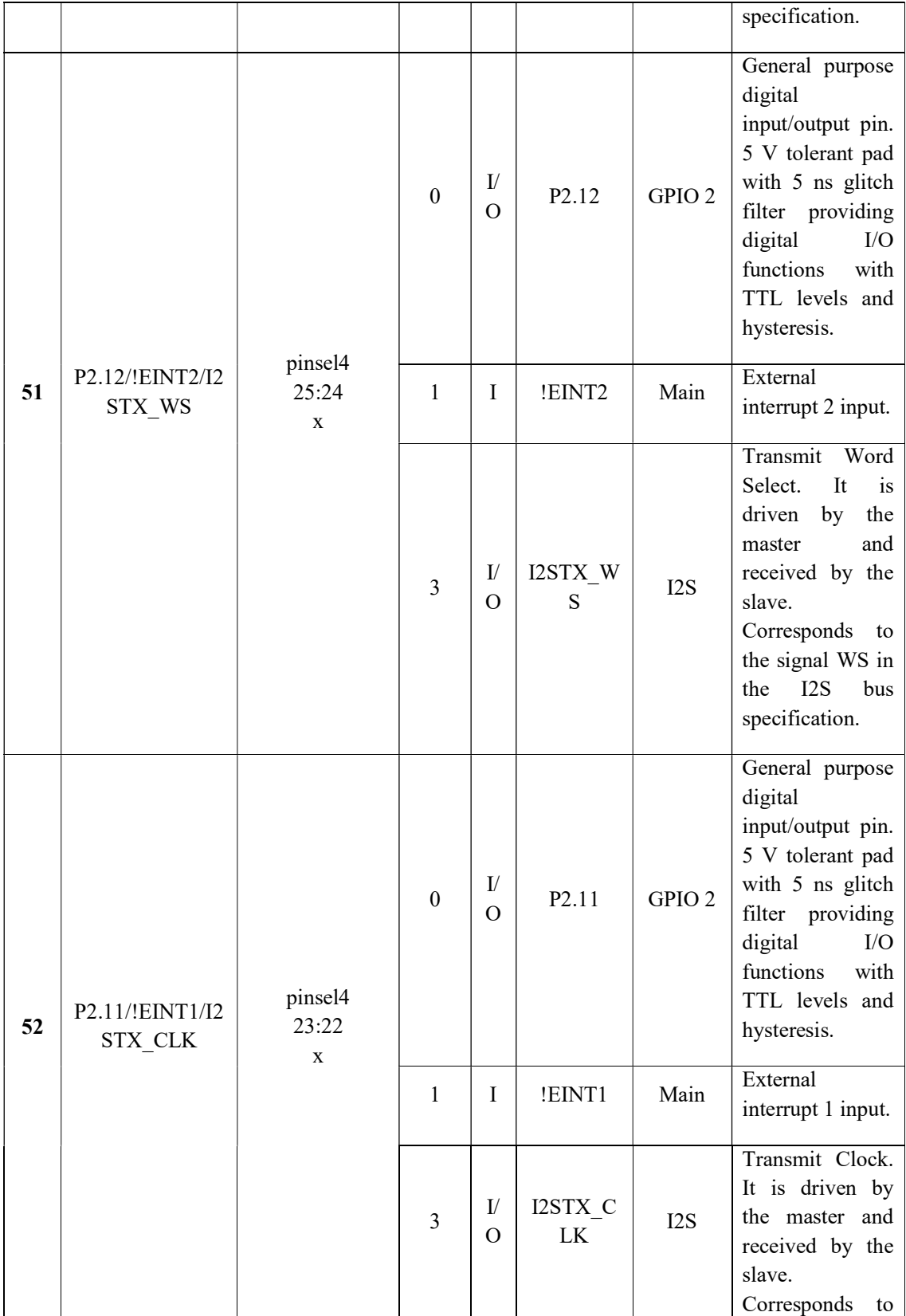

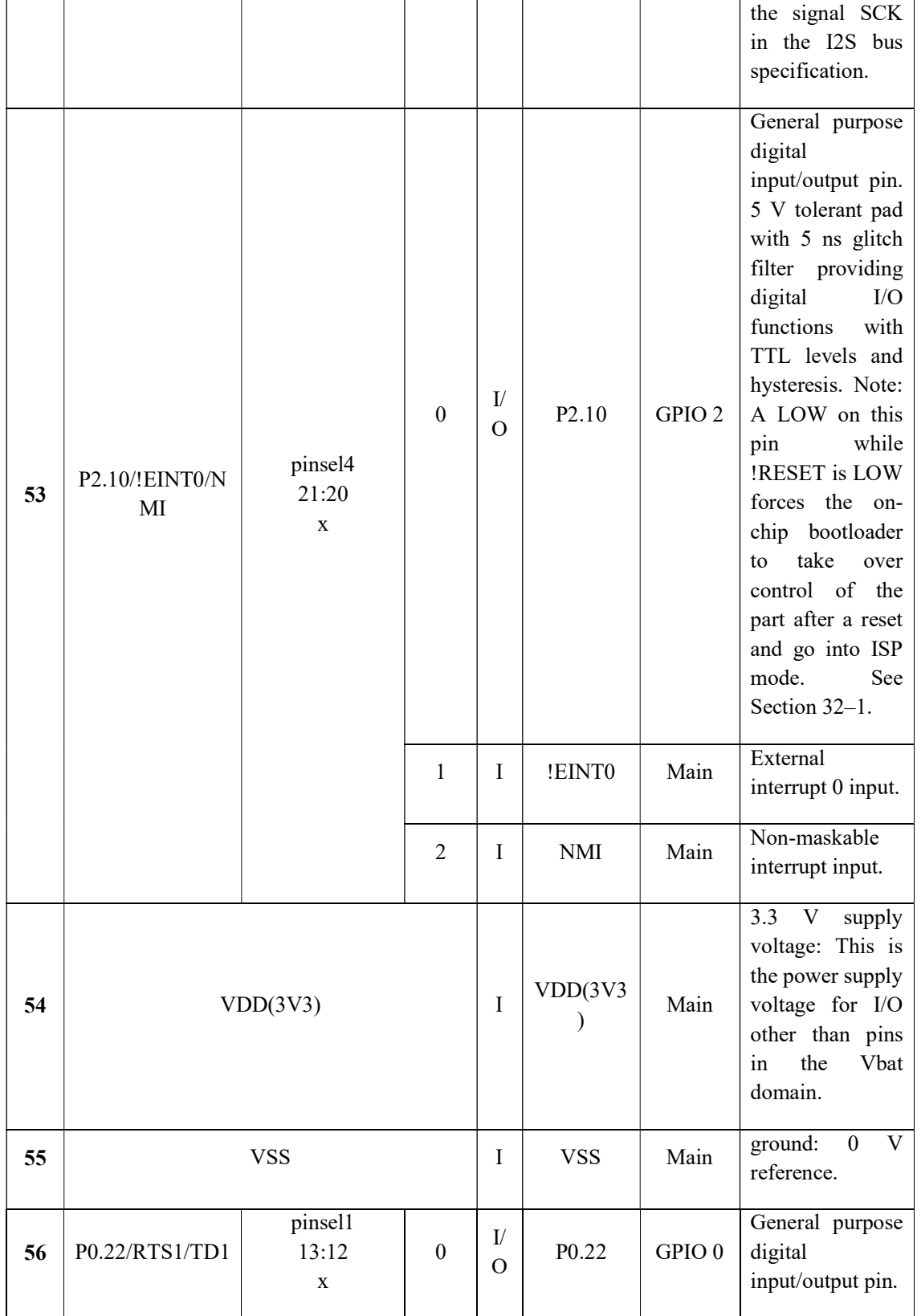

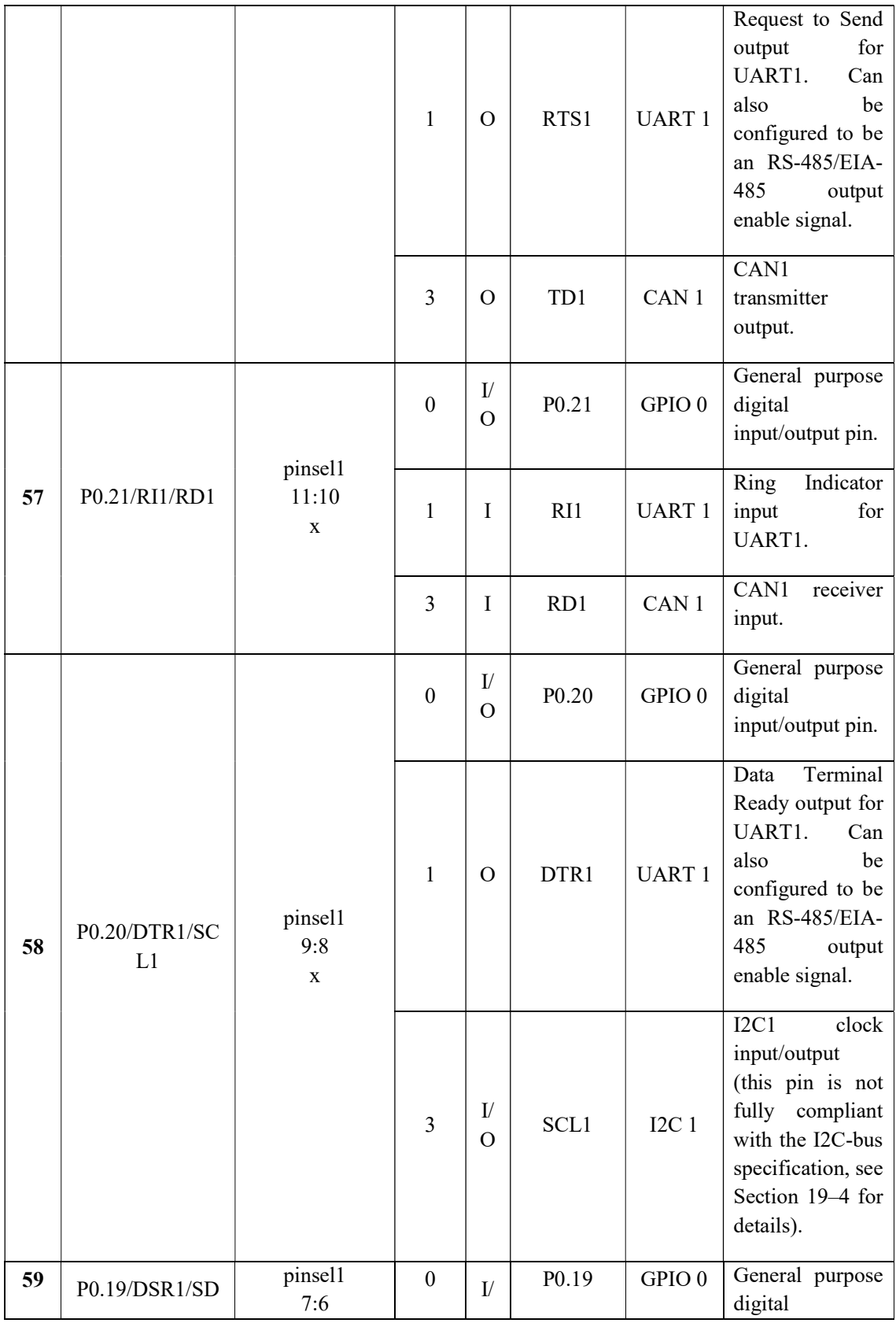
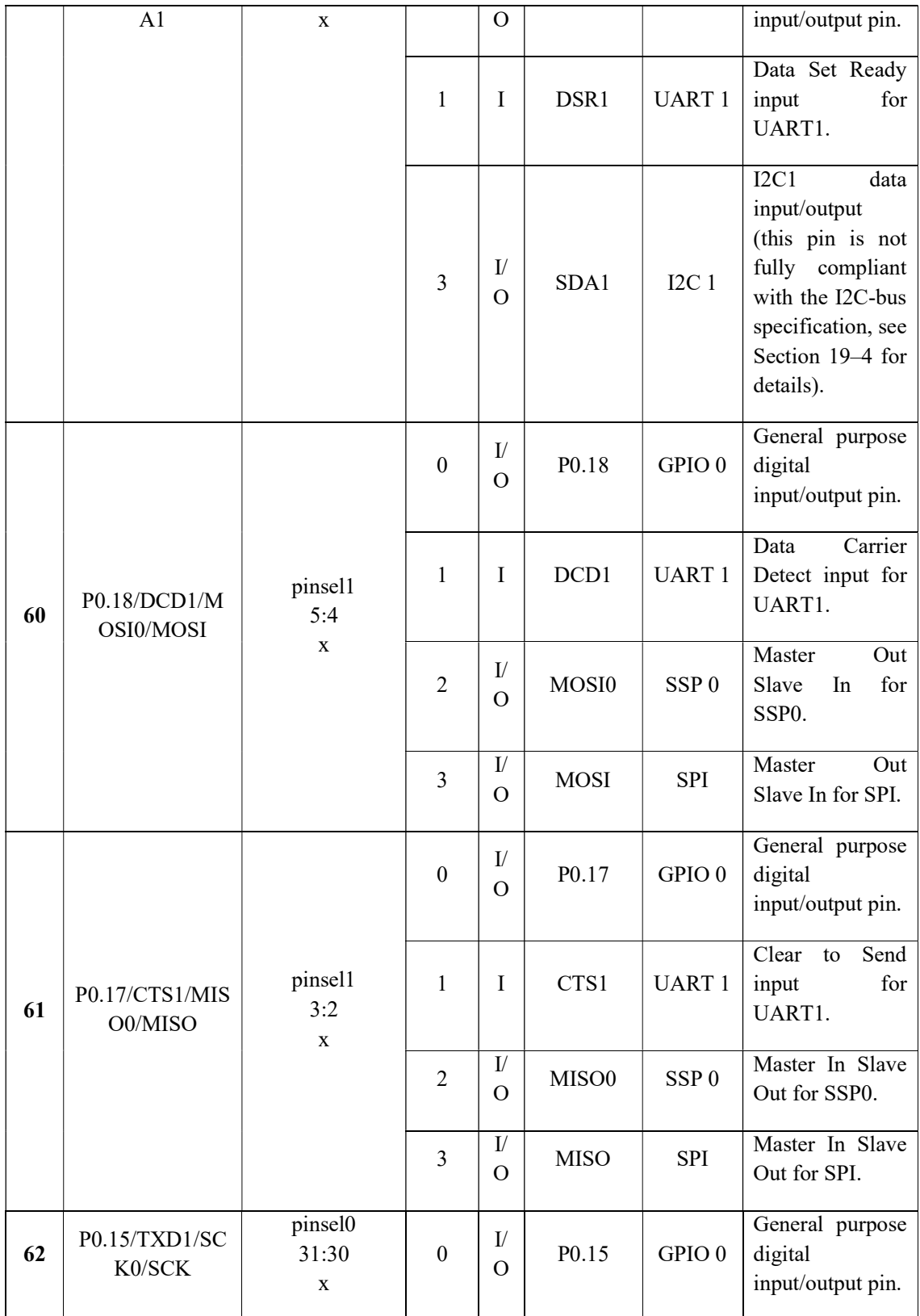

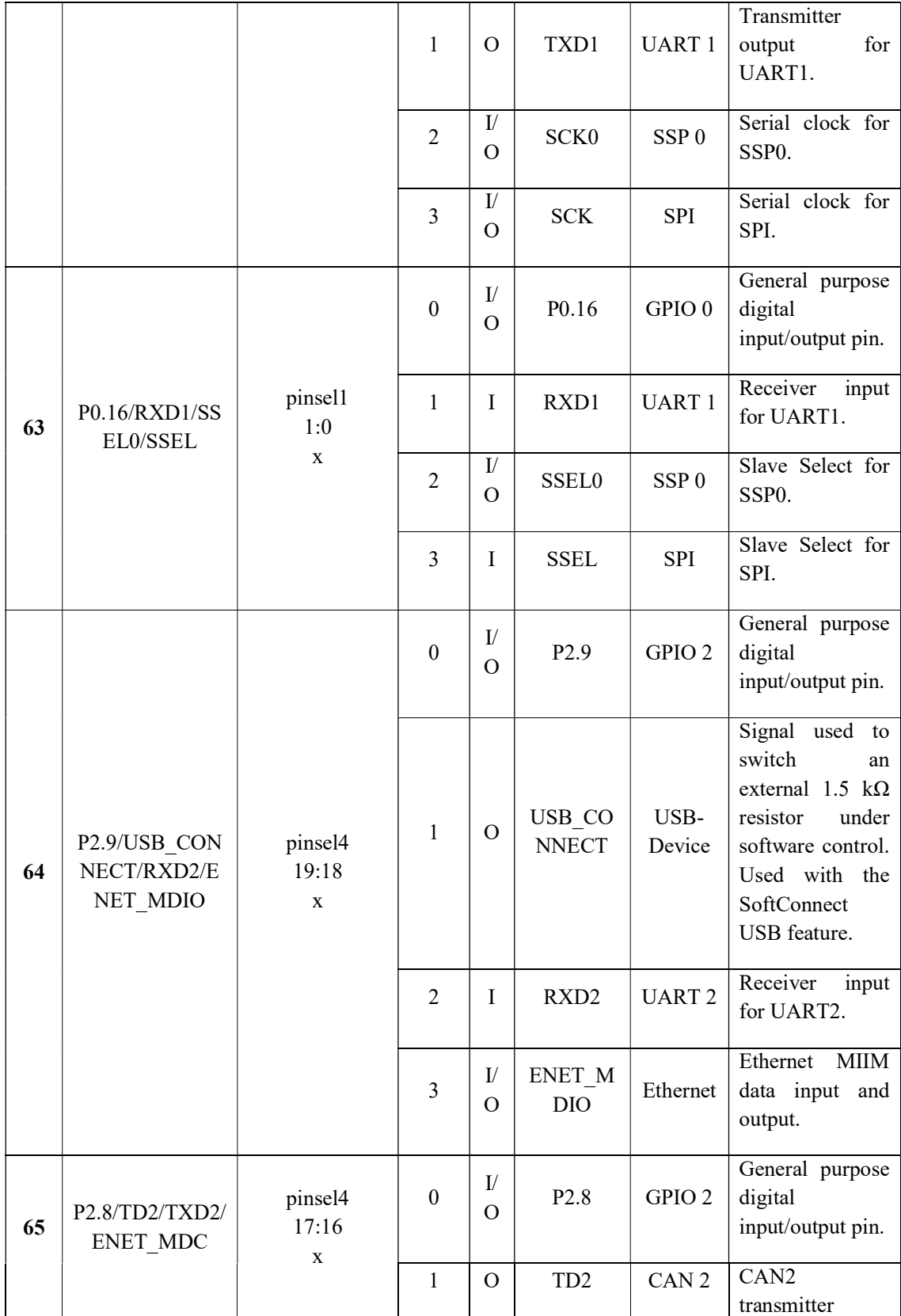

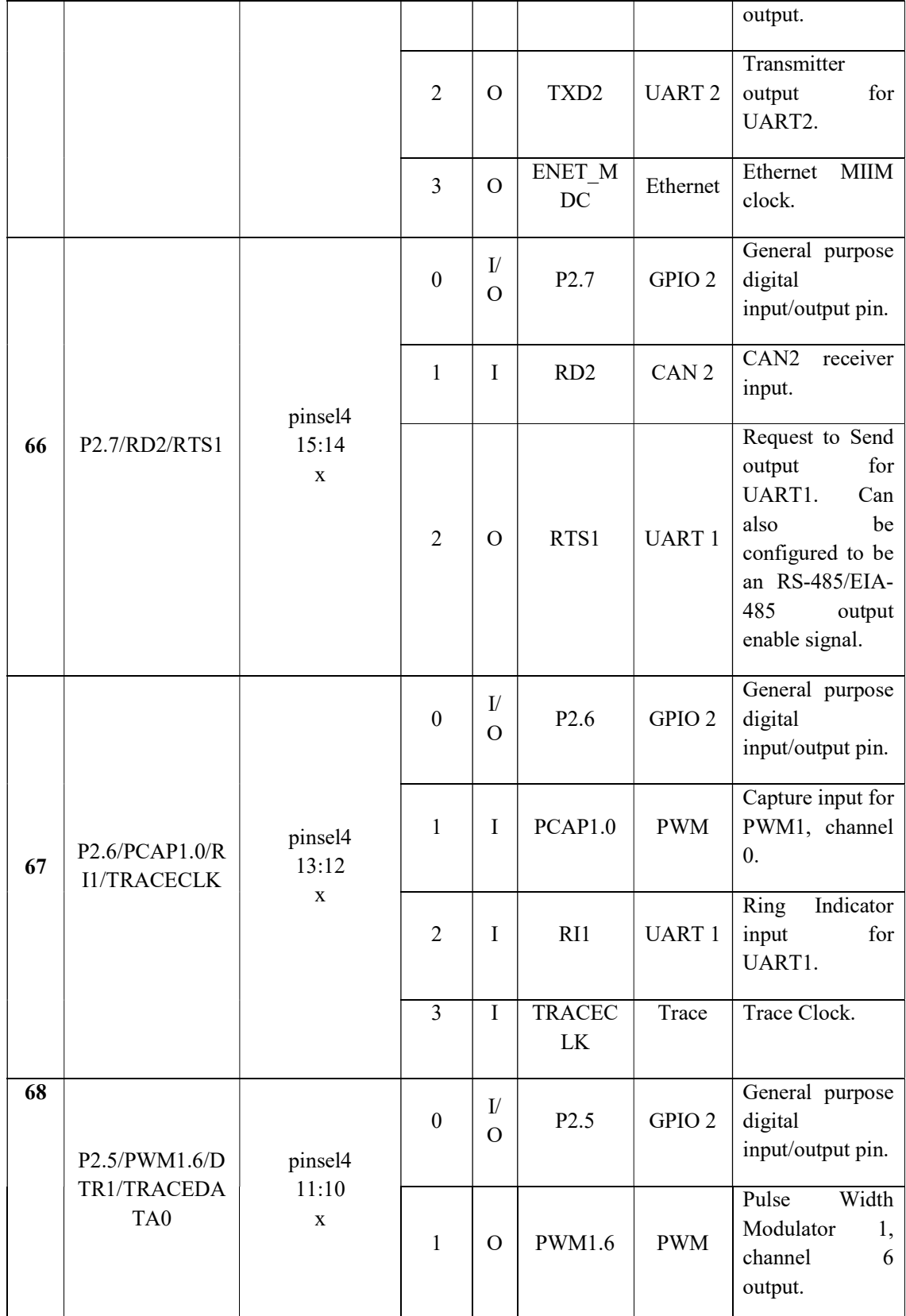

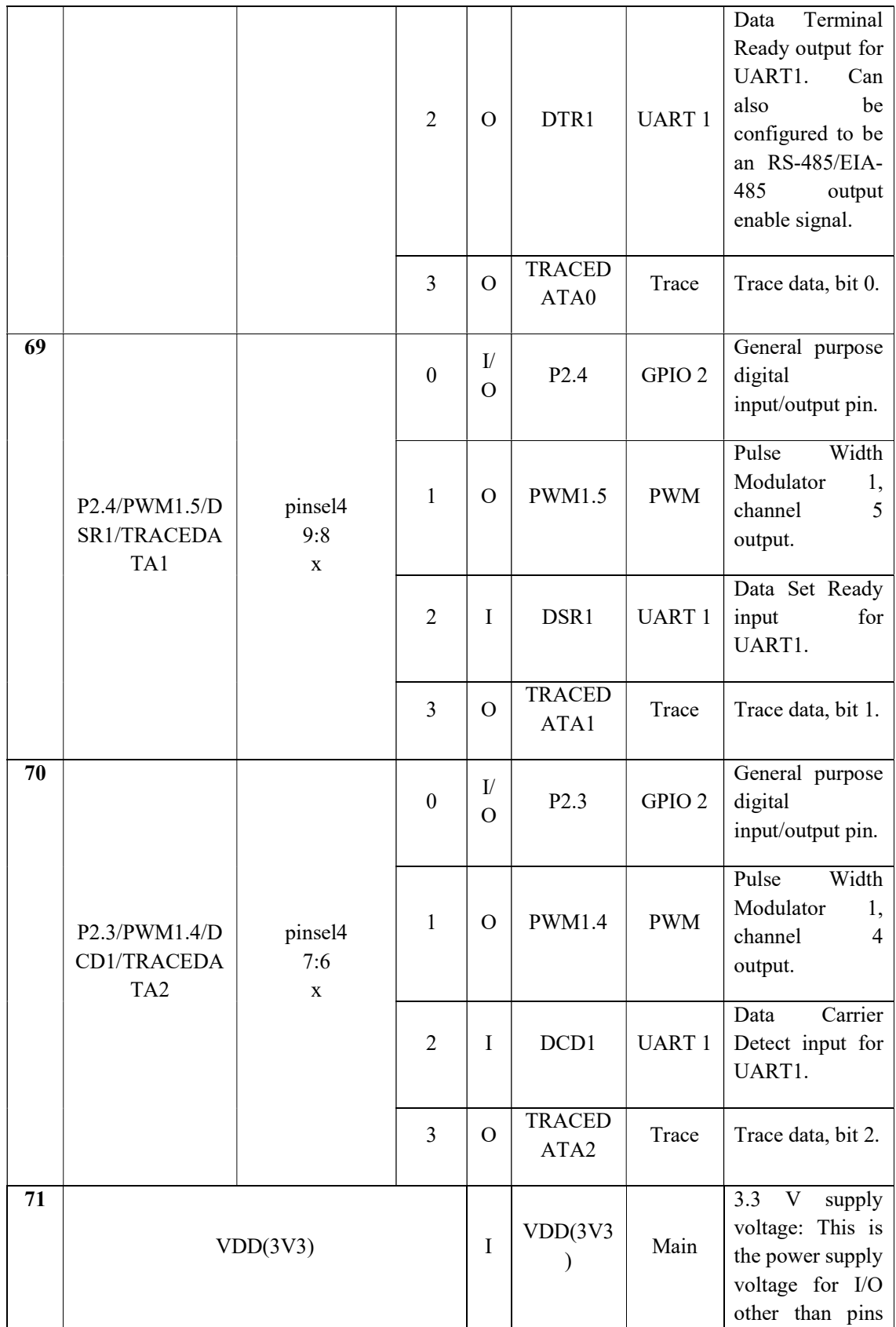

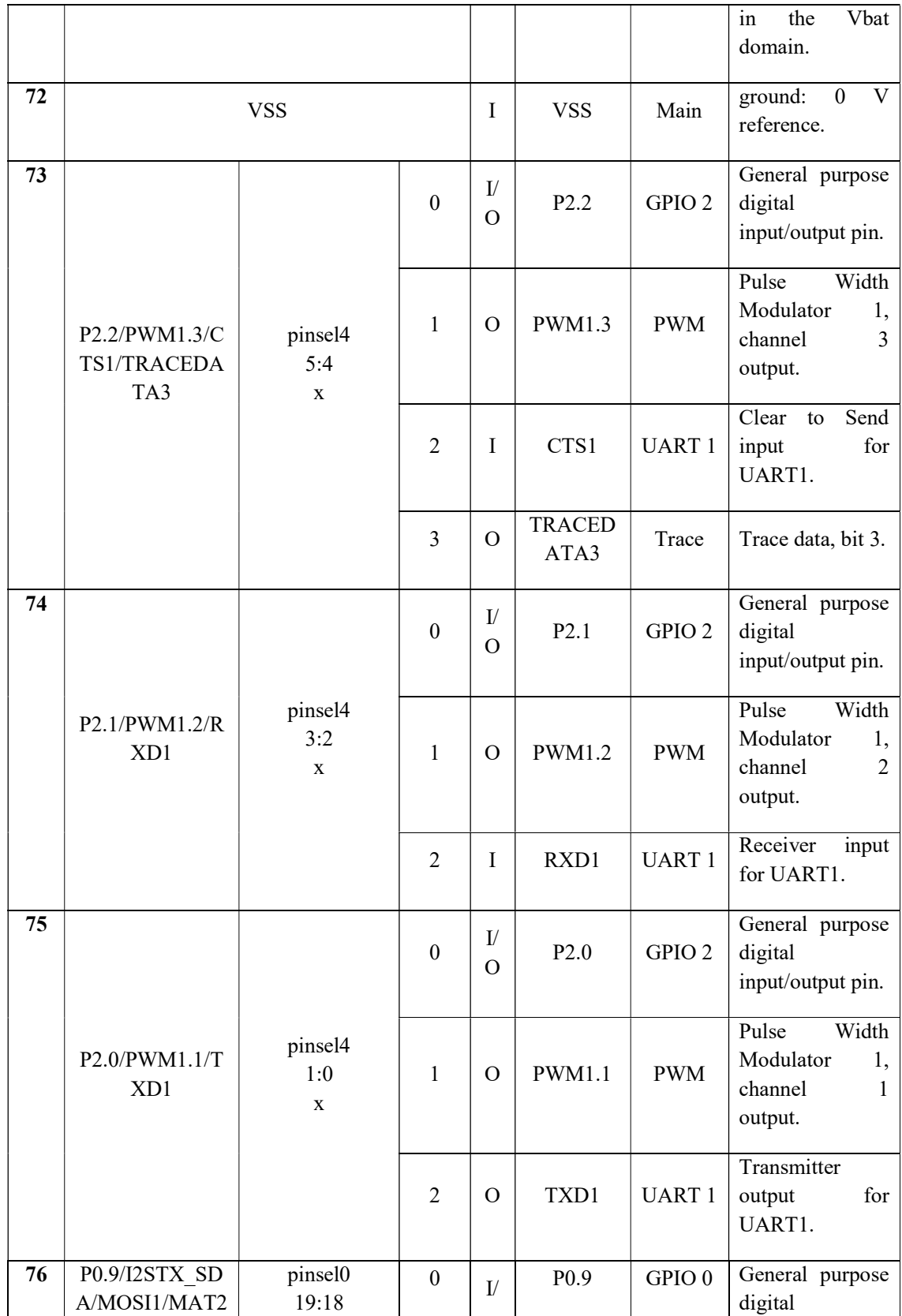

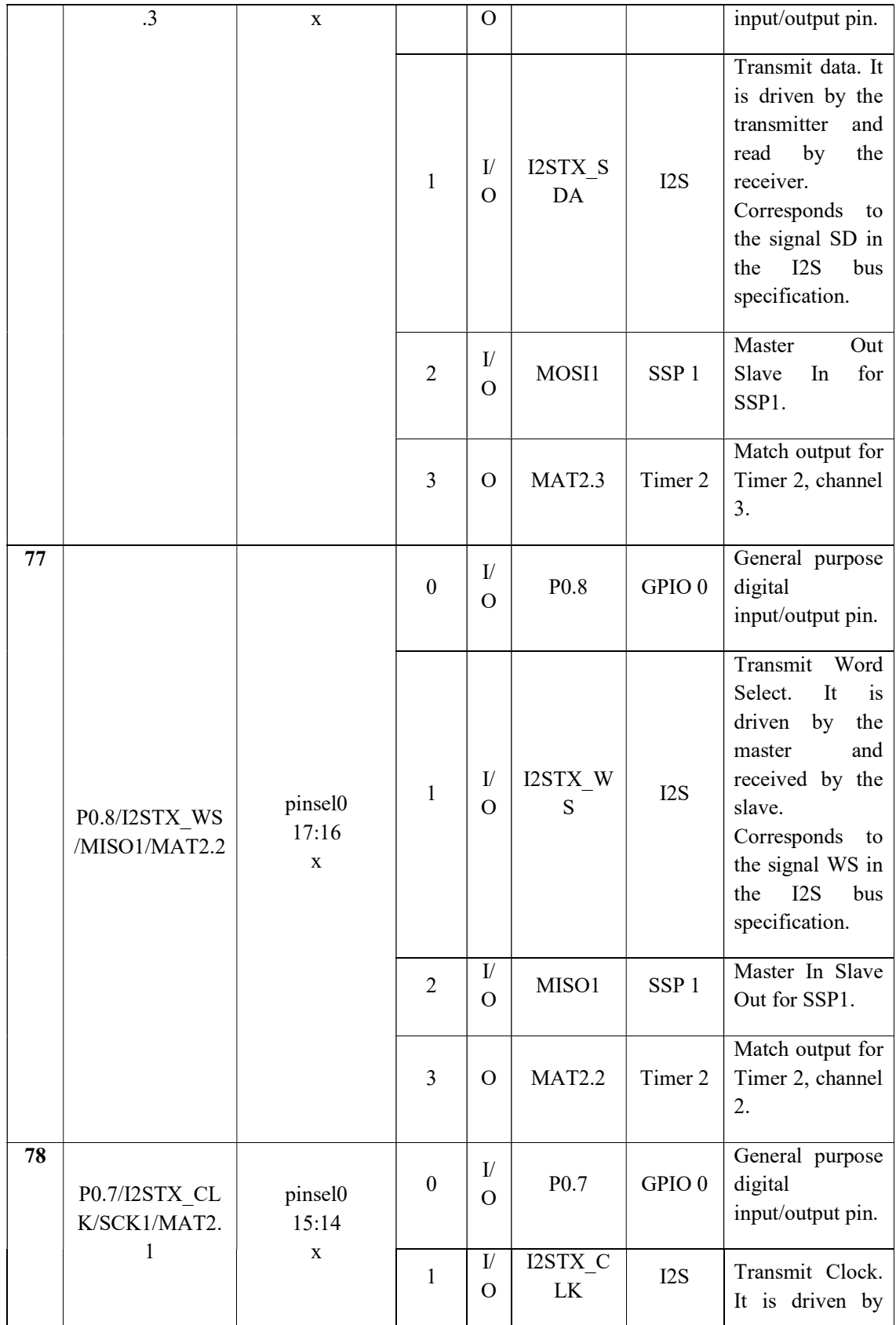

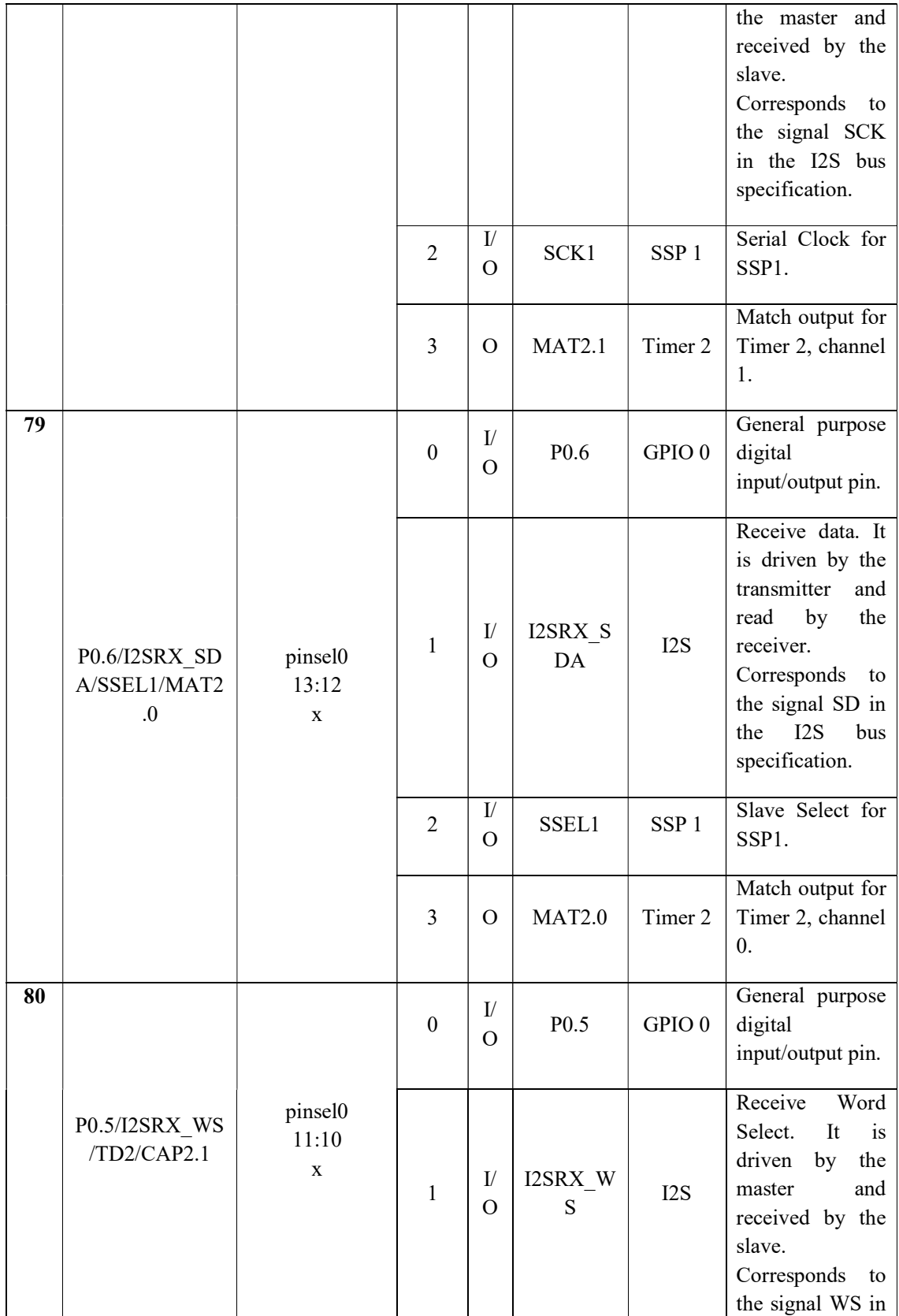

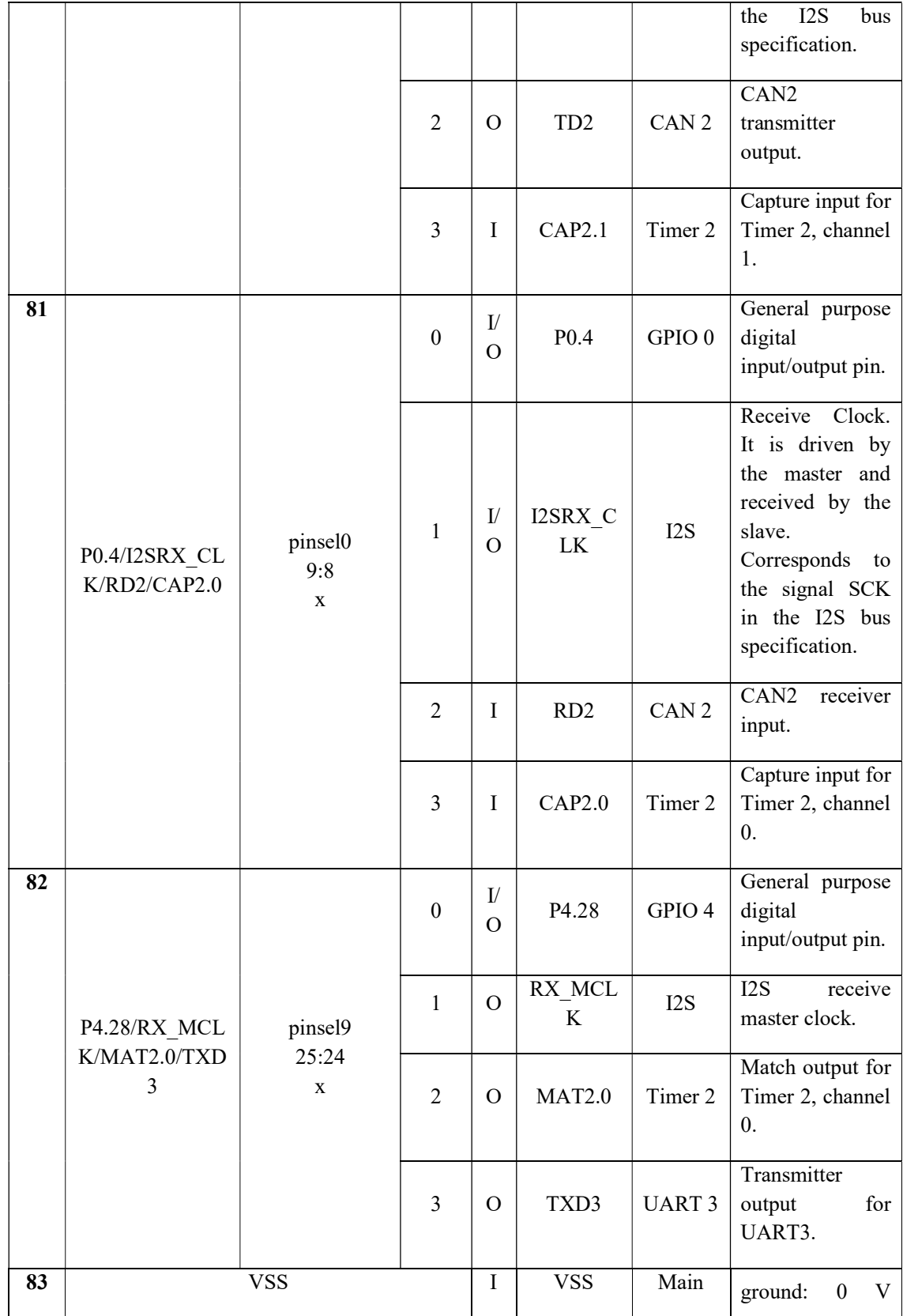

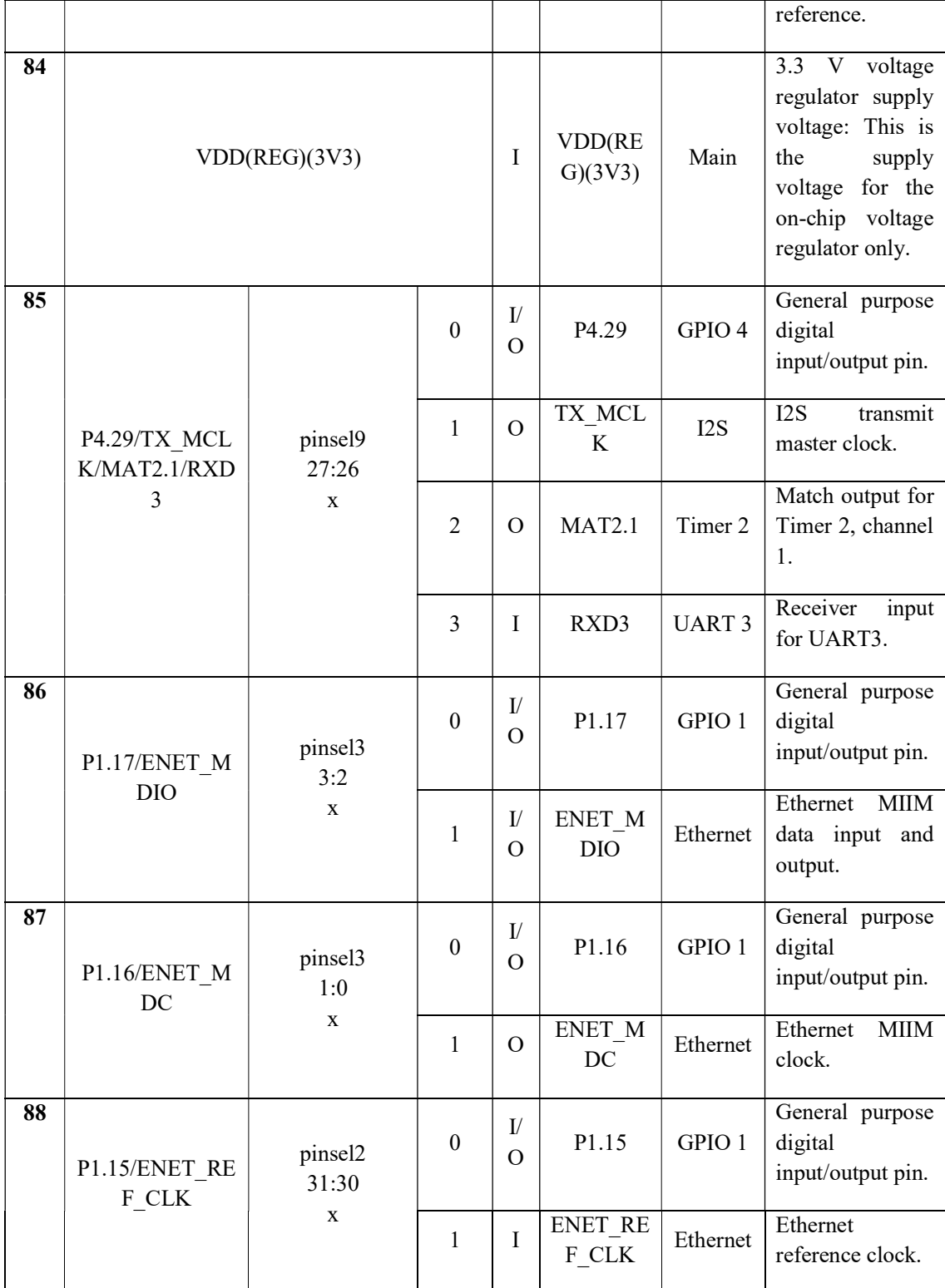

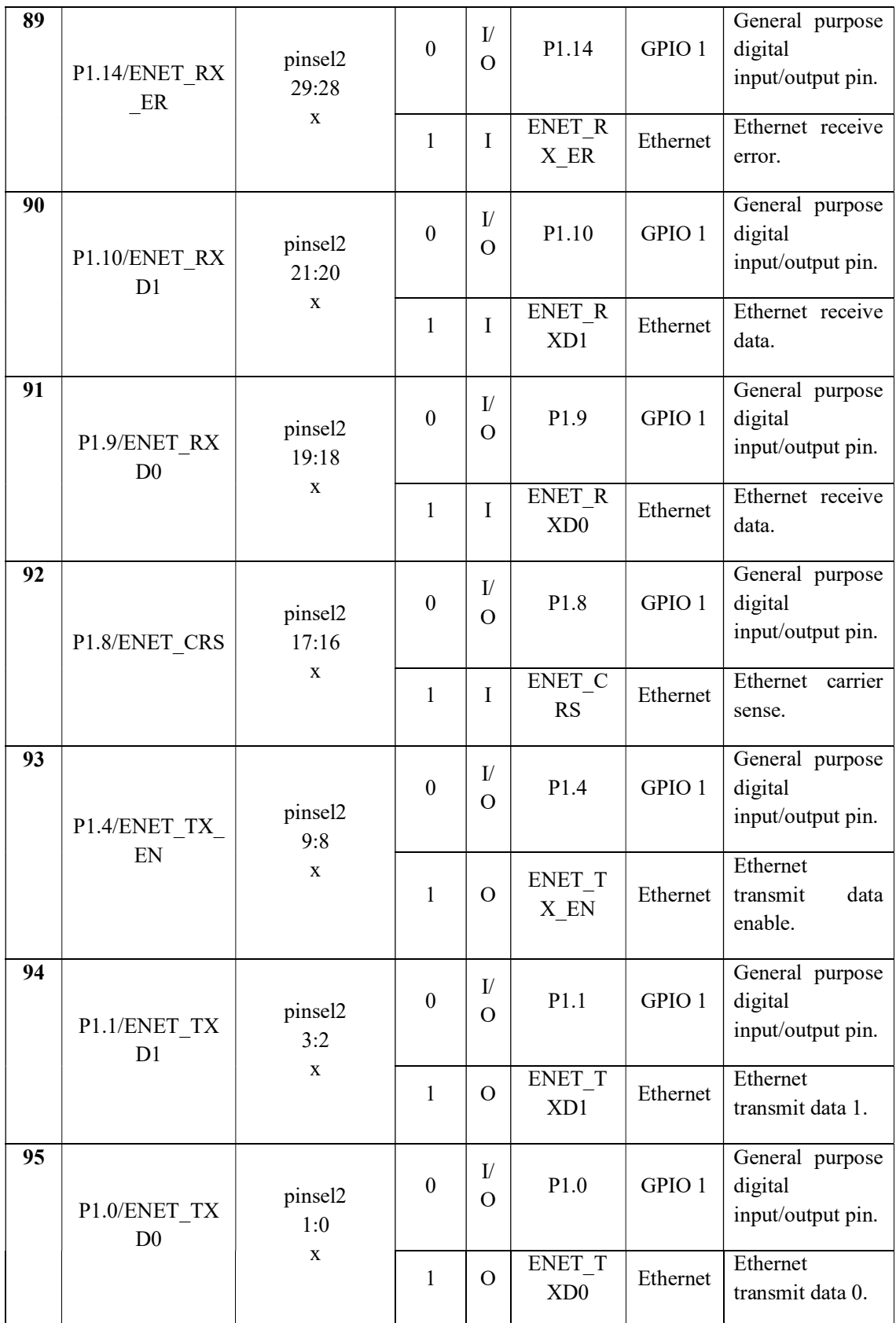

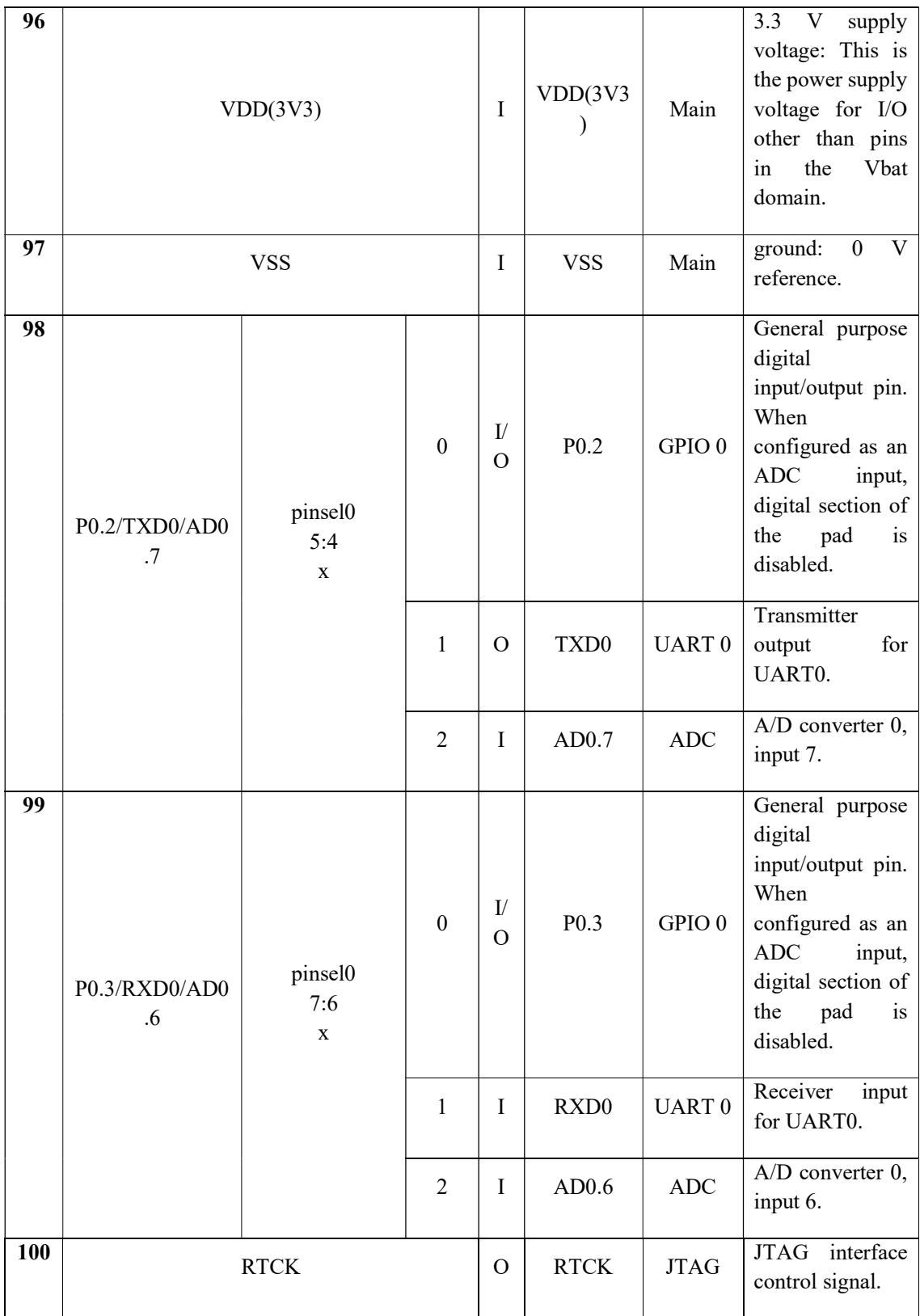

47

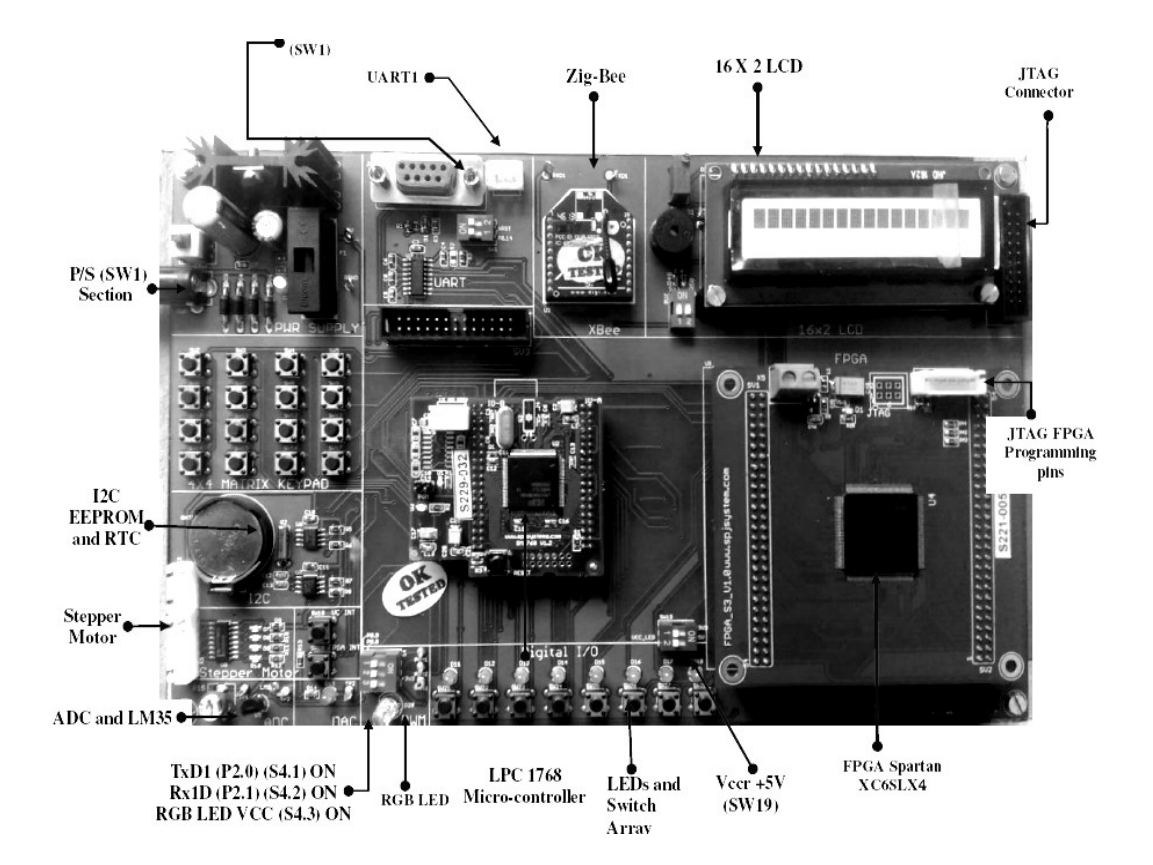

## PICTURE OF ADTV1.1

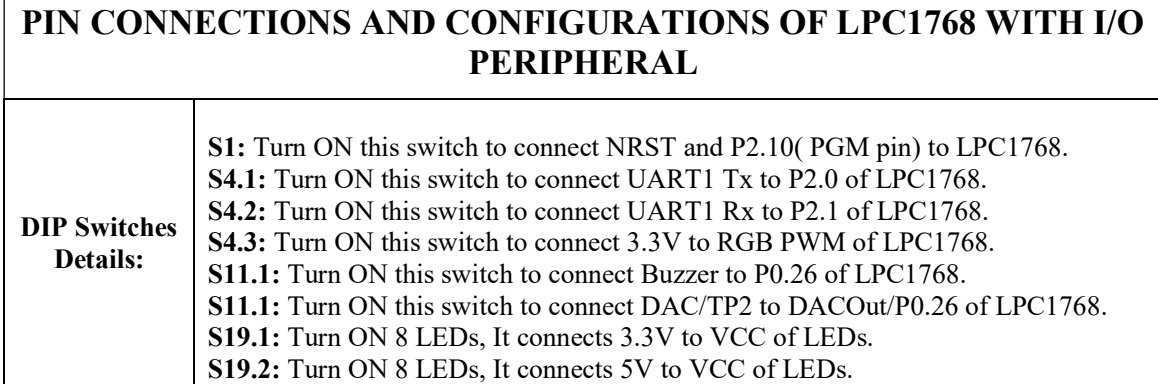

 $\overline{1}$ 

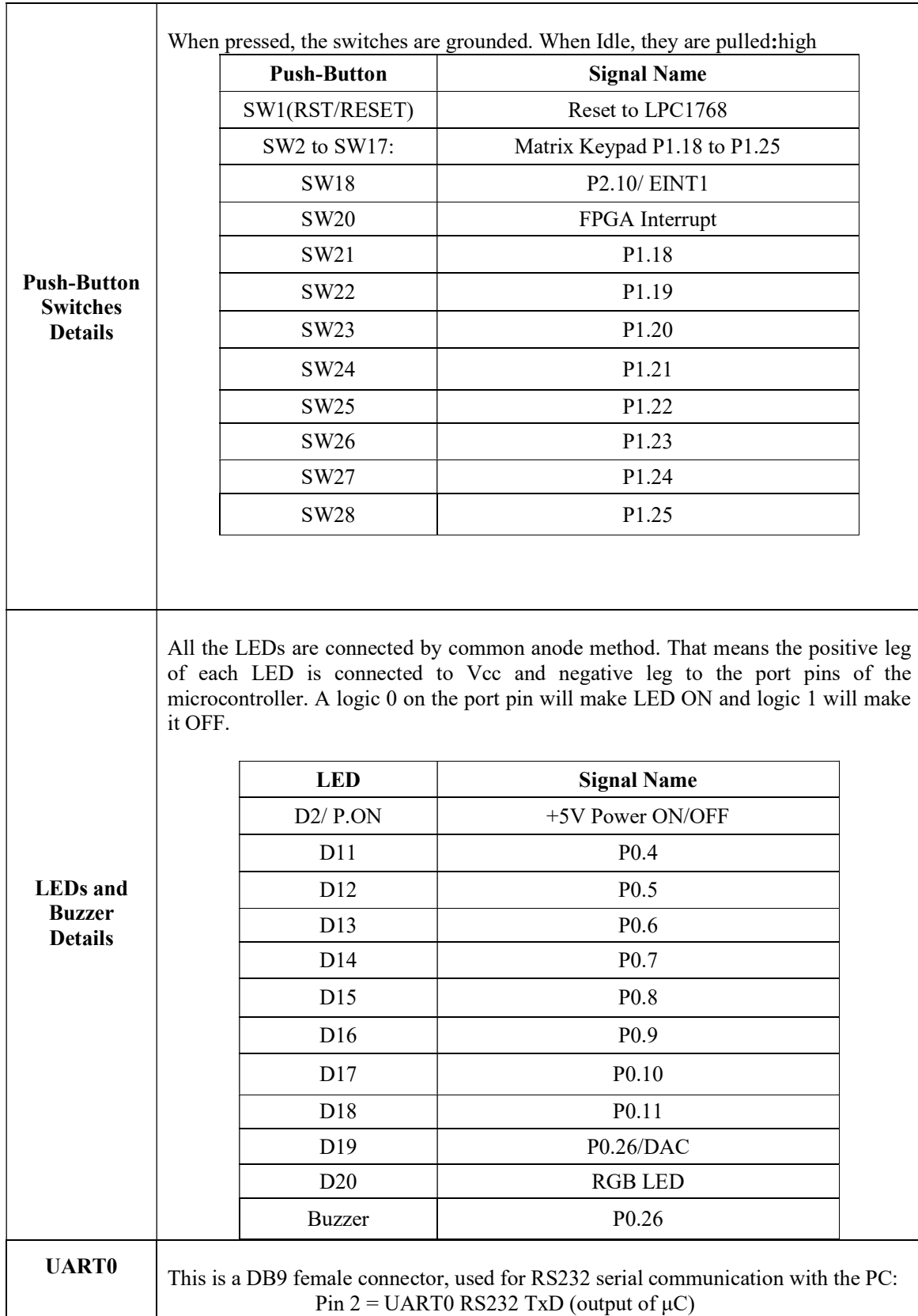

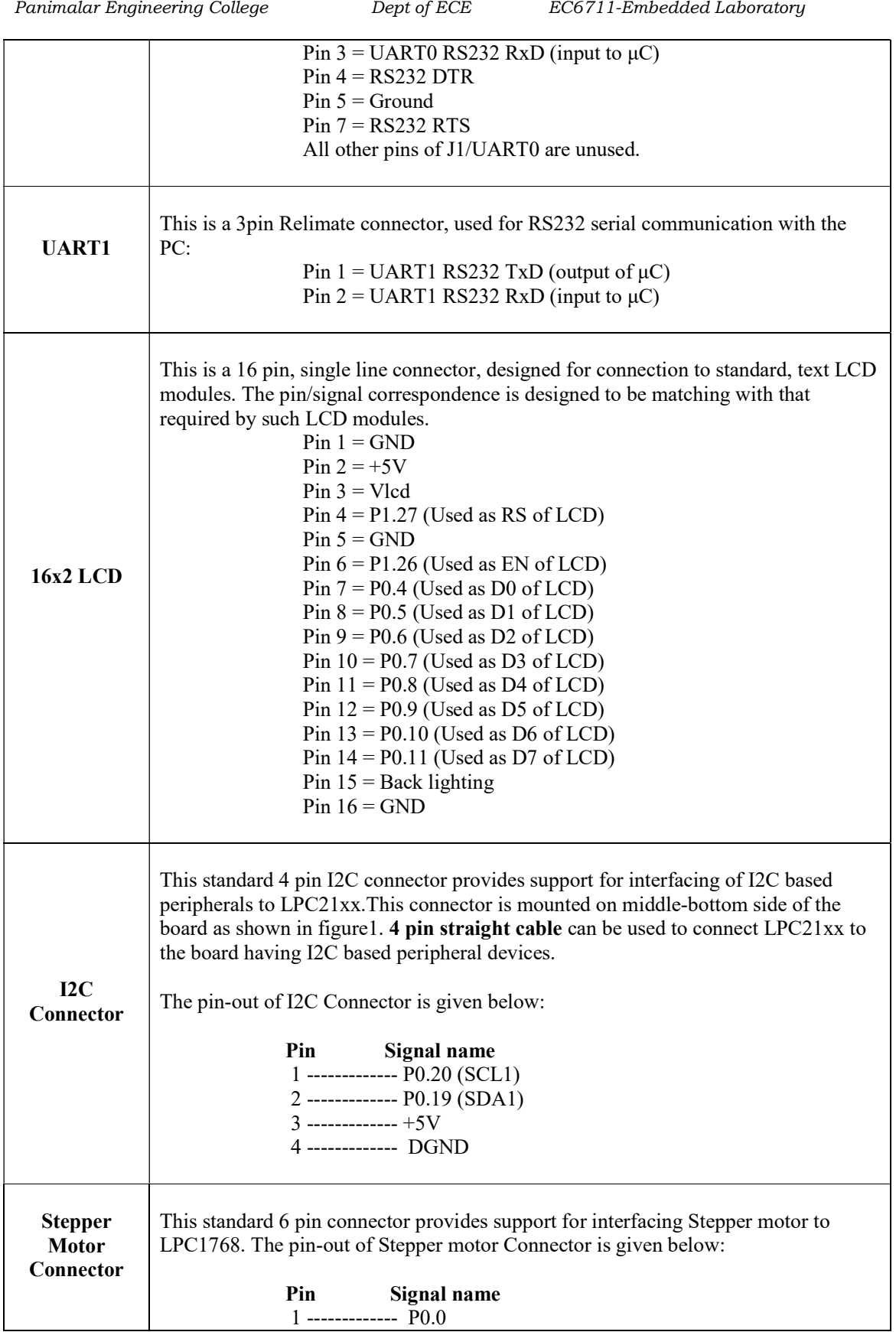

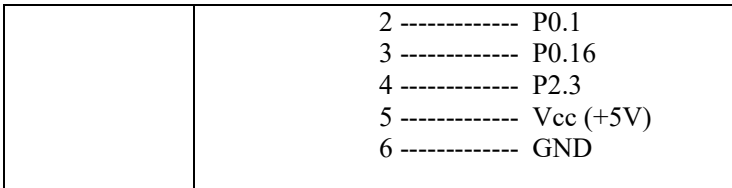

## RTOS and its Codes

The RTX kernel message objects are simply pointers to a block of memory where the relevant information is stored. There is no restriction regarding the message size or content. The RTX kernel handles only the pointer to this message.

#### Sending 8-bit, 16-bit, and 32-bit values

Because the RTX kernel passes only the pointer from the sending task to the receiving task, we can use the pointer itself to carry simple information like passing a character from a serial receive interrupt routine. An example can be found in the serial.c interrupt driven serial interface module for the Traffic example

You must cast the char to a pointer like in the following example:

os mbx send (send mbx, (void \*)c, 0xffff);

#### Sending fixed size messages

To send fixed size messages, you must allocate a block of memory from the dynamic memory pool, store the information in it, and pass its pointer to a mailbox. The receiving task receives the pointer and restores the original information from the memory block, and then releases the allocated memory block.

#### Fixed Memory block memory allocation functions

RTX has very powerful fixed memory block memory allocation routines. They are thread safe and fully reentrant. They can be used with the RTX kernel with no restriction. It is better to use the fixed memory block allocation routines for sending fixed size messages. The memory pool needs to be properly initialized to the size of message objects:

32-bit values: initialize to 4-byte block size.

init\_box (mpool, sizeof(mpool), 4);

\_ any size messages: initialize to the size of message object.

init\_box (mpool, sizeof(mpool), sizeof(struct message))

## Create New RTX Application

\_

This section describes how to create a new application that uses the RTX kernel.

ZIn the Create New Project window, select a new directory for your project and enter a name for your project.

In the Select Device for Target window, select your target ARM device and click OK. Allow μVision to copy and add the device startup file to your project. This creates a basic μVision project.

\_ Now setup the project to use the RTX kernel.

 To do this, select Project —> Options for Target. Then select RTX Kernel for the Operating system and click OK.

\_ Copy the RTX configuration file for your target device from the \Keil\ARM\RL\RTX\Config\ directory and rename it toRTX\_Config.c:

 $\frac{1}{2}$  for ARM7<sup>TM</sup>/ARM9<sup>TM</sup> devices, copy the configuration file for your specific device.

If the file does not exist for your specific device, then copy the RTX Conf LPC21xx.c as a template and modify it to suit your device.

for Cortex-M™devices, copy RTX\_Conf\_CM.c configuration file.

Modify the device startup file for ARM7™/ARM9™devices to enable SWI Handler function (no change required for Cortex-M™devices):

Comment out the following line from the startup file:

SWI\_Handler B SWI\_Handler

\_ Add the following line to the startup file:

IMPORT SWI\_Handler

This change prevents the code from sitting in a loop when a SWI interrupt occurs. The change allows the right function to run when a SWI interrupt occurs.

Copy the retarget.c file from **\Keil\ARM\Startup**\ to your project directory, and add it to your project. The main purpoof this file is to avoid the use of semihosting SWIs.

Thus the file must contain the following:

```
#include <rt_misc.h> 
#pragma import( use no semihosting swi)
void ttywrch(int ch) \{// Not used (No Output) 
} 
void sys exit(int return code) {
label: goto label; /* endless loop */ 
}
```
\_ Depending on your application, you might have to retarget more functions. For example if you use the RL-FlashFS library, you can obtain retarget.c from the \Keil\ARM\RL\FlashFS\SRC\ directory.

Now the project is setup to use the RTX kernel.

#### **Note**

ForMicroLIB run-time library you do not need a retarget.c in your project.

Now you must **configure the RTX kernel** for the needs of your application by making the required changes in theRTX\_Config.c file.

\_ Create the application source files if they do not already exist. Add these source files to the project. You can do this in the project workspace of μVision by right clicking on the Source Group and selecting Add Files to Group.

When you write programs for RL-RTX, you can define RTX tasks using the \_\_task keyword. You can use the RTX kernel routines whose prototypes are declared in RTL.h.

1. Build your application using Project —> Build Target.

2. If you project builds successfully, you can download it to your hardware or run it using the  $\mu$ Vision Simulator. You can alsodebug the application using **Debug** —> Start Debug Session.

## \_ Configuring RL-RTX

The RTX kernel is easy to customize for each application you create. This section describes how you can configure the RTX kernel's features for your applications. It contains:

#### \_ Configuration Options

The RTX kernel must be configured for the embedded applications you create. All configuration settings are found in the RTX\_Config.c file, which is located in the \Keil\ARM\RL\RTX\Config directory. RTX\_Config.cis configured differently for the different ARM devices. Configuration options in RTX Config.c allow you to:

\_ Specify the number of concurrent running task.

\_ Specify the number of tasks with user-provided stack

\_ Specify the stack size for each task

\_ Enable or disable the stack checking

\_ Enable or disable running tasks in privileged mode

- \_ Specify the CPU timer number used as the system tick timer
- \_ Specify the input clock frequency for the selected timer
- \_ Specify the timer tick interval

\_ Enable or disable the round-robin task switching

- \_ Specify the time slice for the round-robin task switching
- \_ Define idle task operations
- \_ Specify the number of user timers
- \_ Specify code for the user timer callback function
- \_ Specify the FIFO Queue size

\_ Specify code for the runtime error function

There is no default configuration in the RL-RTX library. Hence, you must add the **RTX** Config.cconfiguration file to each project you create.

To customize the RTX kernel's features, you must change the configurable settings in RTX\_Config.c.

#### \_ Idle Task Customization

When no tasks are ready to run, the RTX kernel executes the **idle task** with the name os\_idle\_demon().

By default this task is an empty end-less loop that does nothing. It only waits until another task becomes ready to run.

You may change the code of os\_idle\_demon() to put the CPU into a power-saving or idle mode. MostRTX Config.c files define the macro idle () that contains the code to put the CPU into a power-saving mode.

### Example:

/\*--------------------------- os\_idle\_demon ---------------------------------\*/

task void os idle demon (void) {

 $\sqrt{\pi}$  The idle demon is a system task. It is running when no other task is \*/

/\* ready to run (idle situation). It must not terminate. Therefore it  $*/$ 

```
/* should contain at least an endless loop. */
```
for  $(:;) \{$  idle  $()$ ; /\* enter low-power mode \*/

}

}

#### Note:

\_ On some devices, the IDLE blocks debugging via the JTAG interface. Therefore JTAG debuggers such as ULINK may not work when you are using CPU power-saving modes.

\_ For using power-saving modes, some devices may require additional configuration (such as clock configuration settings).

## \_ Error Function Customization

Some system error conditions can be detected during runtime. If RTX kernel detects a runtime error, it calls the os error() runtime error function.

void os error (U32 err code) { /\* This function is called when a runtime error is detected. \*/ OS\_TID err\_task; switch (err\_code) { case OS\_ERR\_STK\_OVF: /\* Identify the task with stack overflow. \*/ err task = isr\_tsk\_get(); break; case OS\_ERR\_FIFO\_OVF: break; case OS\_ERR\_MBX\_OVF: break; } for  $(:;);$ 

The error code is passed to this function as a parameter *err* code: Error Code Description

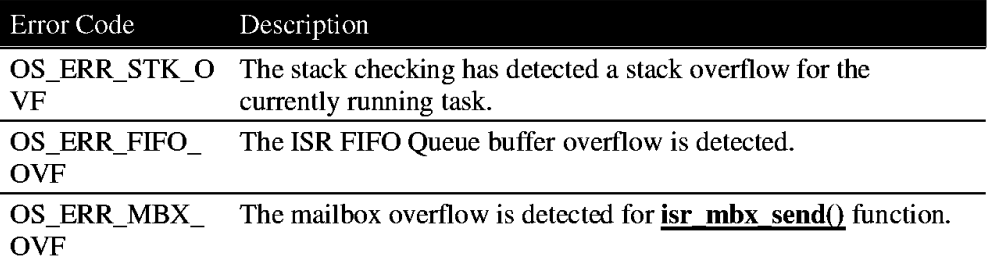

The runtime error function must contain an **infinite loop** to prevent further program execution. You can use an emulator to step over infinite loop and trace into the code introducing a runtime error. For the overflow errors this means you need to increase the size of the object causing an overflow.

## Create New RTX Config file (for ARM7/ARM9 library)

RL-ARM provides several versions of the RTX Config.c file for ARM7™/ARM9™RTX Kernel library. Each one configures the RTX kernel for a specific ARM device variant that RL-ARM supports. However the ARM family of devices is growing quickly, and it is possible that RL-ARM does not contain the configuration file for the device you use. In this case, you can take the RTX Config.c filefor the NXP device as a template and modify it for your particular ARM device. RTX Kernel library for Cortex<sup>™-</sup>M has only one configuration file RTX Conf CM.c, which iscommon for all Cortex™-M device variants.

#### HWResources Required

In order to run the RTX kernel, the following hardware resources are required from an ARM device:

Peripheral Timer for generating periodic ticks. It is better to use a peripheral timer with an autoreload function. RTX also supports timers with manual timer (or counter) reload. However, this can generate jitter and inaccuracy in the long run. The RTX kernel needs a **count-up** timer. If the timer used is a count-down timer, you need to convert the timer value.

Timer Interrupts to interrupt the execution of a task and to start the system task scheduler.

Forced Interrupts to force a timer interrupt when isr functions are used. If an isr function is called, the kernel forces the timer interrupt immediately after the interrupt ends. The forced timer interrupt activates the task scheduler. It is possible that a task has become ready. If this task has a higher priority than the currently running task, a task switch must occur.

All hardware dependent definitions are extracted from the code and defined with **configuration** macros.

This makes it possible to customize the configuration without modifying the code.

#### Note:

The RTX configuration files are located in the \Keil\ARM\RL\RTX\Config directory.

## \_ Alternate Tick Timer Configuration (for Cortex-M library)

RTX Library version for Cortex™-M devices uses SysTick timer as RTX tick timer. The SysTick timer is Cortex-M core timer, thus common for all Cortex-M device variants. Some new dual core devices, such as LPC4300 devices, do not implement the SysTick timer in both cores. In this case, an alternate tick timer must be used for the core without SysTick timer.

The following functions provide an interface for an Alternate Tick Timer:

 $\cos$  tick init()

initializes hardware timer as system tick timer,

#### $\cos$  tick irgack $()$

acknowledges hardware timer interrupt,

#### OS Tick Handler()

handles RTX tick interrupts and updates task scheduler.

#### Configuration

To configure an alternate peripheral timer as system tick timer, you have to:

1. implement the os tick init() and os tick irqack() functions in the RTX Config.c configuration file.

2.Replace the alternate timer interrupt vector with the OS\_Tick\_Handler in the Interrupt Vector Table in startup file.

#### Note:

An RTX\_Blinky\_RIT example, located in \Keil\ARM\Boards\MCB1700 directory, is a demo example, configured for alternate tick timer in Cortex-M3.

## Low Power RTX Configuration

The Low Power RTX extension allows using power-saving modes efficiently and building RTX applications for power constrained devices such as battery powered devices. The operation of the OS task scheduler in Low Power mode is different than normal operation. Instead of executing periodic system tick interrupts when all active tasks are suspended, the system enters a powerdown mode. It calculates how long it can stay in power-down mode and disables power for peripherals and the CPU. The wake-up timer must remain powered. The time is responsible to wake-up the system after the power-down period expires.

The following functions provide a Low Power RTX extension:

#### os\_suspend()

suspends OS task scheduler,

## \_ os\_resume()

resumes OS task scheduler.

#### Configuration

The Low Power RTX is controlled from the idle task. The peripheral wake-up timer must be initialized before the system enters an endless loop.

The function os suspend() calculates the timeout until the first suspended task becomes ready, and returns the timeout to the user.

for  $(:;)$  {

 $sleep = os$  suspend();

The user sets-up a peripheral timer to *sleep* timeout and starts the timer. The timeout is measured in system ticks.

if (sleep) {

/\* Setup the wake-up timer ... \*/

When the wake-up timer is set-up and running, the user puts the system in power-down mode. The wake-up timer must run also in power-down mode. All other peripherals and the CPU may power-down to reduce power.

```
/* Power-down the system ... */ 
SCB->SCR = SCB SCR SLEEDDEEP Msk;
  WFE();
The wake-up timer, when expired, generates the interrupt and wakes-up the system. Hence, it 
must run also in power-down mode. The system resumes operation and needs to call the 
function os resume().
```
This function restores the RTX and re-enables the OS task scheduler.

/\* After Wake-up \*/ sleep =  $(tc - LPCWWDT-2TV) / 250$ ; }

os resume(sleep);

If, for any reason, the system does not wake up immediately after the wake-up interrupt, the actual sleep time is checked and adjusted.

RTX LowPower demo examples configured for low power RTX:

Usage of the WFE instruction for entering sleep mode is demonstrated in the RTX LowPower example located in the directory \Keil\ARM\Boards\Keil\MCBSTM32F200.

Usage of the WFI instruction for entering sleep mode and early wake-up mechanism is demonstrated in RTX\_LowPower example located in the directory \Keil\ARM\Boards\MCB1000\MCB11U10.

#### First Example RTX Application

This section demonstrates an example of using the RTX kernel for a simple application. The example is located in the folder  $\Kel\ARM\RL\RTX\Examples\RTX$  ex1. The application must perform two activities. The first activity must continuously repeat 50 ms after the second activity completes. The second activity must repeat 20 ms after the first activity completes.

Hence, you can implement these activities as two separate tasks, called task1 and task2:

1. Place the code for the two activities into two separate functions (task1 and task2). Declare the two functions as tasks using the keyword  $\qquad$  task (defined in RTL.H) which indicates a RTX task.

\_\_task void task1 (void) {

```
.... place code of task 1 here .... 
} 
__task void task2 (void) { 
.... place code of task 2 here ....
}
```
2. When the system starts up, the RTK kernel must start before running any task. To do this, call the os sys init function in the C main function. Pass the function name of the first task as the parameter to the os sys init function. This ensures that after the RTX kernel initializes, the task starts executing rather than continuing program execution in themain function. In this example, task1 starts first. Hence, task1 must create task2. You can do this using the os tsk create function.

```
task void task1 (void) {
              os tsk create (task2, 0);
.... place code of task 1 here .... 
} 
  task void task2 (void) {
.... place code of task 2 here .... 
} 
void main (void) { 
os_sys_init (task1); 
}
```
3. Now implement the timing requirements. Since both activities must repeat indefinitely, place the code in an endless loop in each task. After the task1 activity finishes, it must send a signal to task2, and it must wait for task2 to complete. Then it must wait for 50 ms before it can perform the activity again. You can use the os dly wait function to wait for a number of system intervals.

The RTX kernel starts a system timer by programming one of the on-chip hardware timers of the ARM processors. By default, the system interval is  $10 \text{ ms}$  and timer  $0$  is used (this is configurable). You can use the **os** evt wait or function to make task1 wait for completion of task2, and you can use the **os\_evt\_set**function to send the signal to task2. This examples uses bit 2 (position 3) of the event flags to inform the other task when it completes. task2 must start 20 ms after task1 completes. You can use the same functions in task2 to wait and send signals to task1. The listing below shows all the statements required to run the example:

```
/* Include type and function declarations for RTX. */ 
#include <rtl.h> 
/* id1, id2 will contain task identifications at run-time. */ 
OS TID id1, id2;
/* Forward declaration of tasks. */ 
__task void task1 (void); 
  task void task2 (void);
  task void task1 (void) {
/* Obtain own system task identification number. */ 
id1 = os tsk self();
/* Create task2 and obtain its task identification number. */ 
id2 = os tsk create (task2, 0);
for (;;) {
/* ... place code for task1 activity here ... */ 
/* Signal to task2 that task1 ha
```

```
/*Wait for completion of task2 activity. */
```

```
s completed. */ 
os evt set(0x0004, id2);/* 0xFFFF makes it wait without timeout. */ 
/* 0x0004 represents bit 2. */
os_evt_wait_or(0x0004, 0xFFFF);
/*Wait for 50 ms before restarting task1 activity. */ 
os dly wait(5);
} 
} 
  task void task2 (void) {
for (;;) {
/*Wait for completion of task1 activity. */ 
/* 0xFFFF makes it wait without timeout. */ 
/* 0x0004 represents bit 2. */os_evt_wait_or(0x0004, 0xFFFF);
/*Wait for 20 ms before starting task2 activity. */ 
os dly wait(2);
/* ... place code for task2 activity here ... */ 
/* Signal to task1 that task2 has completed. */ 
os evt set(0x0004, id1);} 
} 
void main (void) { 
/* Start the RTX kernel, and then create and execute task1. */ 
os_sys_init(task1); 
}
```
4. Finally, to compile the code and link it with the RTX library, you must select the RTX operating system for the project. From the main menu, select Project —> Options for Target. Select the Target tab. Select RTX Kernel for the Operating system. Build the project to generate the absolute file. You can run the object file output from the linker either on your target or on the μVision Simulator

Date:

## Ex. No. 1 Interfacing LEDS with LPC1768

Aim :

To interface the LEDs with LPC1768

## Algorithm :

Step 1: Start the program Step 2: Configure Port0 as GPI0 Step 3: Interfacing Port0 as Output Step 4: Logic High on Port0 Step 5: Call Delay Step 6: Logic Low on Port0 Step 7: Call Delay Step 8: Go to step 4

## **Flow Chart:**

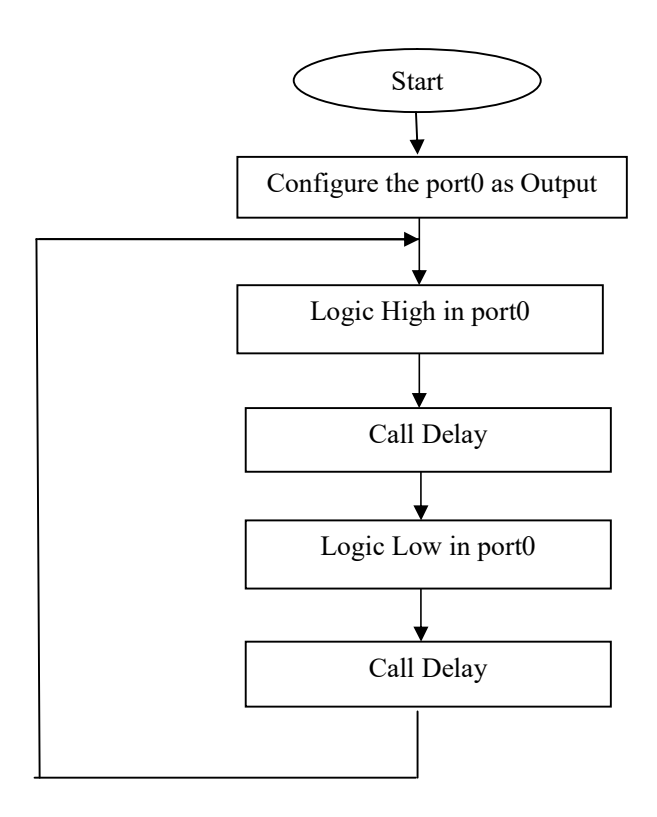

### Program:

#include "LPC17xx.h"

int main(void) // Main Function

{

LPC\_PINCON->PINSEL3 = (LPC\_PINCON->PINSEL3  $&0$ x000FFFF0) ; // Configure P0.16 to P0.23 as GPIO

LPC\_GPIO1->FIODIR = (LPC\_GPIO1->FIODIR  $\sim$  0x03FC0000) ; // Configure P0.16 to P0.23 as Input

LPC\_PINCON->PINSEL0 = (LPC\_PINCON->PINSEL0  $&\sim 0x00$ FFFF00) ; // Configure P1.16 to P1.23 as GPIO

LPC GPIO0->FIODIR = (LPC GPIO0->FIODIR  $| 0x00000FF0$ ); // Configure P1.16 to P1.23 as Output

while(1)

{

LPC\_GPIO0->FIOCLR = ~ $((LPCGPIO1->FIOPIN & 0x03FC0000)>>14);$ // Status of Input Switches are copied to LEDs,

Respected LEDs pressed switched are On.

LPC\_GPIO0->FIOSET =  $((LPC~GPIO1\rightarrow FIOPIN & 0x03FCO000) >> 14);$ // Switches which are not pressed are made Off.

## }

## }

Peripheral Interface: Keep SW19.2 switch in ON position. 8 LEDs (D11 to D18) present on ADT are connected to P0.4,P0.5,P0.6,P0.7,P0.8,P0.9,P0.10 and P0.11 respectively by Common Anode method.

//

## Output:

You can see blinking of LEDs. Note: Keep SW19.2 switch in OFF position to save power, after execution of program.

## Result:

Thus interfacing of leds with LPC1768 is executed and verified successfully.

## Exercise:

- 1. Develop an embedded C code to blink LED with different delays (5 secs ,10 secs ) using the software delay.
- 2. Develop an embedded C code to blink LED with different sequence.

# Date:

## Ex. No. 2 INTERFACING BUZZER (ON-OFF) WITH LPC1768

```
Aim :
```
To interface Buzzer (ON-OFF) with LPC1768.

## Algorithm :

Step 1: Start the program Step 2: Configure PORT0 as output Step 3: Set logic high on PORT0 Step 4: Call Delay Step 5: Set logic low on PORT0 Step 6: Call Delay Step 7: Go to step3

#### Program:

```
#include "LPC17xx.h" 
#include <stdio.h> 
volatile unsigned int delay; 
void MyDelay(void) 
{ 
        int i; 
       for(i=0;i<10;i++) for(delay=0;delay<65000;delay++); 
} 
int main (void) 
{ 
           LPC GPIO0->FIODIR = 0x04000000; // Configure P0.26 as output
       while(1)
        { 
               LPC GPIO0->FIOSET = 0x04000000 ; //Buzzer ON
                MyDelay(); 
               LPC GPIO0->FIOCLR = 0x04000000 ; //Buzzer OFF
                MyDelay(); 
        } 
} 
Peripheral Interface: Keep S11.1 switch in ON position.
                      Buzzer is connected to P0.26.
```
## Output:

Buzzer will turn ON and OFF. Note: Keep S11.1 switch in OFF position, after execution of program.

#### Result:

Thus, interfacing of Buzzer with LPC1768 is executed and verified successfully.

#### Exercise:

1. Develop an embedded C code to enable buzzer with different tones.

## Ex. No. 3 INTERFACING DIGITAL INPUT AND OUTPUT WITH LPC1768 Date:

#### Aim :

To interface Digital Input and Output with LPC1768.

## Algorithm :

Step 1: Start the program Step 2: Configure P0.16 to P0.23 as GPIO Step 3: Configure P0.16 to P0.23 as GPIO using LPC\_PINCON structure and PINSEL3 element Step 4: Configure pins P0.16 to P0.23 as input Step 5: Configure pins P0.16 to P0.23 as GPIO Step 6: Configure pins P0.16 to P0.23 as output Step 7: Copy the states of the input switches to LED's Step 8: Stop

#### Program:

#include "LPC17xx.h"

int main(void) // Main Function {

LPC\_PINCON->PINSEL3 = (LPC\_PINCON->PINSEL3  $&\sim 0x000$ FFFF0) ; // Configure P0.16 to P0.23 as GPIO LPC\_GPIO1->FIODIR = (LPC\_GPIO1->FIODIR  $\mid \sim 0x03FCO000$ ) ; // Configure P0.16 to P0.23 as Input LPC\_PINCON->PINSEL0 = (LPC\_PINCON->PINSEL0  $&\sim 0x00$ FFFF00) ; // Configure P1.16 to P1.23 as GPIO LPC GPIO0->FIODIR = (LPC GPIO0->FIODIR  $| 0x00000FF0$ ); // Configure P1.16 to P1.23 as Output

while $(1)$ 

 $\{$ 

LPC GPIO0->FIOCLR = ~ $((LPC GPIO1\rightarrow FIOPIN \& 0x03FC0000)\rightarrow 14);$ // Status of Input Switches are copied to LEDs,

 // Respected LEDs pressed switched are On. LPC GPIO0->FIOSET =  $((LPC GPIO1\rightarrow FIOPIN & 0x03FC0000) \rightarrow 14);$  // Switches which are not pressed are made Off. }

## }

Peripheral Interface: Keep S19.2 switch in ON position.

Push-button switches SW21 to SW8 are connected from P1.18 to P1.25.

LEDs D9 to D12 are connected to P0.18 to P0.25 and D11 to D18 are connected from P0.4 to P0.11.

#### Output:

After pressing any switch from SW21 to SW28, its corresponding LED (D11 to D18) will become ON otherwise it will be OFF.

## Result:

Thus interfacing of digital inputs and outputs with LPC1768 is executed and verified successfully.

## Exercise:

1. Develop an embedded C code to blink LED when switch is pressed

# Date:

## Ex. No. 4 INTERFACING ADC WITH LPC 1768

Aim :

To interface ADC with LPC 1768.

## Algorithm :

Step 1: Start the program Step 2: Declare the variable to hold ADC converted value Step 3: Function is declared and defined for ADC initialization Step 4: Configure PO.23 as ADC input using PINSELI Step 5: Declare the variable ADC data Step 6: Select clock for ADC to start of conversion Step 7: Check end of conversion and read result Step 8: Return the 12 bit result to main function Step 9: Call the functions TargetResetInit(), ADC\_Init(), InitUART0() Step 10: Display ADC test Step 11: Read the ADC value to convert Step 12: Convert to volts using adc=(5\*adc)/1023 Step 13: Display the result on UART Step 14: Stop

### Program:

#include "LPC17xx.h" #include "stdio.h" #include "UART0.h" #include "target.h" #define PCADC 0x00001000

```
char adcreading[16] ; // Variable to hold the ADC converted Value 
//static inline void enable irq() \{ \text{asm volatile ("cpsie i"); } \}void ADC Init (void) // ADC initialation function
\{LPC SC = PCONP = PCADC ;
       LPC_PINCON->PINSEL1 = (LPC_PINCON->PINSEL1 | 0x00004000);
        // P0.23 is configured as ADC Input 
} 
unsigned int ADC_GetAdcReading () 
\left\{ \right\} unsigned int adcdata; 
LPC_ADC->ADCR =0x01200301 ;
        // Select AD0.0, Select clock for ADC, Start of conversion, 
while(!((adcdata = LPC_ADC->ADGDR) & 0x80000000))
      // Check end of conversion (Done bit) and read result 
       \{ }
```
return((adcdata >> 4) & 0x3ff) ; // Return 12 bit result

```
} 
int main (void) 
{ 
        unsigned int delay; 
        float adc; 
                TargetResetInit(); 
               ADC Init(); // Initiate ADC Setting
                InitUart0(); 
               printf("ADC Test"); // Display ADC Test
       while(1)
         { 
                adc = ADC_GetAdcReading(); // Read AD0.7 reading 
                adc=(5*adc)/1023;// Convertion of ADC value in Volts 
                sprintf(adcreading,"\n ADC0 CH1= %.2f V",adc); 
          // Convert result into ASCII to display it on LCD 
                UART0Puts(adcreading) ;// Display result on UART 
               for(delay=0;delay<60000;delay++);
        } 
}
```
### Peripheral Interface:

 To give analog input from Potentiometer R15 present in Analog Input region on ADTV1.1. Analog input range is from 0 to 1023.

## Output:

You can see output on Hyper Terminal.

Therefore Open Hyper Terminal. Go to Start->All Programs->Accessories->Communications- >Hyper Terminal->Assign the Respective port-> Settings. Do proper settings (Baud Rate: 19200, Data

Bits: 8, Stop Bits: 1, Echo: Off, Parity: None, Com Port: Com 1 (if other choose it)). Click on OK. Go to

Port -> Open. If required Reset the ADT board. Now vary the R15 POT and hence see the change in voltage on Hyper Terminal.

## Result:

Thus interfacing of ADC with LPC1768 is executed and verified successfully.

## Exercise:

1. Develop an embedded C code to interface ADC with LM35(Temperature sensor)

# DATE:

## Ex. No. 5 INTERFACING DAC WITH LPC 1768

Aim :

To interface DAC with LPC1768.

## Algorithm :

Step 1: Start the program Step 2: Declare the variable to store output of DAC Step 3: Call Target Reset Init() function Step 4: Clock selection for DAC is done Step 5: Select the DAC output pin Step 6: Call delay for sometime Step 7: Aout value is shifted right by 6bits for the loop to count from 0 to 1024 Step 8: Call Delay Step 9: Again the loop count for 1024 times Step 10: Aout value is again shifted right by 6times Step 11: Stop

## Program:

#include "LPC17xx.h" #include <stdio.h> #include "target.h" unsigned int delay, Aout Value =  $0$ ; // Variable to store the output value of DAC int main (void) // Main function { TargetResetInit(); //LPC\_SC->PCLKSEL0  $= 0x00400000$ ; //Peripheral clock selection for DAC as PCLK\_peripheral = CCLK LPC\_PINCON->PINSEL1  $= 0x00200000$  ; // to use P0.26 as DAC output pin. while(1)  $\frac{1}{\sqrt{2}}$  // Infinite for loop for continues operation  $\{$ for(AoutValue = 0; AoutValue < 1024; AoutValue  $++$ ) // For loop to count the 1024 times  $\left\{\begin{array}{cc} & \end{array}\right\}$  for(delay=0;delay<1000;delay++); LPC DAC->DACR = AoutValue << 8 ;  $\frac{1}{2}$ AoutValue is shifted right by 6 bits } // End of nested for loop for(AoutValue =  $1024$ ; AoutValue > 0; AoutValue --) // For loop to count the 1024 times  $\{$  for(delay=0;delay<1000;delay++); LPC DAC->DACR = AoutValue << 8; // AoutValue is shifted right by 6 bits }

 } // End of outer For loop } // End of Main Function

Connect one pin of oscilloscope to TP2/DAC and another to GND.

## Output:

You can see ramp wave on oscilloscope. Note: Keep S11.2 switch in OFF position, after execution of program

## Result:

Thus interfacing of DAC with LPC1768 is executed and verified successfully.

## Exercise:

1. Develop an embedded C code to generate sine wave form using DAC.

# DATE:

## Ex. No. 6 INTERFACING LED AND PWM (RGB) WITH LPC1768

## Aim :

To interface LED and PWM(RGB) with LPC1768 .

## Algorithm :

Step 1: Start the program Step 2: Set the GPIO for all pins by PINSEL on PWM2 for RED color in PWM\_Init() function Step 3: Read the Latch enable resistor and enable PWM2 by setting PWM control resister Step 4: If the color is Green set the pins on PWM4 Step 5: Load the LED and enable PWM4 by setting PWM control register Step 6: If the color is Blue, set the pins of PWM on PWM6

Step 7: Load LED and enable PWM6 by control register

Step 8: If the color is equal to all set the pins on AWM0

Step 9: Load LED and enable PWM2, PWM4 by setting PWM control register

Step 10: Control is Reset and count frequency = Fp clks

Step 11: For some Cycle one color is enabled and i+ continuously changing for every clock cycle Step 12: Stop

## Program:

#include "LPC17xx.h" #include <stdint.h> #include "PWM.h" #include "lpc\_types.h"

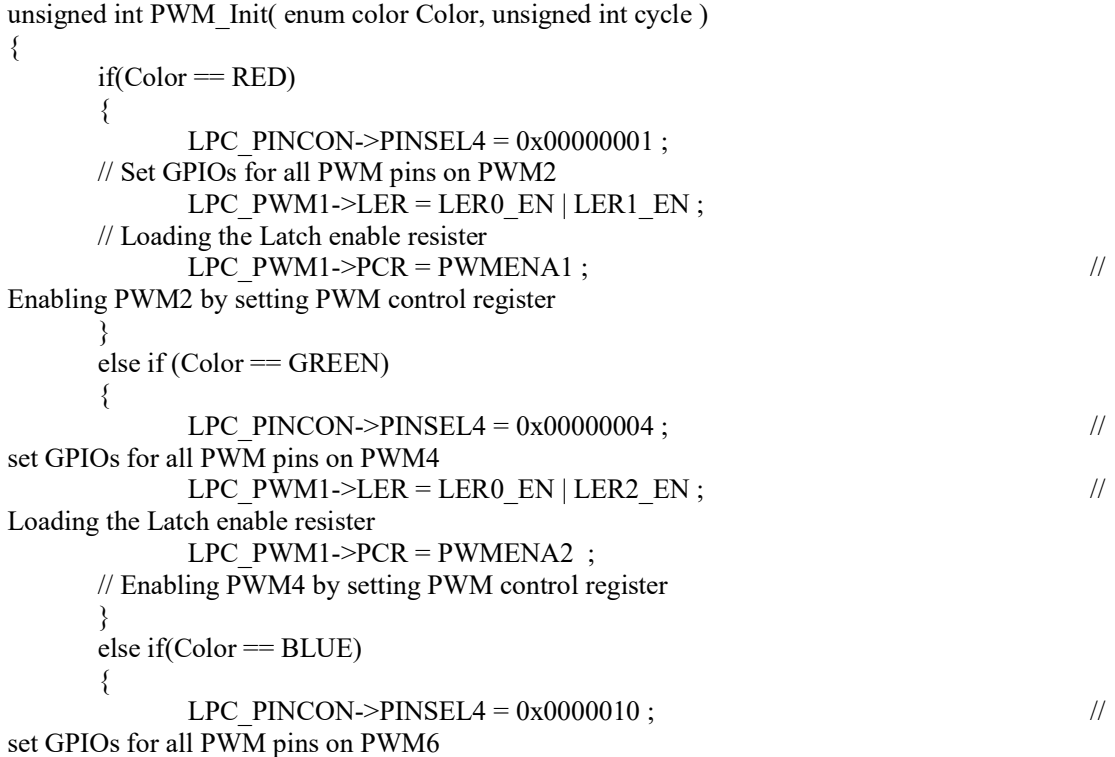

```
LPC_PWM1->LER = LER0_EN | LER3_EN ; //
Loading the Latch enable resister 
             LPC PWM1-PCR = PWMENA3 ;
       // Enabling PWM6 by setting PWM control register 
       } 
      else if(Color == ALL)
       { 
             LPC PINCON->PINSEL4 = 0x00000015;
set GPIOs for all PWM pins on PWM0 
      LPC_PWM1->LER = LER0_EN | LER2_EN | LER2_EN | LER3_EN;
// Loading the Latch enable resister 
       LPC_PWM1->PCR = PWMENA1 | PWMENA2 | PWMENA3; 
      // Enabling PWM2,PWM4,PWM6 by setting PWM control register 
\left\{\begin{array}{cc} \end{array}\right\}LPC_PWM1->TCR = TCR_RESET; // Counter Reset
      LPC PWM1->PR = 0x00; // count frequency : Fpclk
       LPC_PWM1->MCR = PWMMR0I; 
       // interrupt on PWMMR0, reset on PWMMR0, reset 
                    // TC if PWM0 matches 
      LPC_PWM1->MR0 = cycle;// set PWM cycle
      LPC PWM1->MR1 = cycle * 5/6;
      LPC PWM1->MR2 = cycle * 5/6; // cycle * 2/3;
      LPC PWM1->MR3 = cycle * 5/6;// cycle * 1/2;
      LPC PWM1->TCR = TCR_CNT_EN | TCR_PWM_EN;
              // counter enable, PWM enable
```
return  $(1)$ ; }

## Peripheral Interface:

Keep S4.3 switch in ON position.

#### Output:

You can see RED,BLUE,GREEN color blinking on RGB Led. Note: Keep S4.3 switch in OFF position, after execution of program

## Result:

Thus interfacing of LEDS and PWM(RGB) with LPC1768 is executed and verified successfully

## Ex. No. 7 INTERFACING REAL TIME CLOCK ON SERIAL UART DATE:

## Aim :

To interface Real Time Clock on Serial UART with LPC1768.

## Algorithm :

Step 1: Start the program

Step 2: Enable Divisor latch access ,set 8 bit word length, stop bit no parity, disable break transmission

Step 3: Set UPB bus clock divisor

Step 4: Set UART0 divisor latch(LSB)

Step 5: Set UART0 divisor latch(MSB)

Step 6: Clear TxFIFO and enable Rx and TxFIFOS

Step 7: Wait until Trasnsmit holding register is empty

Step 8: Store to transmit holding register.

Step 9: Wait until Trasnsmit holding register is empty

Step 10: Then Store to transmit holding register.

Step 11: Wait until there's a character table read

Step 12: Then read from the receiver buffer register.

## Program:

#include "LPC17xx.h" #include "target.h" #include "UART0.h" #include <stdio.h> #include <string.H> #include "I2C\_RTC.h" #include "Timer.h" char MAIN\_u8buffer1[20]; char MAIN\_u8buffer2[20]; #define PCF8523 1 #ifdef PCF8523 #define OFFSET 3 #endif #ifdef DS1307 #define OFFSET 0 #endif #define CONTROL\_ADDR0 0 #define CONTROL\_ADDR1 1 #define CONTROL\_ADDR2 2 #define SECONDS\_ADDR 3 #define MINUTES\_ADDR 4 #define HOURS ADDR 5 #define DATE\_ADDR 6 #define DAY ADDR 7 #define MONTH\_ADDR 8 #define YEAR\_ADDR 9

```
#define BYTE0 0x00 
#define BYTE1 0x00 
#define BYTE2 0x88 
unsigned char MAIN_u8buffer[20];
volatile unsigned int delay,i; 
unsigned char date, mon, year; 
unsigned char hh,mm,ss ; 
unsigned int idate, imon, iyear ; 
unsigned int ihh,imm,iss ; 
char rtcdate[16];
char rtctime[16] ; 
int main(void) 
{ 
        TargetResetInit(); 
        InitUart0(); 
       I2C Init();
        TIMER_Init(); 
       printf("Clock:\nPress 'S' (to set RTC) Within 5 seconds, any other to discard");
        for(delay=0; delay<=800000;delay++) 
        { 
                       if (UART0_IsReady()) 
                       break; 
        } 
        if(UART0_IsReady() && (UART0getchar())=='S') 
        { 
              printf("\nEnter date and time in dd mm yy hh mm ss format\n");
      scanf("%02x%02x%02x%02x%02x%02x",&idate,&imon,&iyear,&ihh,&imm,&iss); 
                      date = idate ;mon = imon;
                      year = iyear;hh = ihh;
                      mm = imm;ss = iss:
                       printf("You entered:\n%02x-%02x-%02x 
\%02x:\%02x:\%02x\in, date, mon, year, hh, mm, ss);
                      printf("Press Y to store these values to RTC, any other to discard\n");
                      if (UART0getchar() == 'Y')
\{I2C_WriteToRTC(CONTROL_ADDR0,BYTE0,1) ;
                             I2C_WriteToRTC(CONTROL_ADDR1,BYTE1,1) ;
                             I2C_WriteToRTC(CONTROL_ADDR2,BYTE2,1) ;
                             I2C_WriteToRTC(DATE_ADDR,date,1) ;
                             I2C_WriteToRTC(MONTH_ADDR,mon,1) ;
                             I2C_WriteToRTC(YEAR_ADDR,year,1) ;
```
}

```
I2C_WriteToRTC(HOURS_ADDR,hh,1) ;
                         I2C_WriteToRTC(MINUTES_ADDR,mm,1) ;
                         I2C_WriteToRTC(SECONDS_ADDR,ss,1) ;
 } 
                   else; 
       } 
       printf("\n"); 
      while(1)
       { 
            if (!(I2C_ReadFromRTC(OFFSET, MAIN_u8buffer, 7)))
            printf("Main Buffer %s \n",MAIN_u8buffer);
             printf("\r\nClock : "); 
          printf("Date : %02x",MAIN_u8buffer[DATE_ADDR-OFFSET]& 0x3F);
           printf("-%02x",MAIN_u8buffer[MONTH_ADDR-OFFSET]& 0x1F);
          printf("-%02x",MAIN_u8buffer[YEAR_ADDR-OFFSET]);
            printf(" Time : %02x",MAIN_u8buffer[HOURS_ADDR-OFFSET]& 0x1F);
           printf(":%02x",MAIN_u8buffer[MINUTES_ADDR-OFFSET]& 0x7F);
            printf(":%02x",MAIN_u8buffer[SECONDS_ADDR-OFFSET]& 0x7F);
         while(1)\{ss = MAIN_u8buffer[SECONDS_ADDR-OFFSET] & 0x7F;
                   if (!I2C_ReadFromRTC(OFFSET, MAIN_u8buffer, 7)) 
                    printf("\nMemory Read error..$"); 
                    if (ss != (MAIN_u8buffer[SECONDS_ADDR-OFFSET] & 0x7F)) 
                    break; 
 } 
        }
```
#### Peripheral Interface:

No switches are there to turn ON/OFF I2C RTC

# Output:

You can see output on Hyper Terminal.

Therefore Open Hyper Terminal. Go to Start->All Programs->Accessories->Communications- >Hyper Terminal->Assign the Respective port-> Settings. Do proper settings (Baud Rate: 19200, Data Bits: 8, Stop Bits: 1, Echo: Off, Parity: None, Com Port: Com 1 (if other choose it)). Click on OK. Go to Port -> Open. If required Reset the ADT board.On terminal after reset, press "Shift-S' to set DD MM YY HH MM SS format and press enter. To save the RTC press "Shift-Y",now you can see the RTC getting updated.

#### Result:

Thus interfacing of real time clock on serial UART with LPC1768 is executed and verified successfully.

#### Exercise:

1. Develop an embedded C code to design a stop watch.

# DATE:

#### Ex. No. 8 INTERFACING I2C BASED EEPROM

```
Aim :
```
To interface I2C based EEPROM with LPC1768.

#### Algorithm :

- Step 1: Start the program
- Step 2: Power on LPCI2C TO I2peripheral
- Step 3: Initialize timer, define port pin as SDA&SCL
- Step 4: Clear all I2C configure bits and set I2EN
- Step 5: Wait for the status if status returns true or false
- Step 6: Read data from RTC

Step 7: Ready for device address & ready for data bytes

- Step 8: Transmit start address and if received return ACK
- Step 9: Clear SI flag
- Step 10: Write data to RTC
- Step 11: Check the upper limit & write data byte wise
- Step 12: After writing clear all except I2REN
- Step 13: Clear all except I2N
- Step 14: Transmit start address & port for write down
- Step 15: Generate stop condition

#### Program:

```
#include "LPC17xx.h" 
#include <Stdio.h> 
#include "UART0.h" 
#include "I2C.h" 
#include "TIMER.h" 
#include "target.h" 
unsigned char *MAIN_u8buffer1;
unsigned char MAIN_u8buffer2[20];
unsigned char MAIN u8temp = 0;
unsigned char MAIN u8temp12[2][2]=\{0,1,2,3\};int main() 
{ 
TargetResetInit(); 
       LPC_PINCON->PINSEL0 = 0x00000005;
        InitUart0(); 
       I2C Init();
        TIMER_Init(); 
       MAIN_u8temp=MAIN_u8temp12[0][0];
       MAIN_u8buffer1 = (unsigned char*)MAIN_u8temp12;
       while(1)
        { 
                if (!I2C_WriteToEEPROM(0, MAIN_u8buffer1, 10)) 
                       printf("\nMemory write error.."); 
               if (!I2C_ReadFromEEPROM(0, MAIN_u8buffer2, 15))
                       printf("\nMemory Read error.."); 
                     printf("\n%u",*MAIN_u8buffer2);
                    printf("\n%u",MAIN_u8buffer2[0]);
```

```
printf("\n%x",MAIN_u8buffer2[1]);
 printf("\n%x",MAIN_u8buffer2[2]); 
printf("\n%x",MAIN_u8buffer2[3]);
while(1);
```
}

}

#### Peripheral Interface:

No switches are there to turn ON/OFF I2C EEPROM

#### Output:

You can see output on Hyper Terminal.

Therefore Open Hyper Terminal. Go to Start->All Programs->Accessories->Communications- >Hyper Terminal->Assign the Respective port-> Settings. Do proper settings (Baud Rate: 19200, Data

Bits: 8, Stop Bits: 1, Echo: Off, Parity: None, Com Port: Com 1 (if other choose it)). Click on OK. Go to Port -> Open. If required Reset the ADT board. It will display 2 option Read and Write. We have to first select Write. Type something max of 20 character length. And reset the board and select Read option.

#### Result:

Thus interfacing I2C based EEPROM with LPC1768 is executed and verified successfully

#### Exercise:

1.Develop an embedded C code to transfer image file & store it in EEPROM & retrieve it

Panimalar Engineering College  $Dept$  Dept of ECE EC6711-Embedded Laboratory

# DATE:

# Ex. No. 9 INTERFACING OF LCD

Aim :

To interface LCD with LPC1768

# Algorithm :

Step 1: Start the pogram Step 2: Write delay function for small delay and large delay

Step 3: Send command on the data lines

Step 4: Clear Reset (RS) and enable (EN)

Step 5: Set the enable PIN and call delay

Step 6: Clear the enable (EN) and call delay

Step 7: Send the data on data lines (D0 to D7)

Step 8: After sending the data Reset (RS) is set and call delay

Step 9: Clear the pin EN and call delay

Step 10: Set the pin EN and Call delay

Step 11: Clear the pin EN and call delay

Step 12: Configure the pins PO.15 (D4), PO.17 (D5), PO.22 (D6) and

PO.30 (D7) as output

Step 13: Clear all the pins and configure the pins as GPIO and clear all pins

Step 14: Call the function LCD cmd and call delay

Step 15: Delay function is written which has pass pointer to character string

Step 16: Display the character using display data

Step 17: Stop

#### Program:

/\*

 This file contains LCD related sub-routines for EDU-ARM7-2148 Trainer Kit. LCD connections: P1.26 P1.27 P0.11 P0.10 P0.9 P0.8 P0.7 P0.6 P0.5 P0.4 RS EN D7 D6 D5 D4 D3 D2 D1 D0 8 bit interface is used.

\*/

```
#include "LPC17xx.h" 
#include <stdio.h> 
#include "LCD.h" 
#include "target.h" 
int main () 
\{ volatile int l; 
        TargetResetInit(); 
        LcdInit(); 
       while(1)\{DisplayRow (1," SPJ EMBEDDED ");
                      DisplayRow (2," Technologies "); 
 }
```
}

# Peripheral Interface:

No switches are there to turn ON/OFF I2C EEPROM

# Output:

In this program after pressing any key from SW2 to SW17, its code will be displayed on 16x2 Text LCD.

# Result:

Thus interfacing of LCD with LPC1768 is executed and verified successfully

# Exercise:

1. Develop an embedded C code to scroll the text from left to right in LCD display.

# Ex. No. 10 INTERFACING EXTERNAL INTERRUPT DATE:

```
Aim :
```
To interface External Interrupt with LPC1768.

# Algorithm :

Step 1: Start the program Step 2: Main function Step 3: Initialize INIT interrupt pin Step 4: Level sensitive mode on EINT1 Step 5: Low active or negative edge sensitive Step 6: Clear EINT0 interrupt flag Step 7: Set flag Step 8: Clear EINT1 interrupt flag Step 9: Check flag and clear flag Step 10: Stop

#### Program:

#include "LPC17xx.h" #include "target.h"  $//\#define$  EINT0 IRQn (1 < < 18)

```
void EINT0_IRQHandler(void)_irq;
unsigned char Eint0Detect = 0;unsigned int DisplayTime = 0;
```

```
void InitEint0(void)
```
# {

```
LPC_PINCON->PINSEL4 = 0x00100000 ; // Initialize EINT1 Interrupt Pin
      LPC\_SC \geq EXTMODE = 0x00; // Level sensitive mode on EINT1
      LPC SC->EXTPOLAR = 0x00; // Low-active or Negative edge sensitive
      LPC SC->EXTINT = 0x02; // Clear EINT0 interrupt flag
} 
void EINT0_IRQHandler(void)_irq
{ 
      LPC_GPIO0->FIOCLR = 0x00000010;\text{Eint0Detect} = 1; // Set flag
      LPC SC->EXTINT = 0x01; // Clear EINT1 interrupt flag
} 
int main (void) 
{ 
       TargetResetInit(); 
        enable irq();
      LPC GPIO0->FIODIR = 0x00000010 ; // Configure P1.16 to P1.23 as Output
      LPC GPIO0->FIOSET = 0x00000010;
```

```
Panimalar Engineering College Dept of ECE EC6711-Embedded Laboratory
      NVIC_EnableIRQ(EINT0_IRQn); 
     InitEint0(); // Initialise EINT0
      while(1) 
      { 
          if(Eint0Detect) // Check flag
\{Eint0Detect = 0; // Clear flag
                LPC_GPIO0->FIOSET = (LPC_GPIO0->FIOSET | 0x00000010);
 } 
      } 
}
```
#### Peripheral Interface:

To connect SW19.2 switch to EINT1 of LPC1768, keep it in ON position

### Output:

EINT1 is configured as Low-active, Level Sensitive. Therefore if SW18 switch is pressed then D11 LED

will glow for that much of time only.

Note: Keep SW19.2 switch in OFF position, after execution of program.

### Result:

Thus interfacing of external interrupt with LPC1768 is executed and verified successfully

#### Exercise:

1. Develop an embedded C code to produce multiple interrupts.

# Ex. No. 11 **INTERFACING STEPPER MOTOR** DATE:

#### Aim :

To interface Stepper Motor with LPC1768.

# Algorithm :

Step 1: Start the program Step 2: Assign the values for the phase A,B,C,D Step 3: Configure the pins as GPIO and assign the pin as output in Port0 and set the LED as OFF Step 4: Configure the pins P0.28 to P0.31 as GPIO and also as output Step 5: Set the LED OFF in Port1 Step 6: Configure the pins P0.28 to p0.31 as GPIO and as output in Port2 Step 7: Set the LEDs OFF Step 8: Move the Stepper Motor in clockwise direction Step 9: Phase D is excited to rotate in clockwise direction Step 10: Phase C is excited to rotate motor and call delay Step 11: Phase B is excited to rotate the motor and call delay Step 12: Phase A is excited to rotate motor and call delay Step 13: Stop

#### Program:

#include "LPC17xx.h"

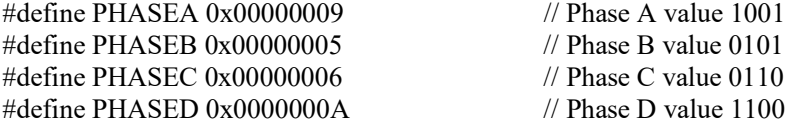

// Configure P0.28 to P0.31 as Output

unsigned int delay ;  $\frac{1}{2}$  // Delay function definition

int main(void)

{ LPC\_PINCON->PINSEL0 = LPC\_PINCON->PINSEL0  $\& \sim 0x0000000F$  ; // Configure P0.28 to P0.31 as GPIO LPC GPIO0->FIODIR = LPC GPIO0->FIODIR  $| 0x00000003$ ; // Configure P0.28 to P0.31 as Output LPC\_GPIO0->FIOSET = LPC\_GPIO0->FIOSET  $| 0x00000003$ ; // SET (1) P0.28 to P0.31, LEDs OFF LPC\_PINCON->PINSEL1 = LPC\_PINCON->PINSEL1  $\& \sim 0x00000003$ ; // Configure P0.28 to P0.31 as GPIO LPC GPIO0->FIODIR = LPC GPIO0->FIODIR  $| 0x00010000$  ; // Configure P0.28 to P0.31 as Output LPC\_GPIO0->FIOSET = LPC\_GPIO0->FIOSET  $| 0x00010000$  ; // SET (1) P0.28 to P0.31, LEDs OFF LPC\_PINCON->PINSEL4 = LPC\_PINCON->PINSEL4 & 0XFFFFFF3F ; // Configure P0.28 to P0.31 as GPIO LPC\_GPIO2->FIODIR = LPC\_GPIO2->FIODIR  $| 0x00000008$  ;

LPC\_GPIO2->FIOSET = LPC\_GPIO2->FIOSET | 0x00000008 ;

// SET (1) P0.28 to P0.31, LEDs OFF while(1)  $\{$  // Move stepper motor in anti clockwise direction LPC\_GPIO0->FIOCLR = LPC\_GPIO0->FIOCLR  $| 0x00000001$  ; LPC GPIO0->FIOSET = LPC GPIO0->FIOSET  $| 0x00000002$  ; LPC GPIO0->FIOCLR = LPC GPIO0->FIOCLR  $| 0x00010000$  ; LPC\_GPIO2->FIOSET = LPC\_GPIO2->FIOSET  $| 0x00000008$  ;  $//$ LPC GPIO2->FIOSET = PHASED ; // Phase D is excited to rotate the motor //LPC GPIO2->FIOCLR =  $(\sim PHASED)$  & 0x0000000F; // Phase D is cleared for(delay=0; delay<80000; delay++); // Small time Delay LPC GPIO0->FIOSET = LPC GPIO0->FIOSET  $| 0x00000001$  ; LPC\_GPIO0->FIOCLR = LPC\_GPIO0->FIOCLR  $| 0x00000002$  ; LPC GPIO0->FIOCLR = LPC GPIO0->FIOCLR  $| 0x00010000$  ; LPC\_GPIO2->FIOSET = LPC\_GPIO2->FIOSET  $| 0x00000008$  ;  $//$ LPC GPIO2->FIOSET = PHASEC ; // Phase C is excited to rotate the motor //LPC GPIO2->FIOCLR = (~PHASEC) & 0x0000000F; // Phase C is cleared for(delay=0; delay<80000; delay++); // Small time Delay LPC GPIO0->FIOSET = LPC GPIO0->FIOSET  $| 0x00000001$  ; LPC GPIO0->FIOCLR = LPC GPIO0->FIOCLR  $\vert$  0x00000002 ; LPC\_GPIO0->FIOSET = LPC\_GPIO0->FIOSET | 0x00010000 ; LPC GPIO2->FIOCLR = LPC GPIO2->FIOCLR  $| 0x00000008$  ;  $//$ LPC GPIO2->FIOSET = PHASEB : // Phase B is excited to rotate the motor //LPC GPIO2->FIOCLR = (~PHASEB) & 0x0000000F; // Phase B is cleared for(delay=0; delay<80000; delay++) ; // Small time Delay LPC GPIO0->FIOCLR = LPC GPIO0->FIOCLR  $| 0x00000001$  ; LPC GPIO0->FIOSET = LPC GPIO0->FIOSET  $| 0x00000002$  ; LPC GPIO0->FIOSET = LPC GPIO0->FIOSET  $| 0x00010000$  ; LPC GPIO2->FIOCLR = LPC GPIO2->FIOCLR  $| 0x00000008 ;$  $//$ LPC GPIO2->FIOSET = PHASEA ; // Phase A is excited to rotate the motor //LPC GPIO2->FIOCLR = (~PHASEA) & 0x0000000F; // Phase A is cleared for(delay=0; delay<80000; delay++); // Small time Delay } }

#### Peripheral Interface:

No Switches are there to Stepper Motor is connected to P0.28, P0.29, P0.30 and P0.31 through LEDs D7 to D10.Connect the Stepper motor at connector X3.

# Output:

You can see stepper motor moving in a particular direction and corresponding phase changes you can observe on LEDs D7 to D10.

# Result:

Thus interfacing of stepper motor with LPC1768 is executed and verified successfully

#### Exercise:

<sup>1.</sup> Develop an embedded C code to move the stepper motor in different directions.

# Ex. No. 12 INTERFACING LM35 (TEMPERATURE SENSOR) DATE:

#### Aim :

To interface LM35 (Temperature Sensor) with LPC1768.

#### Algorithm :

Step 1: Start the program Step 2: Declare the variables delay, ADC, Temp and Temperature Step 3: Call the function TargetResetInit() Step 4: Call the function InitUART0() Step 5: Call the function ADC Init() Step 6: UART0 puts ("ADC LM 35 Test") function is called Step 7: Read ADC value Step 8: Calculate Temperature using Temp, (adc\*3.3) Temperature =  $(Temp/1023)*100$ Step 9: Display the temperature on LCD convert the result for ASCII to delay Step 10: Delay

#### Program:

#include "LPC17xx.h" #include "stdio.h" #include "UART0.h" #include "target.h"

#define PCADC 0x00001000

char adcreading [16] ;  $\frac{1}{2}$  // Variable to hold the ADC converted Value

```
void ADC_Init (void)
```
// ADC initialation function

```
{ 
LPC SC \rightarrow PCONP = PCADC ;
```

```
LPC_PINCON->PINSEL1 = (LPC_PINCON->PINSEL1 = 0x00010000 );
```

```
 // P0.4 is configured as ADC Input
```
}

```
unsigned int ADC_GetAdcReading () 
{ 
         unsigned int adcdata; 
LPC_ADC->ADCR = 0x01200302 ;// Select AD0.7, Select clock for ADC, Start of conversion,
        while(!((adcdata = LPC_ADC->ADGDR) & 0x80000000))
// Check end of conversion (Done bit) and read result 
\sim {
\left\{\begin{array}{cc} 1 & 1 \\ 1 & 1 \end{array}\right\}return((adcdata >> 6) & 0x3ff); // Return 10 bit result
} 
int main (void) 
{ 
         unsigned int delay,adc; 
         float Temp, Temperature;
```
 //float adc; TargetResetInit(); InitUart0(); ADC\_Init(); // Initiate ADC Setting UART0Puts("ADC LM35 Test"); // Display ADC Test while(1) {  $\text{adc} = \text{ADC}$  GetAdcReading(); // Read AD0.7 reading // Calculate Temperature Temp =  $($ adc  $*$  3.3); Temperature =  $(Temp / 1023) * 100;$  // Display Temperature on LCD sprintf(adcreading,"\nTemp =%0.03f \*C",Temperature) ; // Convert result into ASCII to display it on LCD UART0Puts(adcreading) ; // Display Temperature on LCD for(delay=0;delay<60000;delay++); } }

#### Peripheral Interface:

To interface LM35 (present in Analog Input region on ADT Board) with P0.24 .

# Output:

You can see output on Hyper Terminal.

Therefore Open Hyper Terminal. Go to Start->All Programs->Accessories->Communications- >Hyper Terminal->Assign the Respective port-> Settings. Do proper settings (Baud Rate: 19200, Data Bits: 8, Stop Bits: 1, Echo: Off, Parity: None, Com Port: Com 1 (if other choose it)). Click on OK. Go to Port -> Open. If required Reset the ADT board. You can see the temperature on Hyper Terminal changing if you give some heat(even rubbing the sensor produces heat).

#### Result:

Thus interfacing of LM35 (Temperature Sensor) with LPC1768 is executed and verified successfully

#### Exercise:

1. Develop an embedded C code to enable the buzzer when temperature exceeds.

# Ex. No. 13 INTERFACING ZIGBEE ON SERIAL UART DATE:

#### Aim :

To Interface ZIGBEE on Serial UART with LPC1768.

# Algorithm :

Step 1: Start the program

Step 2: Enable divisor latch access set 8bit word length, 1 stop bit, no parity bit

Step 3: Disable break transmission

Step 4: Enable bus clock divider

Step 5: Enable divisor latch (LSC)&(MSB)

Step 6: Disable divisor latch access

Step 7: Clear TxFIFO and enable Tx and Tx FIFOs

Step 8: Wait until transmit holding register is empty

Step 9:Then store to transmit holding register and wait until character is to be read

Step 10:Then read from the receiver buffer register

Step 11:stop

#### Program:

```
#include "LPC17xx.h" 
#include <stdio.h> 
#include <string.h> 
#include "target.h" 
#include "UART0.h" 
#include "UART1.h" 
#include "lpc_types.h"
int main(void) 
\{ //char ch1;
      char ch; 
      TargetResetInit(); 
      InitUart0(); 
      InitUart1(); 
     UART0Puts("\nWelcome to Xee-Bee Testing\n");
            while(1)\{ if(UART1_IsReady()) 
\{UART0putchar(UART1_getchar());
 } 
                   if(UART0_IsReady()) 
\{ \} ch = UART0getchar(); 
                        printf("%c",ch);
 } 
 }
```
}

# Peripheral Interface: (S2 Zigbee)

Mount Zigbee on Zigbee socket/U3 .Switch ON S4.1 and S4.2(for UART1) Cxx Indicates Co-Ordinator Zigbee. Rxx Indicates Router Zigbee. You should use two different Zigbees(Rxx and Cxx)(Ex. R1 and C1) on two different ADT boards.

# Output:

You can see output on Hyper Terminal.

Therefore Open Hyper Terminal. Go to Start->All Programs->Accessories->Communications- >Hyper Terminal->Assign the Respective port-> Settings. Do proper settings (Baud Rate: 19200, Data

Bits: 8, Stop Bits: 1, Echo: Off, Parity: None, Com Port: Com 1 (if other choose it)). Click on OK. Go to

Port -> Open. If required Reset the ADT board.

Press reset on both boards type something on keyboard of PC that respective key pressed is transmitted from that PC to another PC using Zigbee.

#### Result:

Thus interfacing of ZIGBEE on Serial UART with LPC1768 is executed and verified successfully

# Ex. No. 14 INTERFACING MATRIX KEYBOARD DATE:

#### Aim :

To interface Matrix Keyboard with LPC1768.

# Algorithm :

Step 1: Start the program Step 2: Define the ports P1.21, P1.20, P1.19, P1.18 for RET pins Step 3: For scanning assign pins P2.25, p1.26, P1.23, P1.22 Step 4: Assign crystal frequency 12KHz and PLL multiplier as 1 Step 5: Direct the Rs, Rw of LCD as GPIO Step 6: Call the delay Step 7: Check whether the key is down or up Step 8: If the key is down return 1 Step 9: If key is not pressed check for other key Step 10: if already the key is pressed wait until it is pressed Step 11: Return the key has been released and it is enable 10-1 also return 0 Step 12: Stop

#### Program:

```
#include "LPC17xx.h" 
#include <stdio.h> 
#include <string.h> 
#include "target.h" 
#include "UART0.h" 
#include "KBD.h" 
int i8ch ; 
char szTemp[16];
int main (void) 
{ 
TargetResetInit(); 
 InitUart0(); 
UART0Puts("Keypad Test \n"); 
       while(1) { 
       i8ch = KBD rdkbd(); // Read Keyboard
     sprintf(szTemp,"\nKeyCode = %02X",i8ch); // Convert keycode into ASCII to display
it on LCD 
      UART0Puts(szTemp) ; // Display keycode on 2nd line of LCD 
        } 
}
```
# Result:

Thus interfacing of matrix keyboard is executed and verified successfully.

# ADDITIONAL EXPERIMENTS

# Ex. No. 1 INTERFACING BLUETOOTH MODULE

DATE:

# Aim :

 To write an embedded C code for interfacing Bluetooth Module with ARM CORTEX M3- LPC2148.

#### **Circuitdiagram**

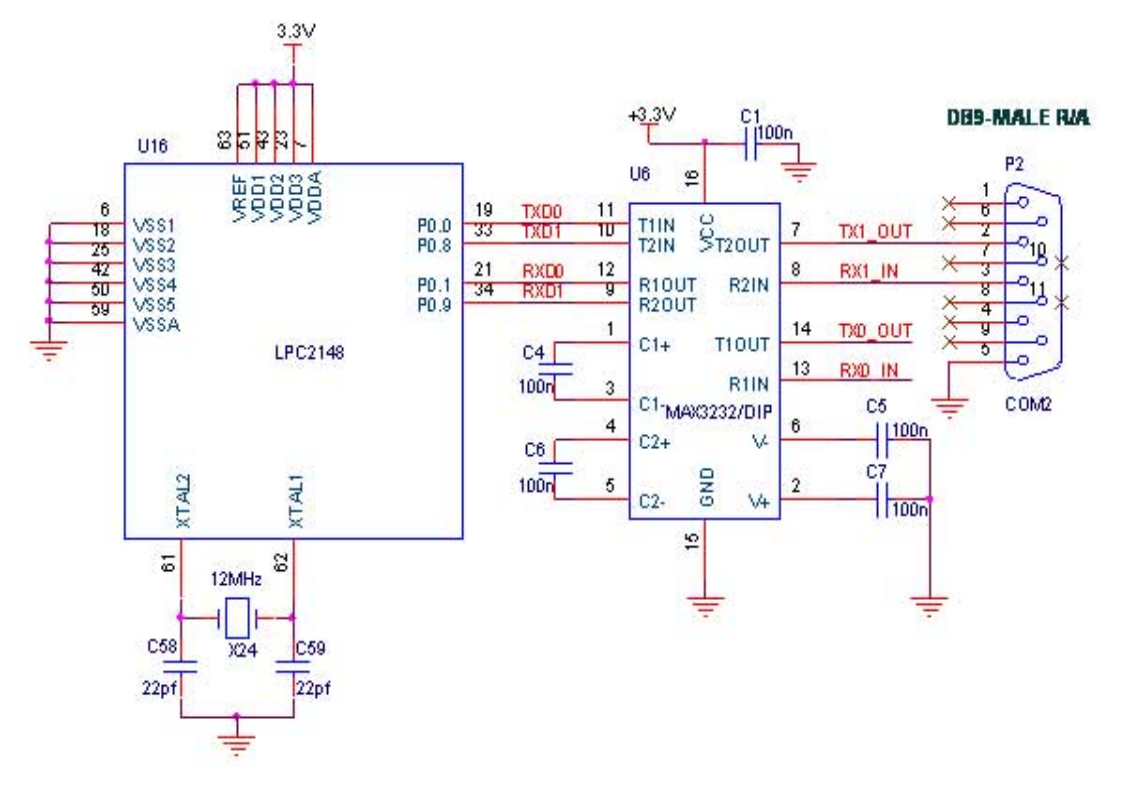

#### Procedure:

 Give +3.3V power supply to LPC2148 Primer Board; connect the 5V adapter with Bluetooth module which is connected with the LPC2148 Primer Board. There are two Bluetooth modules are required. One is connected with LPC2148 Primer Board; other one is connected with PC.First connect the serial cable between LPC2148 Primer board & PC. Then open the Hyper Terminal screen, select which port you are using and set the default settings. Now the screen should show some text messages. If the messages are correctly displayed in Hyper Terminal, then only connect the Bluetooth modules in LPC2148 Primer Board UART0 & PC.If you are not reading any data from UART0, then you just check the jumper connections & just check the serial cable is working. Otherwise you just check the code with debugging mode in Keil.

#### Program:

```
#define CR 0x0D
#include <LPC21xx.H> 
void init serial (void);
int putchar (int ch); 
int getchar (void); 
unsigned char test; 
int main(void) 
{ 
char *Ptr = "*** UART0 Demo ***\n\n\rType Characters to be echoed!!\n\n\r";
VPBDIV = 0x02; // Divide Pclk by twoinit_serial();
while(1)\{while (*Ptr) { putchar(*Ptr++);
} putchar(getchar()); // Echo terminal 
} 
} 
void init_serial (void)
{ 
PINSEL0 = 0x00000005; // Enable RxD0 and TxD0
U0LCR = 0x00000083; //8 bits, no Parity, 1 Stop bit
U0DLL = 0x000000C3; //9600 Baud Rate @ 30MHz VPB Clock
U0LCR = 0x00000003;} 
int putchar (int ch) 
{ 
if (ch == 'n')\{while (!(U0LSR & 0x20));
U0THR = CR; } 
while (!(U0LSR & 0x20));
return (U0THR = ch);
} 
int getchar (void) 
{ 
while (!(U0LSR & 0x01));
 return (U0RBR); 
}
```
# Result:

Thus, interfacing of GSM module with ARM CORTEX M3- LPC2148 using embedded C code was executed and verified successfully. Ex. No. 2 INTERFACING GSM MODULE DATE:

#### Aim :

 To write an embedded C code for interfacing GSM Module with ARM CORTEX M3- LPC2148.

#### Circuit Diagram

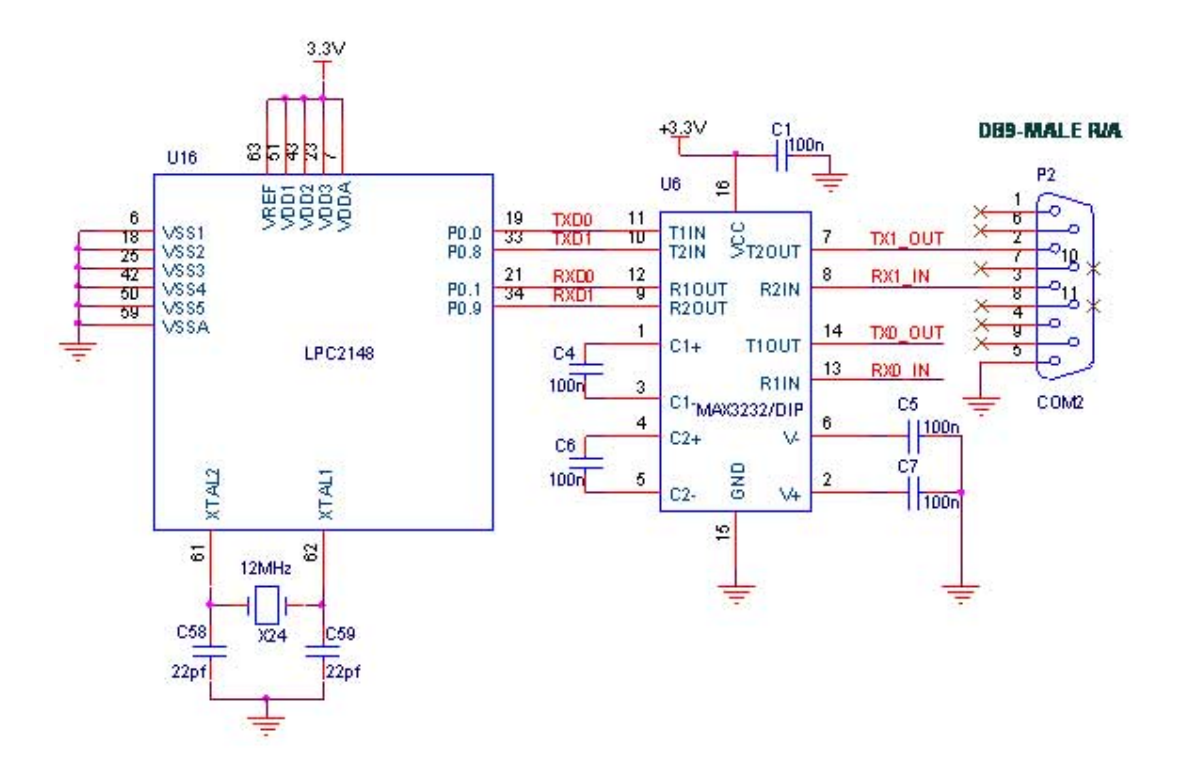

# Procedure:

 Give +3.3V power supply to LPC2148 Primer Board; connect the +5V adapter with GSM module which is connected with LPC2148 Primer Board through UART0. Open the Hyper Terminal screen, select which port you are using and set the default settings. Now the screen should show some text messages.

The following Commands and sequence of events performed for sending text message to a mobile phone through GSM Modem interfaced with microcontroller:

- First select the text mode for SMS by sending the following AT Command to GSM Modem :  $AT+CMGF = 1$ . This command configures the GSM modem in text mode.
- Send the following AT Command for sending SMS message in text mode along with mobile number to the GSM Modem : AT+CMGS =+923005281046 . This command sends the mobile number of the recipient mobile to the GSM modem.
- Send the text message string ("hello!") to the GSM Modem This is a test message from UART".
- Send ASCII code for CTRL+Z i.e., 0x1A to GSM Modem to transmit the message to mobile phone. After message string has been sent to the modem, send CTRL+Z to the micro-controller, which is equivalent to 0x1A (ASCII value).

Panimalar Engineering College  $Dept$  of ECE  $E$  EC6711-Embedded Laboratory

If you not reading any text from UART0, then you just check the jumper connections  $\&$  just check the serial cable is working. Otherwise you just check the code with debugging mode in Keil. If you want to see more details about debugging just see the videos in below link.

#### Program:

```
#define CR 0x0D 
#include <LPC21xx.H> 
\#include \leqstdio.h>
 void getstring(unsigned char *); 
int getchar (void) /* Read character from Serial Port */ 
void status ok(void);
void Serial Init(void);
void delay(unsigned int n); 
void main(void) 
\{unsigned int 
cnt=0x80,m; char xx;
Serial Init();
delay(50);while(1){ 
printf("AT\r"); // AT COMMAND FOR INITIALING status ok();
printf("AT+IPR=9600\r"); // AT COMMAND FOR BAUD RATE status ok();
printf("AT+CMGR=2\r"); // Reading the message detail // at Index 1 with phone 
number, data and time status ok(); delay(250); printf("ATD9790550124;\r");//AT
COMMAND FOR CALL DIALING delay(250); status_ok(); 
delay(500);
delay(500);
delay(500);delay(500);delay(500);delay(500);
printf("ATH\r"); // AT COMMAND FOR CALL DISCONNECTING delay(250);
status ok();
delay(500);
delay(500);
printf("ATDL\r"); // AT COMMAND FOR REDIALING delay(250); status_ok();
delay(500);
delay(500);
printf("ATH\r"); // AT COMMAND FOR ANSWERING THE CALL delay(250);
status ok();
delay(500);
delay(500);} 
} 
void getstring(unsigned char *array) 
{ 
unsigned char temp=0, i=0; 
do { temp = getchar();
*array++ = temp;} 
while((temp != '\r') && (temp != '\n'));
```

```
*array = '\0;
} 
int getchar (void) /* Read character from Serial Port */ 
{ 
while (!(U0LSR & 0x01));
 return (U0RBR); 
} 
void status ok(void)
{ 
getstring(y); 
while(!(\text{strstr}(y, "OK"))))
getstring(y);point = \text{strstr}(y, "OK");lcd cmd(0xc0);lcd data(*pointr++);
lcd data(*pointr);
delay(500); 
lcd cmd(0x01);} 
void Serial_Init(void) 
{ 
PINSEL0 = 0X00000005; //Enable Txd0 and Rxd0
U0LCR = 0x00000083; //8-bit data, no parity, 1-stop bit
U0DL = 0x00000061; //for Baud rate=9600, DLL=82
U0LCR = 0x00000003; //DLAB = 0;} 
void delay(unsigned int n) 
{ 
unsigned int i,j; 
for(i=0;i\leq n;i++){ 
for(j=0;j<12000;j++)\{} 
}
```
# Result:

Thus ,interfacing of GSM module with ARM CORTEX M3- LPC2148 using embedded C code was executed and verified successfully

# Ex. No. 3 **INTERFACING GPS MODULE**

# DATE:

#### Aim :

 To write an embedded C code for interfacing GPS Module with ARM CORTEX M3- LPC2148.

# Circuit diagram

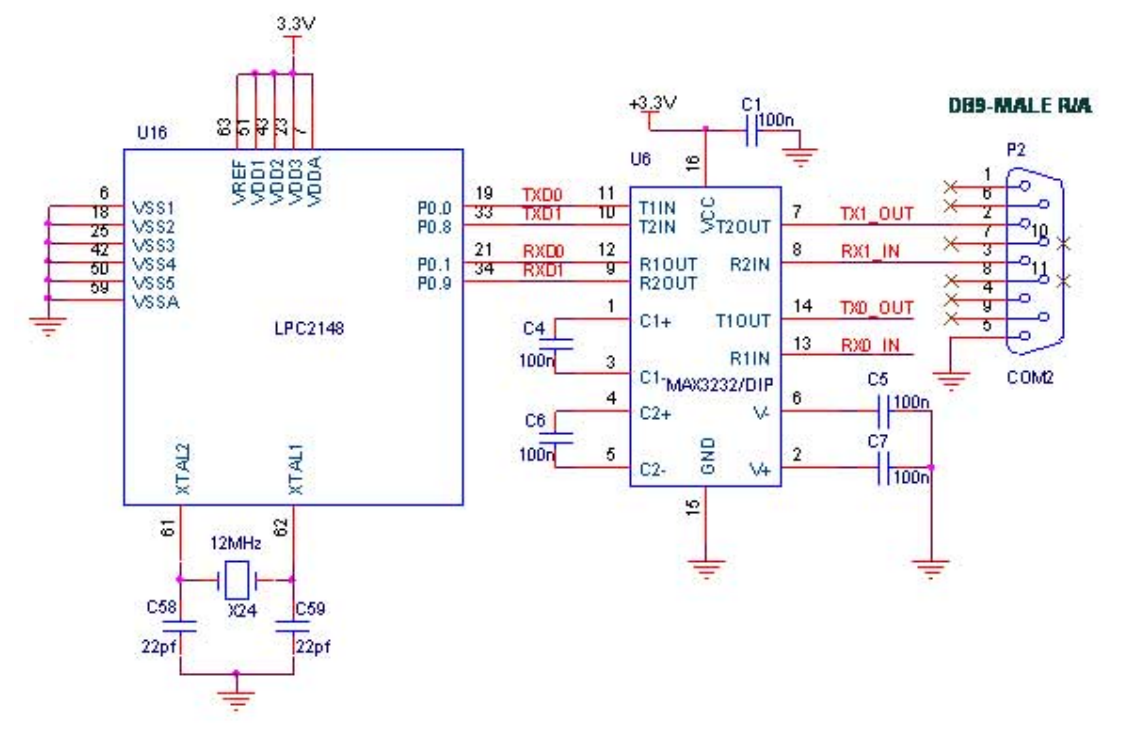

#### Procedure:

Give +3.3V power supply to LPC2148 Primer Board; connect +5V adapter with GPS module is connected with the LPC2148 Primer Board. Open the Hyper Terminal screen, select which port you are using and set the default settings. Now the screen should show some text messages.

If you are not reading any data from UART0, then you just check the jumper connections  $\&$ just check the serial cable is working. Otherwise you just check the code with debugging mode in Keil. If you want to see more details about debugging just see the videos in below link.

#### Program:

```
#define CR 0x0D 
       #include <LPC21xx.H> 
       void init_serial (void);
       int putchar (int ch); 
       int getchar (void); 
       unsigned char test; 
       int main(void) 
       {
       char *Ptr = "*** UART0 Demo ***\n\n\rType Characters to be echoed!!\n\n\r";
       VPBDIV = 0x02; // Divide Pclk by two init_serial();
       while(1){ 
       while (*Ptr) 
       { 
       putchar(*Ptr++); 
       } 
         putchar(getchar()); // Echo terminal 
       } 
       } 
        void init_serial (void)
       { 
       PINSEL0 = 0x00000005; // Enable RxD0 and TxD0
       U0LCR = 0x00000083; //8 bits, no Parity, 1 Stop bit 
   U0DLL = 0x000000C3; //9600 Baud Rate @ 30MHz VPB Clock
   U0LCR = 0x00000003;int putchar (int ch) 
{ 
if (ch == 'n')while (!(U0LSR & 0x20));
U0THR = CR;while (!(U0LSR & 0x20));
return (U0THR = ch);
int getchar (void) 
{ 
while (!(U0LSR & 0x01));
return (U0RBR);
```
#### Result:

}

{

}

}

}

Thus ,interfacing of GPS module with ARM CORTEX M3- LPC2148 using embedded C code was executed and verified successfully

# ARM7 LPC2148 Development Board

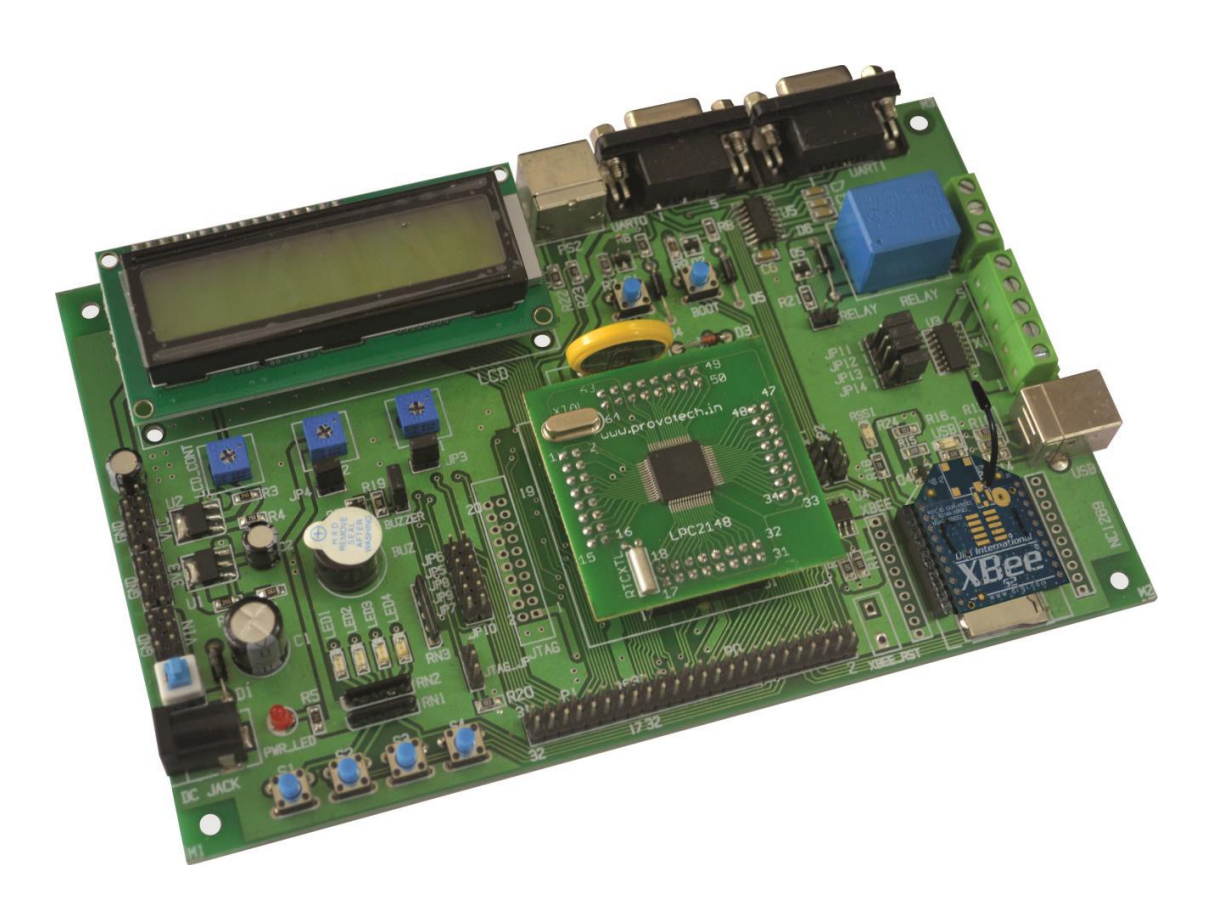

# Introduction :

 LPC2148 microcontrollers are based on a 32-bit ARM7TDMI-S CPU with real time emulation and embedded trace support that combine microcontroller with embedded high-speed flash memory 512 kB. A 128-bit wide memory interface and an unique accelerator architecture enable 32-bit code execution at the maximum clock rate. In-System Programming/In-Application Programming (ISP/IAP) via on-chip boot loader software. 10-bit ADCs provide a total of 6/14 analog inputs, with conversion times as low as 2.44 μs per channel. Single 10-bit DAC provides variable analog output Two 32-bit timers/external event counters (with four capture and four compare channels each), PWM unit (six outputs) and watchdog. Low power Real-Time Clock (RTC) with independent power and 32 kHz clock input. Multiple serial interfaces including two UARTs, two Fast I2C-bus (400 kbit/s), SPI and SSP with buffering and variable data length capabilities. Vectored Interrupt Controller (VIC) with configurable priorities and vector addresses. Up to 5 V tolerant fast general purpose I/O pins in a tiny LQFP64 package.

#### Onboard Features:

- 2. All port's Break-out
- 3. Power supply pin Break-out
- 4. 2 Analog potentiometer connected to ADC
- 5. 4 General Purpose Switches
- 6. 4 General Purpose LEDs
- 7. 16 \*2 LCD
- 8. PS\2 Keyboard connector
- 9. UART0 and UART1 connector
- 10. Reset and Boot switches
- 11. RTC back-up Battery Cell
- 12. USB B type Connector
- 13. ULN2003 Stepper Motor driver
- 14. I2C based EEPROM
- 15. Micro-SD card connector
- 16. Buzzer and Relay
- 17. Relay connector
- 18. Stepper motor driver connector
- 19. XBEE
- 20. On-chip boot loader

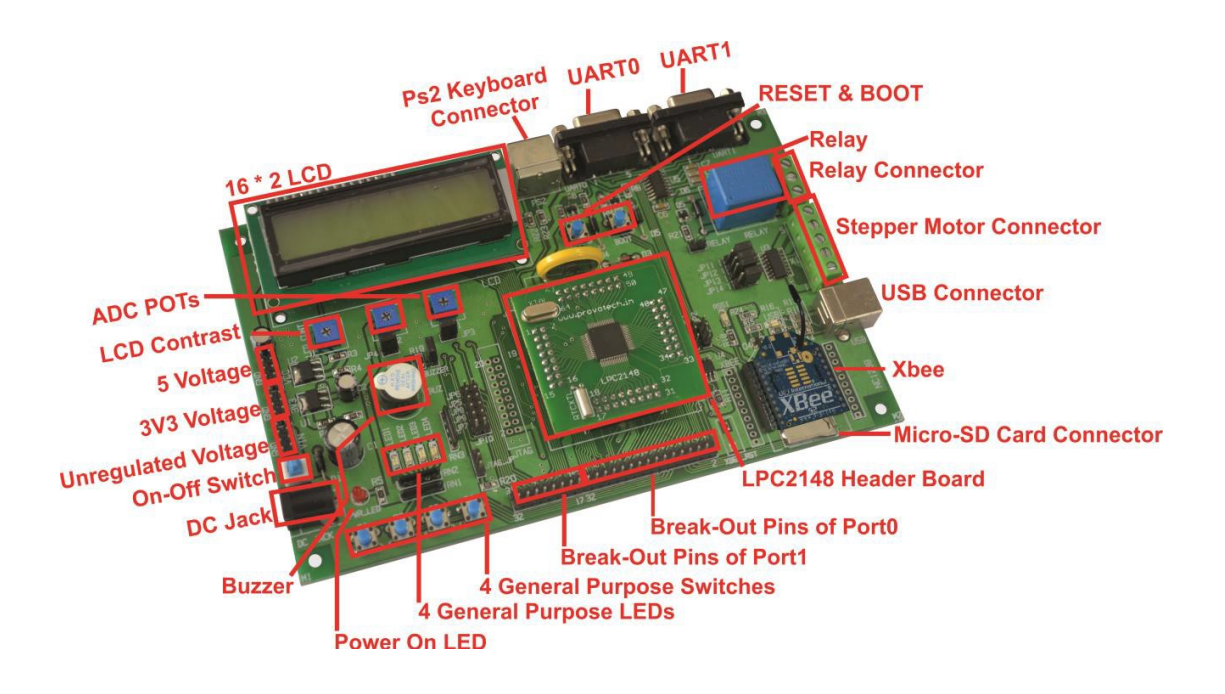

LED: LEDs are connected to Port P0.19 – P0.22 in active LOW Configuration so to turn ON the LED user has to apply logic low (0) signal at the LED PIN and to turn OFF the LED apply logic high (1) signal at the LED pin.

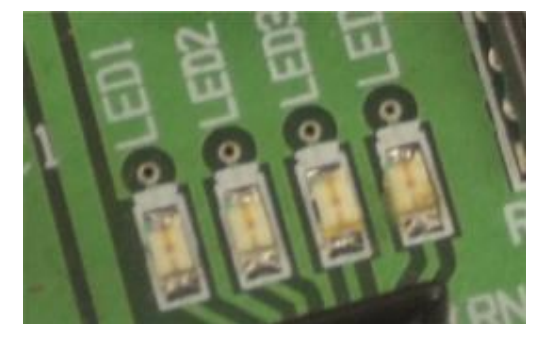

LCD: LCD (16\*2LCD) is placed as shown in picture. Potentiometer is there for controlling the contrast of LCD. LCD

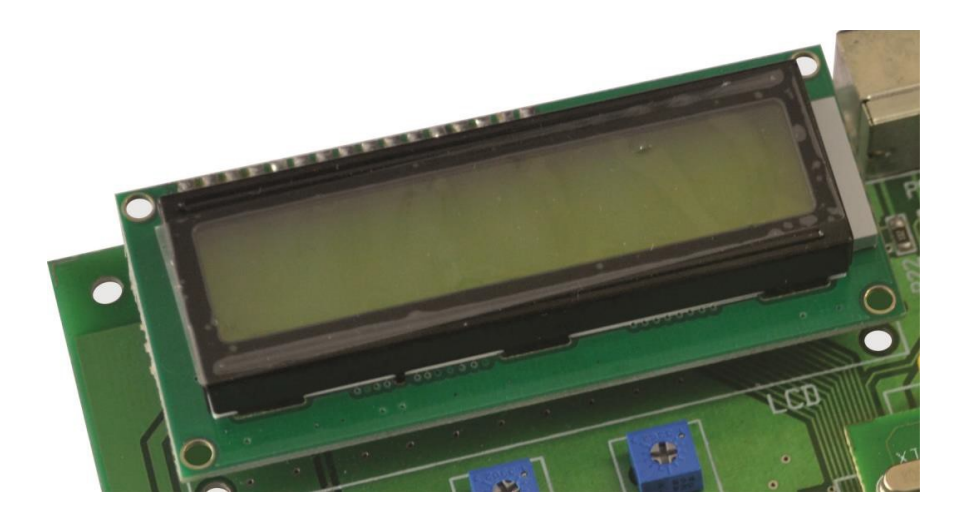

Buzzer: To enable Buzzer have to connect the jumper as shown. Buzzer is connected to pin P1.24.

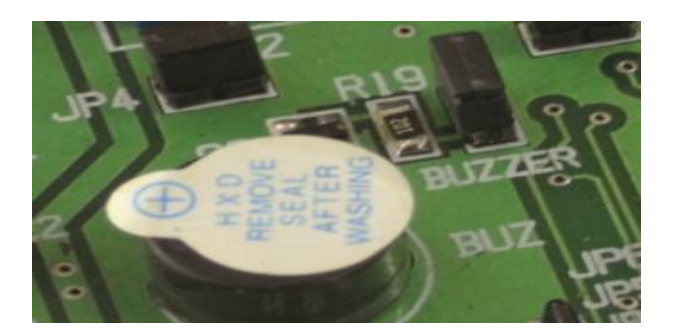

Analog Input: This board is features with two external Potentiometers which used to give precision analog input to ADC pins of ARM microcontroller. These potentiometer can be connected through jumper(JP3 and JP4) connected to ADC pins P0.28 – AD0.1 and P0.29  $-$ AD0.2.

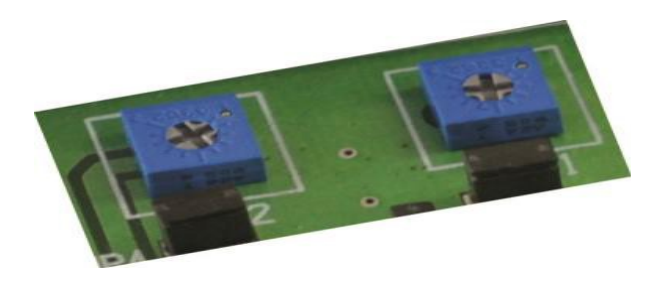

Switches: Switches are connected to Port P0.10 – P0.13 in active LOW Configuration, Pulled up by Resistor network, when pressed logic '0' gives else logic '1'.

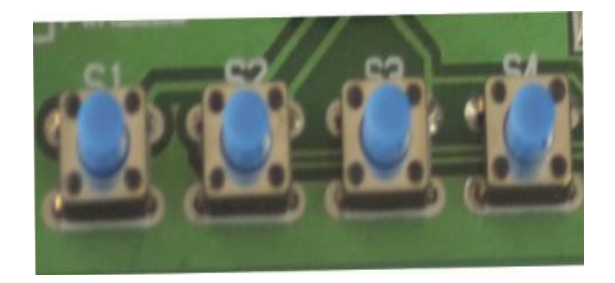

UART0 and UART1: UART0 is used for programming the LPC2148 with on chip boot loader. It can also be used as general purpose Communication Port/serial port. UART1 is general purpose Communication Port/serial port.

XBEE: XBEE is a wireless communication device transceiver. This board has functionality to mount xbee directly to UART1, for that user has to change the jumper setting as shown.

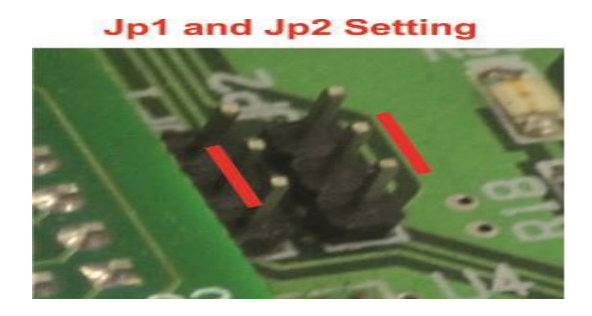

Relay: To enable Relay have to connect the jumper as shown. Buzzer is connected to pin P1.25.

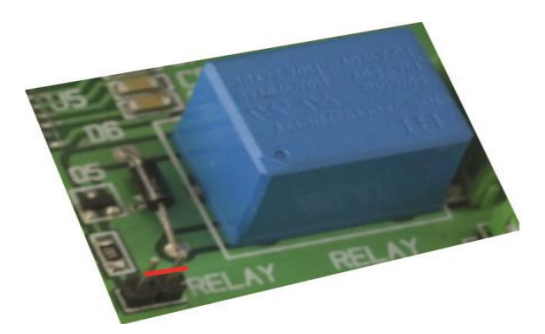

**Stepper motor driver:** to enable stepper motor driver change the jumper  $(JP11 - JP14)$  as shown in figure.

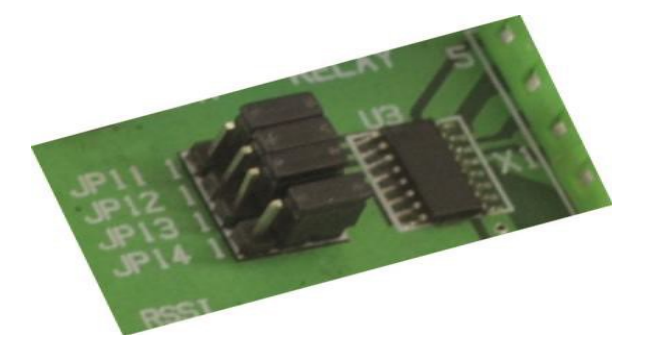

Panimalar Engineering College Dept of ECE EC6711-Embedded Laboratory

# PYTHON PROGRAMMING PRACTICE

 Python is a widely used high-level, general-purpose, interpreted, dynamic programming language. Its design philosophy emphasizes code readability, and its syntax allows programmers to express concepts in fewer lines of code than would be possible in languages such as C++ or Java.The language provides constructs intended to enable clear programs on both a small and large scale.

Python supports multiple programming paradigms, including object-oriented, imperative and functional programming or procedural styles. It features a dynamic type system and automatic memory management and has a large and comprehensive standard library.

Python interpreters are available for many operating systems, allowing Python code to run on a wide variety of systems. Using third-party tools, such as Py2exe or Pyinstaller, Python code can be packaged into stand-alone executable programs for some of the most popular operating systems, so Python-based software can be distributed to, and used on, those environments with no need to install a Python interpreter.

#### First Python Program

Let us execute programs in different modes of programming.

#### Interactive Mode Programming

Invoking the interpreter without passing a script file as a parameter brings up the following prompt −

\$ python Python 2.4.3 (#1, Nov 11 2010, 13:34:43) [GCC 4.1.2 20080704 (Red Hat 4.1.2-48)] on linux2 Type "help", "copyright", "credits" or "license" for more information. >>>

Type the following text at the Python prompt and press the Enter:

>>> print "Hello, Python!"

If you are running new version of Python, then you would need to use print statement with parenthesis as in **print** ("Hello, Python!");. However in Python version 2.4.3, this produces the following result:

Hello, Python!

# Example Project :1

#### Python program to display calendar of given month of the year

# import module import calendar

# ask of month and year  $yy = int(input("Enter year: "))$  $mm = int(input("Enter month: "))$ 

# display the calendar print(calendar.month(yy,mm))

#### Example Project : 2

#### Program to make a simple calculator that can add, subtract, multiply and divide using functions

# define functions def  $add(x, y)$ : """This function adds two numbers""" return  $x + y$ def subtract $(x, y)$ : """This function subtracts two numbers""" return x - y def multiply $(x, y)$ : """This function multiplies two numbers""" return  $x * y$ def divide(x, y): """This function divides two numbers""" return x / y # take input from the user print("Select operation.") print("1.Add") print("2.Subtract") print("3.Multiply") print("4.Divide") choice = input("Enter choice $(1/2/3/4)$ :")  $num1 = int(input("Enter first number:"))$ num2 = int(input("Enter second number: ")) if choice  $== '1$ :

```
Panimalar Engineering College Dept of ECE EC6711-Embedded Laboratory
   print(num1,"+",num2,"=", add(num1,num2)) 
elif choice == '2': 
   print(num1,"-",num2,"=", subtract(num1,num2)) 
elif choice == '3':
   print(num1,"*",num2,"=", multiply(num1,num2)) 
elif choice == 4:
   print(num1,"/",num2,"=", divide(num1,num2))
```
else: print("Invalid input")

### Example Project :3 # Python program to convert decimal number into binary, octal and hexadecimal number system

# Take decimal number from user  $dec = int(input("Enter an integer:"))$ 

print("The decimal value of",dec,"is:") print(bin(dec),"in binary.") print(oct(dec),"in octal.") print(hex(dec),"in hexadecimal.")

#### Example Project :4

# Program to add two matrices using nested loop

 $X = [[12,7,3],$  [4 ,5,6],  $[7,8,9]$ ]  $Y = [5, 8, 1],$  [6,7,3], [4,5,9]]  $result = [[0, 0, 0],$  [0,0,0], [0,0,0]] # iterate through rows for i in range(len $(X)$ ): # iterate through columns for j in range(len $(X[0])$ ):  $result[i][j] = X[i][j] + Y[i][j]$ for r in result:

 $print(r)$ 

Example Project :5

#### **Python Code for "Guess the Number"**

import random

guesses  $made = 0$ 

name = raw input('Hello! What is your name?\n')

 $number = random.random(1, 20)$ print 'Well, {0}, I am thinking of a number between 1 and 20.'.format(name)

while guesses  $made < 6$ :

guess = int(raw\_input('Take a guess: '))

guesses  $made += 1$ 

 if guess < number: print 'Your guess is too low.'

 if guess > number: print 'Your guess is too high.'

if guess  $=$  number: break

if guess == number:

print 'Good job,  $\{0\}$ ! You guessed my number in  $\{1\}$  guesses!'.format(name, guesses\_made) else:

print 'Nope. The number I was thinking of was {0}'.format(number)

# VIVA-VOCE QUESTIONS

#### 1) Explain what is embedded system in a computer system?

 An embedded system is a special purpose computer system which is completely encapsulated by device it controls. It is a programmed hardware device in which the hardware chip is programmed with specific function. It is a combination of hardware and software.

#### 2) Mention what are the essential components of embedded system?

Essential components of embedded system includes

- Hardware
- Processor
- Memory
- Timers
- I/O circuits
- System application specific circuits
- Software
- It ensures the availability of System Memory
- It checks the Processor Speed availability
- The need to limit power lost when running the system continuously
- Real Time Operating System
- It runs a process as per scheduling and do the switching from one process to another

#### 3) Mention how I/O devices are classified for embedded system?

The I/O devices of embedded system are classified into two categories

- Serial
- Parallel

#### 4) Why embedded system is useful?

With embedded system, it is possible to replace dozens or even more of hardware logic gates, input buffers, timing circuits, output drivers, etc. with a relatively cheap microprocessor.

#### 5) Explain what are real-time embedded systems?

Real-time embedded systems are computer systems that monitor, respond or control an external environment. This environment is connected to the computer system through actuators, sensors, and other input-output interfaces.

# 6) Explain what is microcontroller?

The microcontroller is a self-contained system with peripherals, memory and a processor that can be used as embedded system.

# 7) Mention what is the difference between microprocessor and microcontroller?

Microprocessor is managers of the resources (I/O, memory) which lie outside of its architecture

Microcontroller have I/O, memory, etc. built into it and specifically designed for control

#### 8) What does DMA address will deal with?

DMA address deals with physical addresses. It is a device which directly drives the data and address bus during data transfer. So, it is purely physical address.

### 9) Explain what is interrupt latency? How can you reduce it?

Interrupt latency is a time taken to return from the interrupt service routine post handling a specific interrupt. By writing minor ISR routines, interrupt latency can be reduced.

#### 10) Mention what are buses used for communication in embedded system?

For embedded system, the buses used for communication includes

- I2C: It is used for communication between multiple ICs
- CAN: It is used in automobiles with centrally controlled network
- USB: It is used for communication between CPU and devices like mouse, etc.

While ISA, EISA, PCI are standard buses for parallel communication used in PCs, computer network devices, etc.

### 11) List out various uses of timers in embedded system?

Timers in embedded system are used in multiple ways

- Real Time Clock (RTC) for the system
- Initiating an event after a preset time delay
- Initiating an even after a comparison of preset times
- Capturing the count value in timer on an event
- Between two events finding the time interval
- Time slicing for various tasks
- Time division multiplexing
- Scheduling of various tasks in RTOS

#### 12) Explain what is a Watchdog Timer?

A watchdog timer is an electronic device or electronic cards that execute specific operation after certain time period if something goes wrong with an electronic system.

#### 13) Explain what is the need for an infinite loop in embedded systems?

Embedded systems require infinite loops for repeatedly processing or monitoring the state of the program. For instance, the case of a program state continuously being verified for any exceptional errors that might just happen during run-time such as memory outage or divide by zero, etc.

# 14) List out some of the commonly found errors in Embedded Systems?

Some of the commonly found errors in embedded systems are

- Damage of memory devices static discharges and transient current
- Address line malfunctioning due to a short in circuit
- Data lines malfunctioning
- Due to garbage or errors some memory locations being inaccessible in storage
- Inappropriate insertion of memory devices into the memory slots
- Wrong control signals

# 15) Explain what is semaphore?

A semaphore is an abstract data type or variable that is used for controlling access, by multiple processes to a common resource in a concurrent system such as multiprogramming operating system. Semaphores are commonly used for two purposes

- To share a common memory space
- To share access to files

# 16) When one must use recursion function? Mention what happens when recursion functions are declared inline?

Recursion function can be used when you are aware of the number of recursive calls is not excessive. Inline functions property says whenever it will call; it will copy the complete definition of that function. Recursive function declared as inline creates the burden on the compilers execution.

#### 17) What are the Processors in Embedded systems?

- General Purpose Processor (GPP) Microprocessor. Microcontroller. ...
- Application Specific System Processor (ASSP)
- Application Specific Instruction Processors (ASIPs)
- GPP core(s) or ASIP core(s) on either an Application Specific Integrated Circuit (ASIC) or a Very Large Scale Integration (VLSI) circuit.

# 18)What is the need for an infinite loop in Embedded systems?

- Infinite Loops are those program constructs where in there is no break statement so as to get out of the loop, it just keeps looping over the statements within the block defined.

# Example:

```
While(Boolean True) OR for(;;); 
{ 
//Code 
}
```
#### 19)What are the characteristics of embedded system?

The Characteristics of the embedded systems are as follows-

- 1. Sophisticated functionality
- 2. Real time behavior
- 3. Low manufacturing cost
- 4. Low power consumption
- 5. User friendly
- 6. Small size

# 20) What are the types of embedded system?

They are of 4 types

- 1. General computing
- 2. Control System
- 3. Digital Signal Processing
- 4. Communication and network

#### 21) Why we use embedded systems?

 Embedded systems avoid lots of electronic components and they have rich built in functionality. They reduce the cost and maintenance cost and the probability of failure of embedded system is less so embedded system are in very much use now a days.

### 22) What are the languages used in embedded system?

 Assembly language and C are basically used for embedded system. Java and ADA are also preferred.

#### 23) What are the commonly found errors in Embedded Systems?

- Damage of memory devices due to transient current and static discharges.
- Malfunctioning of address lines due to a short in the circuit
- Malfunctioning of Data lines.
- Some memory locations being inaccessible in storage due to garbage or errors.
- Improper insertion of Memory devices into the memory slots
- Faulty control signals.

#### 24) What are the examples of embedded system?

 An example of embedded system includes ATMs, cell phones, printers, thermostats, calculators, and videogame consoles. Handheld computers or PDAs are also considered embedded devices because of the nature of their hardware design, even though they are more expandable in software terms.

#### 25) What is embedded system programming?

Embedded programming is a specific type of programming that supports the creation of consumer facing or business facing devices that don't operate on traditional operating systems the way that full-scale laptop computers and mobile devices do.

#### 26) What is an embedded developer?

Embedded software is computer software, written to control machines or devices that are not typically thought of as computers. It is typically specialized for the particular hardware that it runs on and has time and memory constraints.

# 27)What is embedded c?

The C standard doesn't care about embedded, but vendors of embedded systems usually provide standalone implementations with whatever amount of libraries they're willing to provide. C is a widely used general purpose high level programming language mainly intended for system programming.

# 28) What is main difference between C and embedded C?

As, embedded C is generally an extension of the C language, they are more or less similar. However, some differences do exist, such as: C is generally used for desktop computers, while embedded C is for microcontroller based applications. C can use the resources of a desktop PC like memory, OS, etc.
## THE FLOWCHART SYMBOLS AND THEIR USAGE

## Design Elements - Cross-Functional Flowcharts solution - Flowcharts Shapes

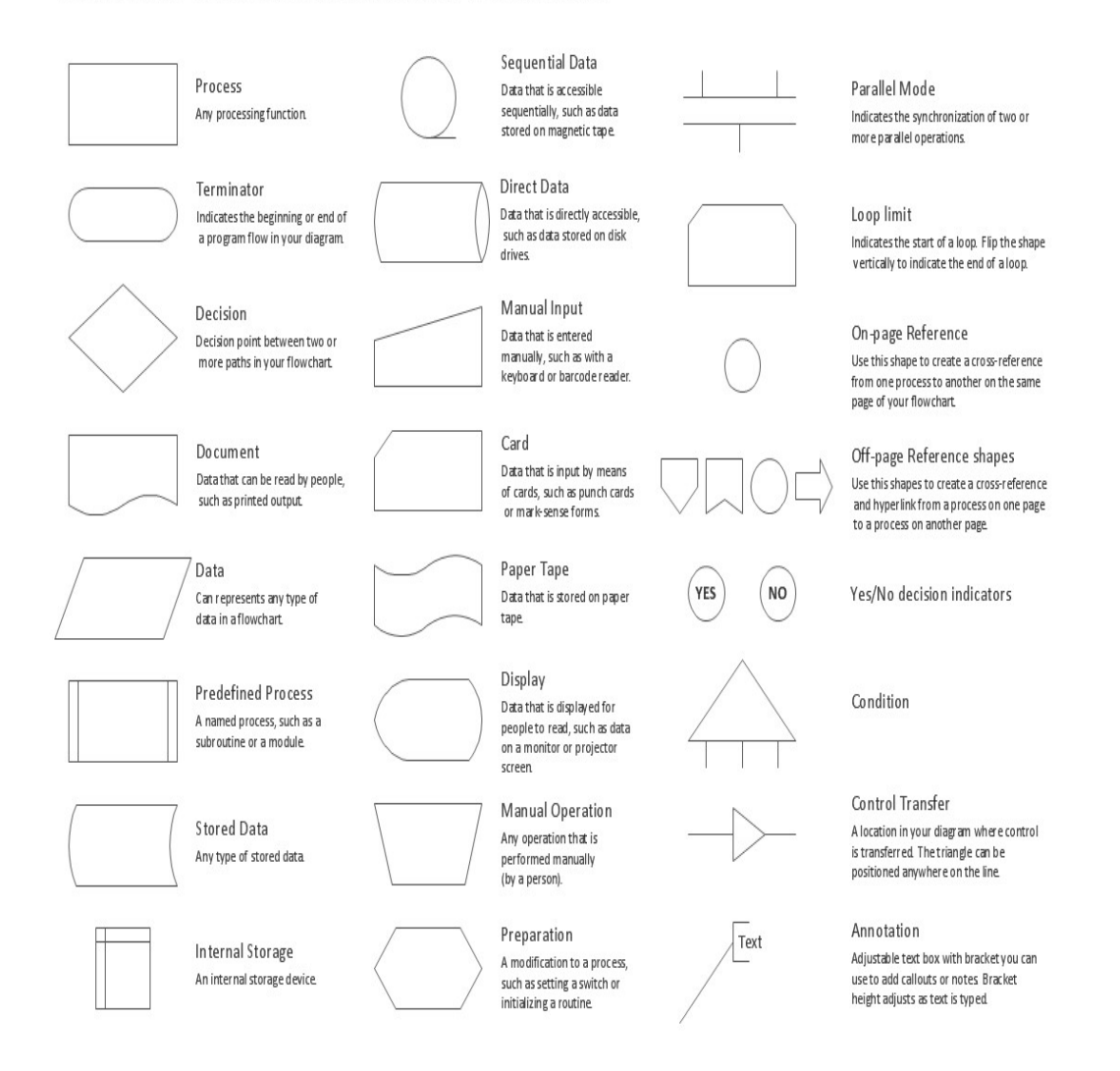

.